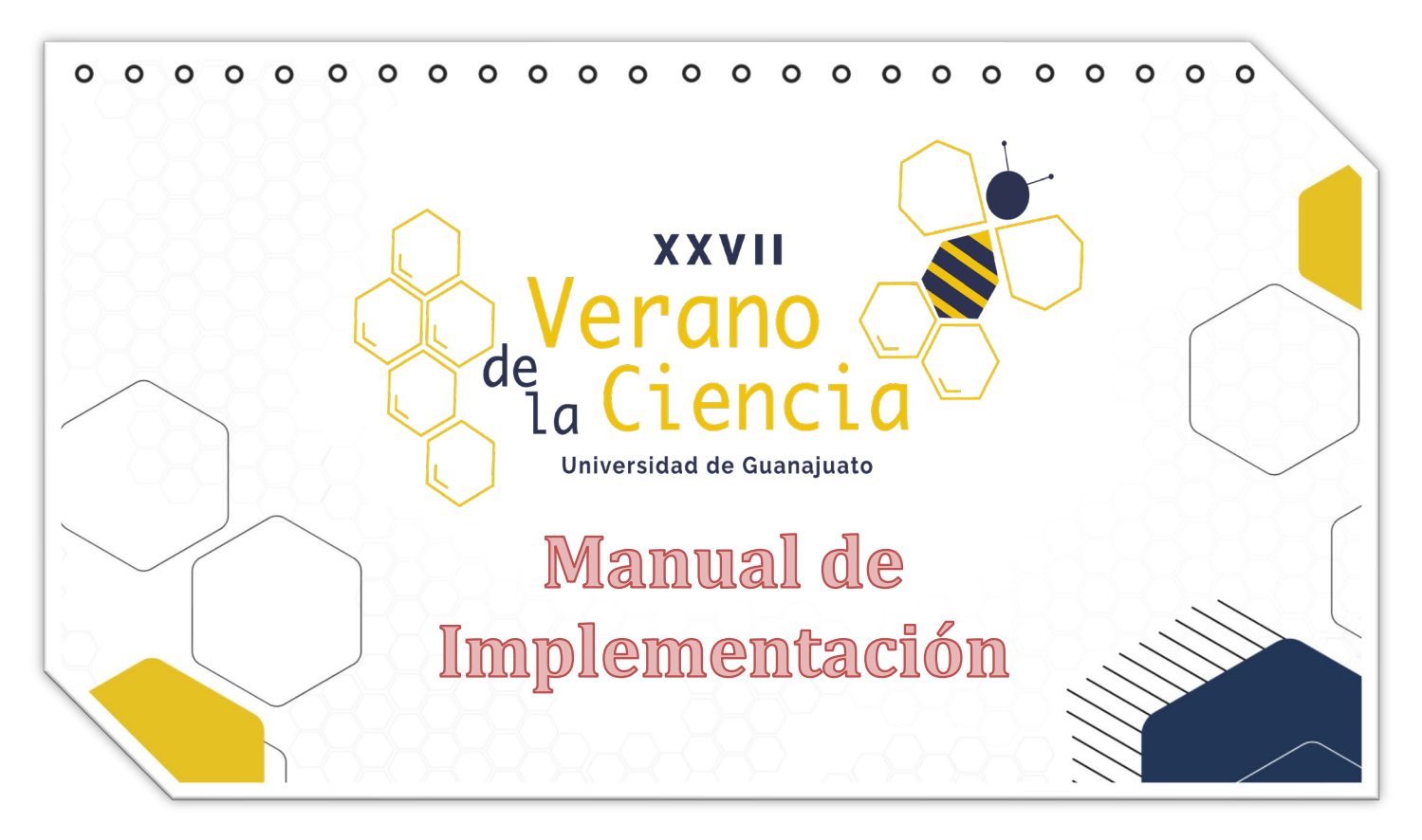

# **Proyecto**:

Simulación del Esfuerzo Mecánico en una pieza Modelada en 3D por el Método de Elementos Finitos.

## **Equipo**:

Lilia Sofía Martínez Jiménez Tristán Azael Sánchez Ramírez Katia Natali Núñez Guía Axel Gasca González Mariana Ruelas Rodríguez Frida Mariel Sánchez Ramírez

### **Asesor**:

Dr. Juan Antonio Sánchez Márquez

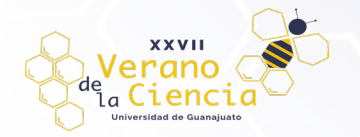

VOLUMEN 16 XXVII Verano De la Ciencia ISSN 2395-9797 www. jóvenesenlaciencia.ugto.mx

# Simulación del Esfuerzo Mecánico en una pieza Modelada en 3D por el Método de Elementos Finitos

Juan Antonio Sánchez Márquez (ESCUELA DEL NIVEL MEDIO SUPERIOR DE SALAMANCA) Tristán Azael Sánchez Ramírez (LICENCIATURA EN INGENIERÍA CIVIL) Axel Gasca González (LICENCIATURA EN INGENIERÍA QUÍMICA) , Lilia Sofía Martínez Jiménez (LICENCIATURA EN INGENIERÍA QUÍMICA) Katia Natali Núñez Guía (ESCUELA DEL NIVEL MEDIO SUPERIOR DE SALAMANCA) Mariana Ruelas Rodríguez (ESCUELA DEL NIVEL MEDIO SUPERIOR DE SALVATIERRA) Frida Mariel Sánchez Ramírez (ESCUELA DEL NIVEL MEDIO SUPERIOR DE GUANAJUATO)

#### **1. Prueba de Tensión en Probetas.**

**Paso 1.** Dar clic en opción *"crear boceto".* 

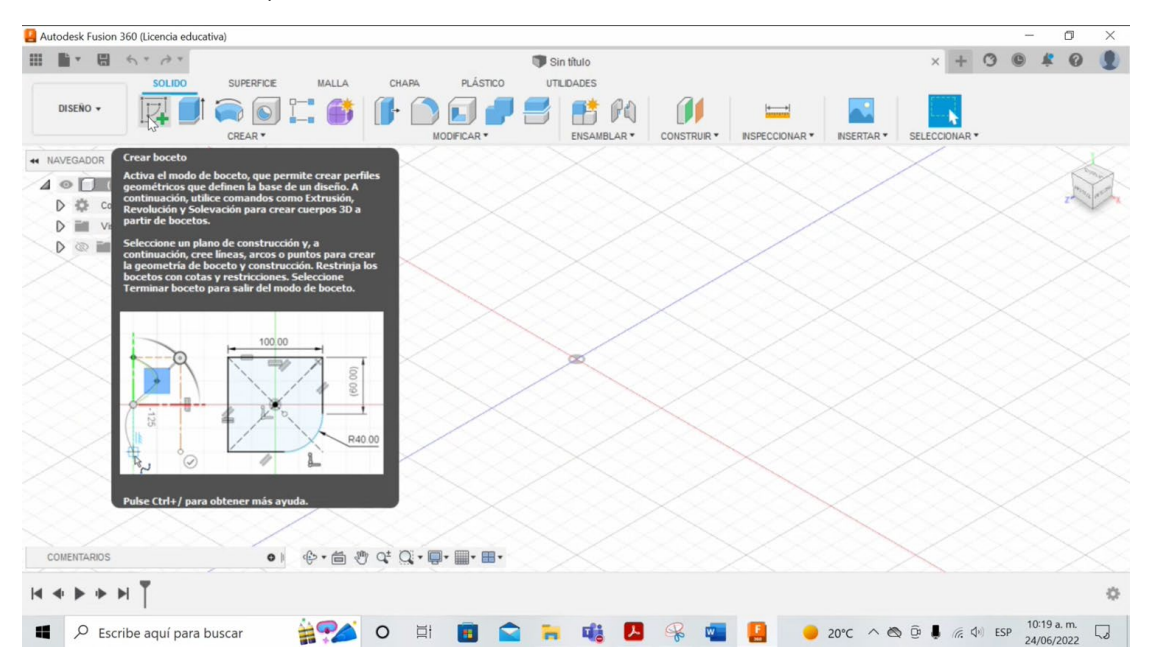

**Paso 2.** Determinar en qué plano de construcción se quiere elaborar, se selecciona y automáticamente se posiciona en la vista del plano elegido.

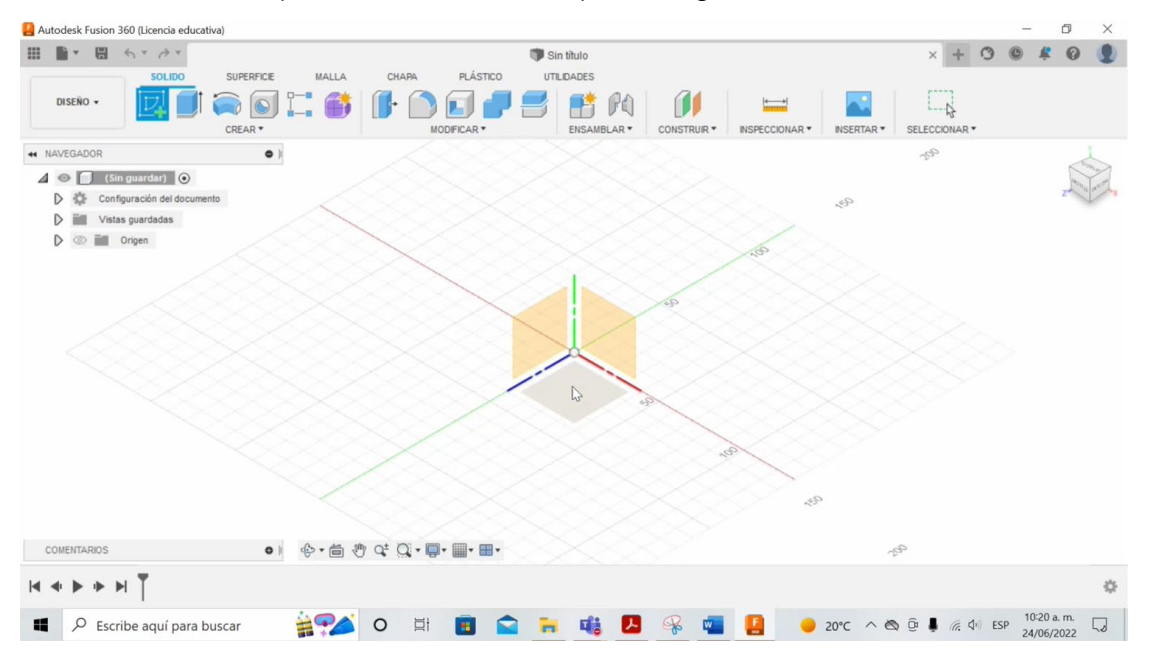

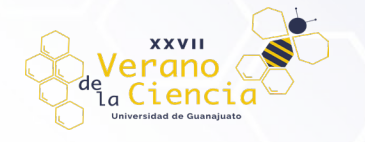

**Paso 3.** Se crea la figura geométrica base para el boceto de la probeta, por lo que, para este caso se necesita un rectángulo a partir del centro, aunque es posible determinarlo por dos o tres puntos, de manera automática se puede generar con igual magnitud o simétricamente hacía la derecha o hacía la izquierda, de preferencia se utiliza a partir del centro para no tener problemas al definir las longitudes deseadas, para esta función solo es necesario definir el centro y se determina las dimensiones que el diseño requiera.

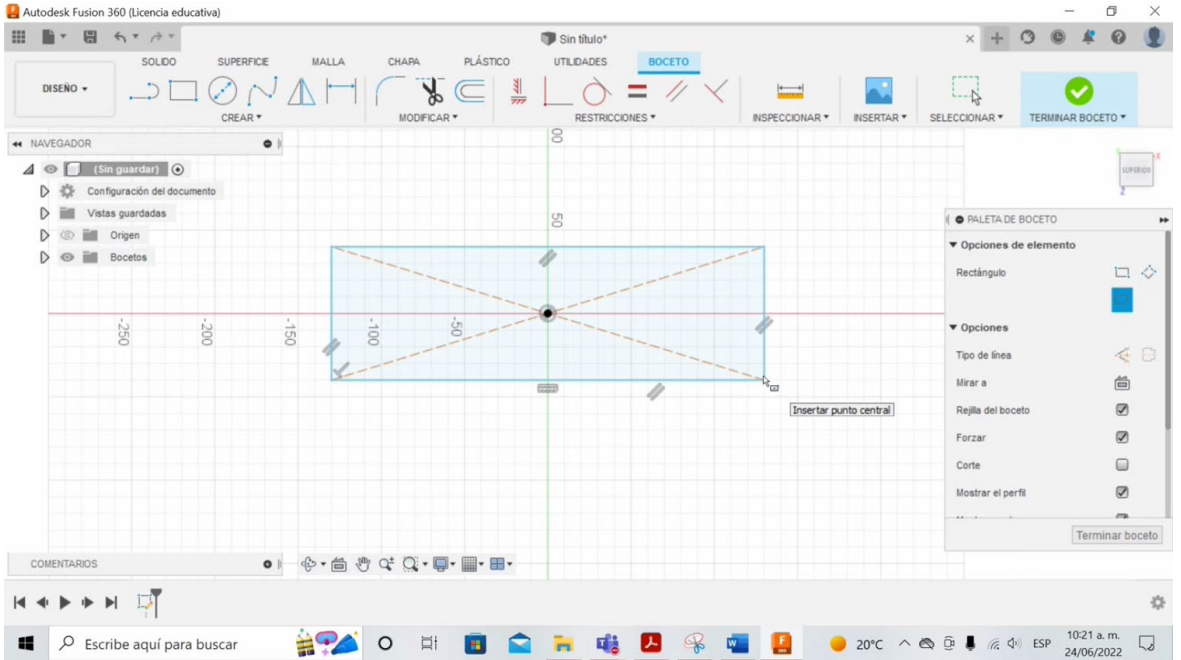

**Paso 4.** Se dibuja un rectángulo de las dimensiones que sean, no forzosamente tienen que ser las deseadas, para definir medidas se realiza lo siguiente: se presiona la tecla D, se elige el lado en que se quiera definir la longitud se desplaza el cursor de forma paralela al lado y ahora es posible fijar las dimensiones sin ningún inconveniente, de manera muy sencilla y práctica.

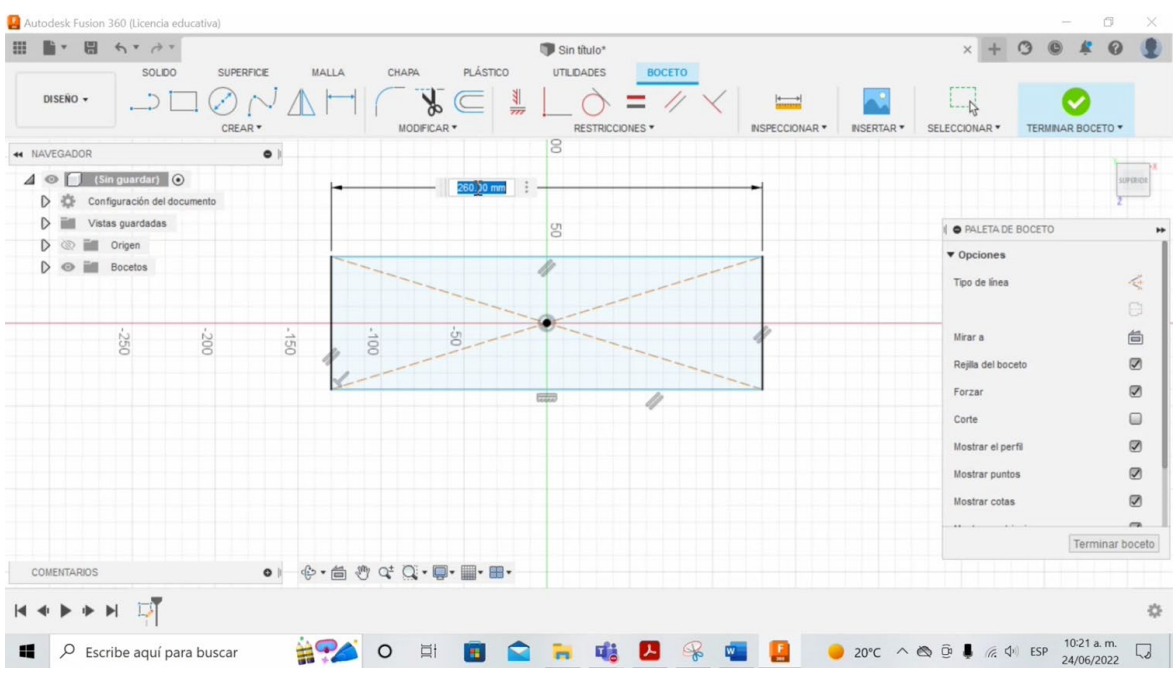

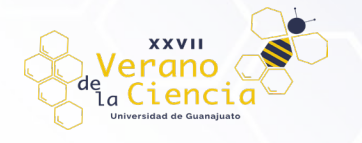

**Paso 5.** El programa se basa de cierta forma en problemas de "áreas compuestas" en donde se busca obtener áreas de elementos que no son regulares combinando otros, ya sea sumando o restando áreas entre otras cosas, es por ello que se menciona que el programa funciona de esta manera, para el caso del diseño de las probetas que se van a analizar, es necesario crear formas circulares, curvas y lineales en la parte medular de la pieza, dependiendo del diseño de cada una, en este caso usaremos geometrías circulares, para ello hay que determinar puntos encima del boceto rectangular y en la parte de las orillas, de igual forma no es necesario que las dimensiones sean las deseadas, pueden modificarse como se mencionó anteriormente.

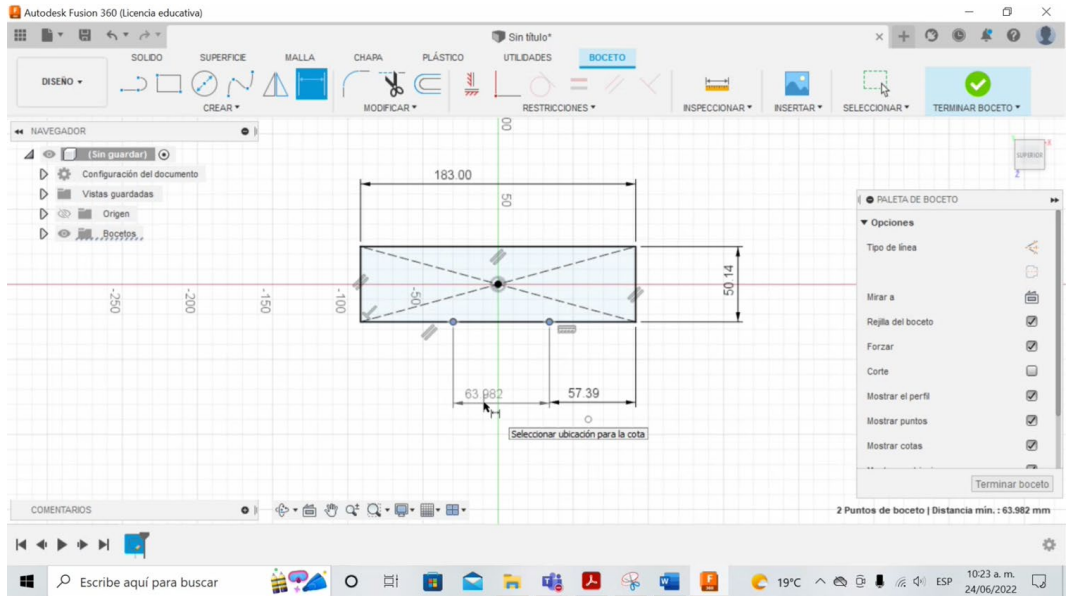

**Paso 6.** Para llevar a cabo los recortes entre la figura que tenemos y en base a la geometría que deseamos, es necesario determinar o saber cuál es la distancia que hay entre cada curva dentro del punto medular de la pieza o bien la parte más delgada que se encuentra en el centro de la misma, por lo que se tiene que garantizar que haya un punto a la distancia que se hay entre las curvas, por lo que es necesario llevar a cabo un cálculo sencillo, restando el ancho de la pieza menos el ancho de la parte del centro para así poder conocer el valor de los medios círculos o bien, el grosor de la parte central que hay que realizar a la pieza original.

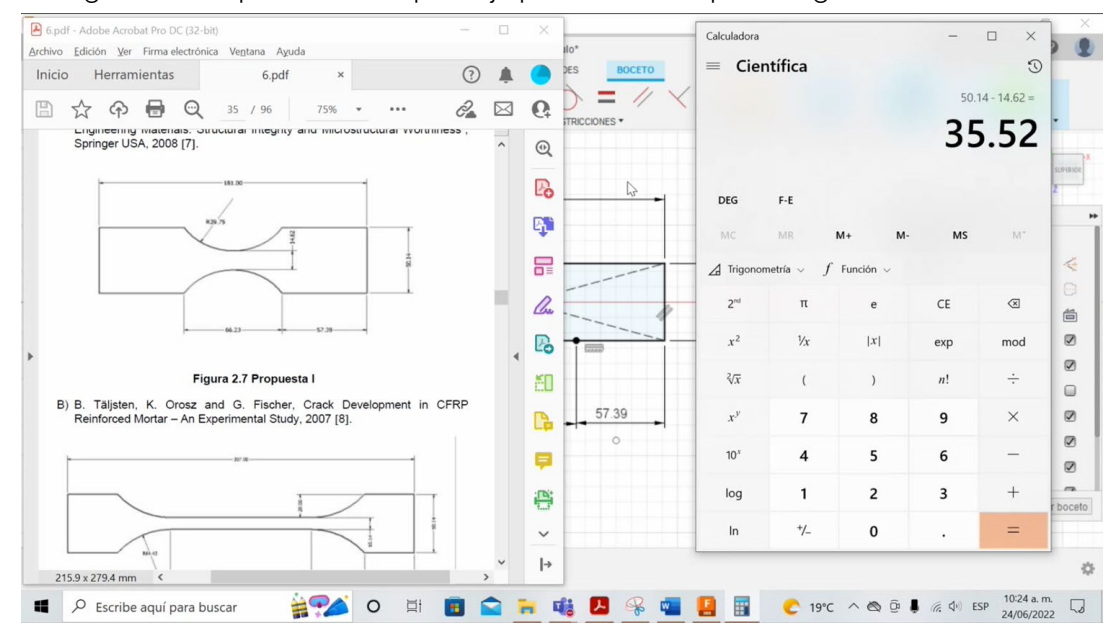

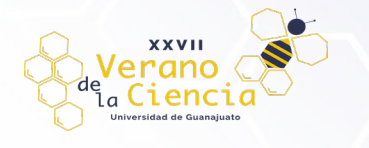

**Paso 7.** Si se divide entre dos, ya que son dos piezas semicirculares las que se realizarán en el rectángulo, y se sabe que es un boceto simétrico, se tiene que:

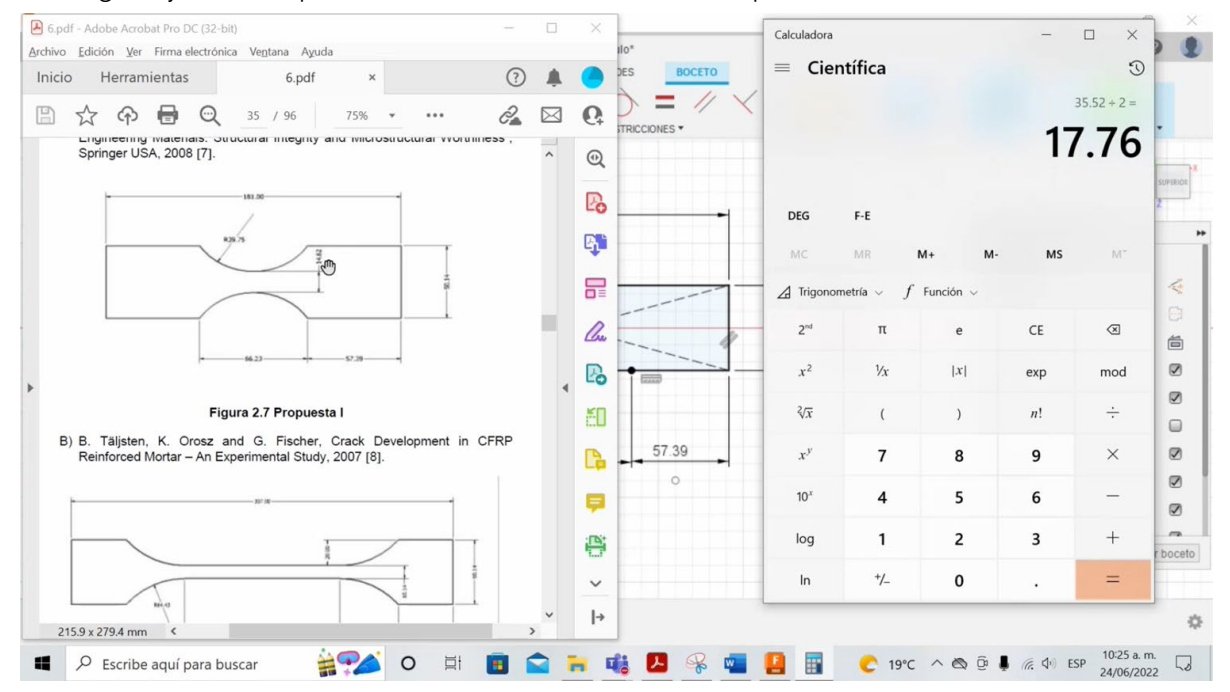

**Paso 8.** Es necesario un punto que este a la mitad del largo del rectángulo por lo que hay que dividir el largo entre dos para hallar el punto y la altura que se determinó en el cálculo anterior, en este caso fungiría como el radio del círculo.

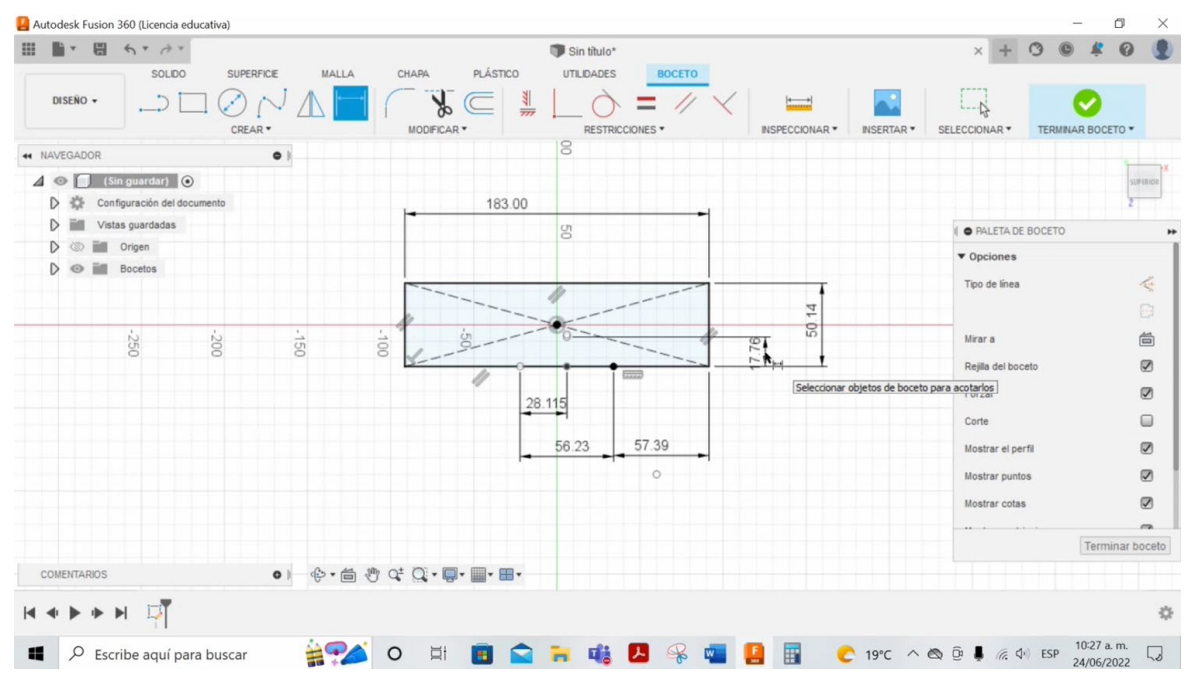

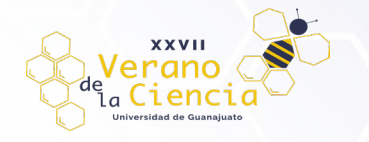

**Paso 9.** Se traza el círculo que pase por tres puntos, por lo que la figura pasará por los dos puntos que se encuentran acotando al punto medular en el largo del rectángulo y de igual forma por el punto que tiene la función como el radio del círculo o bien, la altura que se determinó para el grosor del ancho central.

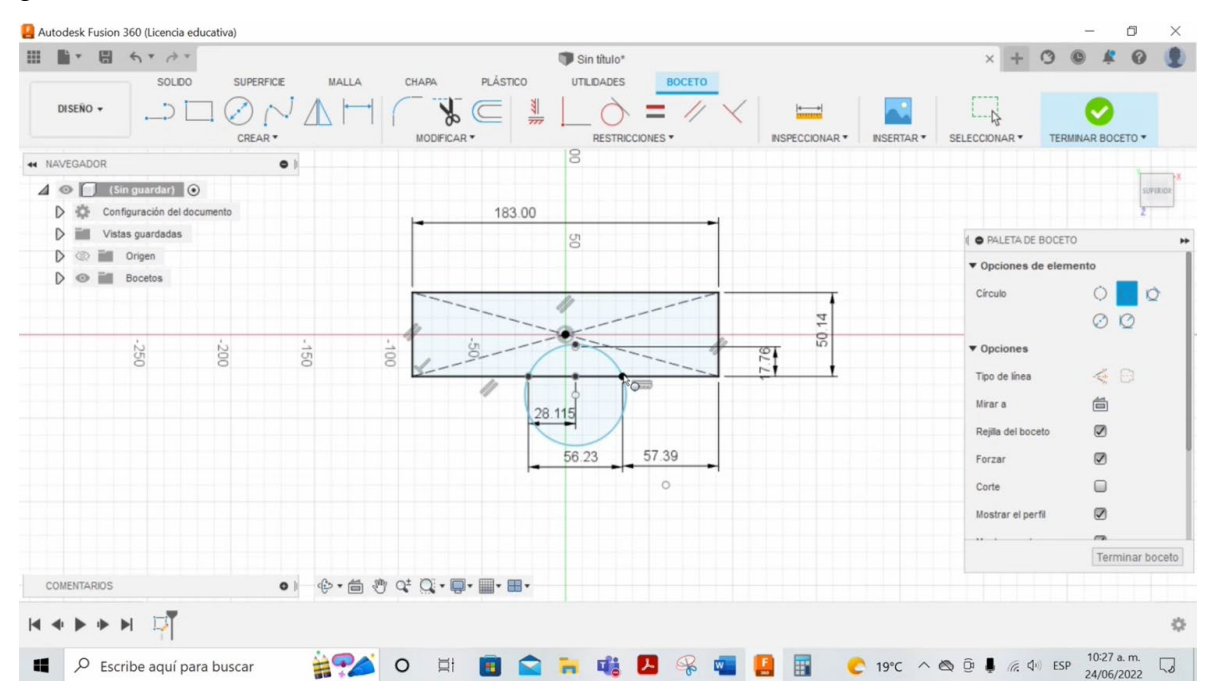

**Paso 10.** Se procede a realizar las mismas cotas y geometrías que en la parte inferior, pero ahora en la parte superior, de manera que quede como una figura simétrica en su totalidad.

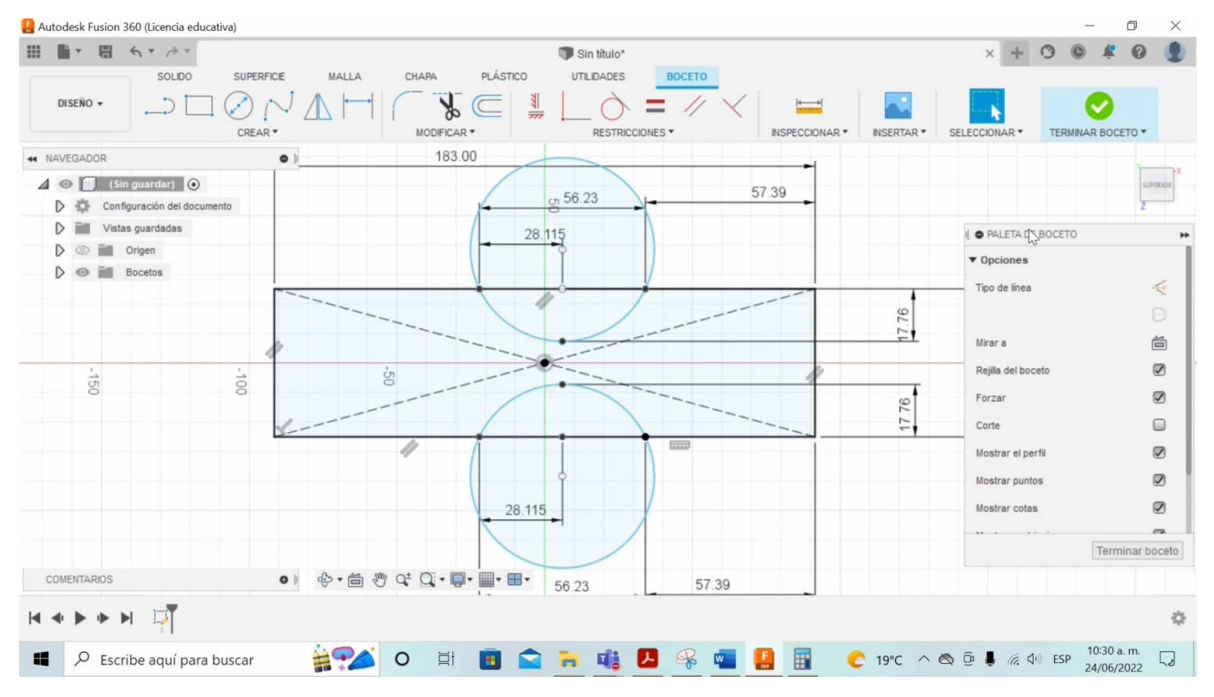

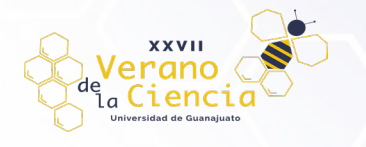

**Paso 11.** Dar clic en *"terminar boceto"*, posterior a ello, se da otro clic en el símbolo de *"casita"* que se encuentra a un lado de la caja de orientación de ejes, y puede verse como queda el diseño dibujado, aunque cómo es posible ver, aun no se parece a la figura que original que se pretende obtener, en otras palabras, aun no cuenta con la apariencia real, sin embargo puede decirse que el boceto poco a poco va tomando forma y se tiene una idea de cómo quedará, por lo que la región sombreada se parece a la región que se quiere determinar en 2D.

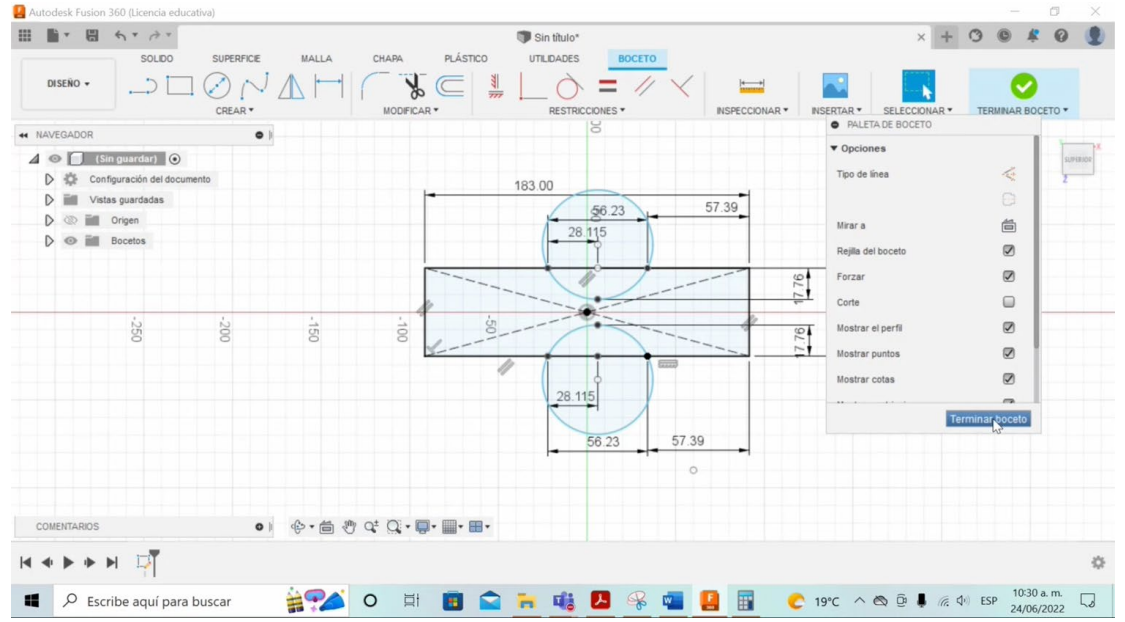

**Paso 12.** El ancho de las piezas se marca en la norma para la construcción de probetas, sin embargo, en la vida real se trabajan con un ancho de 2 mm, para ello, se extruirá la figura por lo que, se selecciona la pieza con el botón derecho, (esta se pondrá en color azul), ahora bien, se presiona la tecla E y se determina el ancho hacía arriba con el que se quiere trabajar, se da en aceptar y, ahora bien, es posible decir que se tiene un diseño en 3D o bien un cuerpo nuevo.

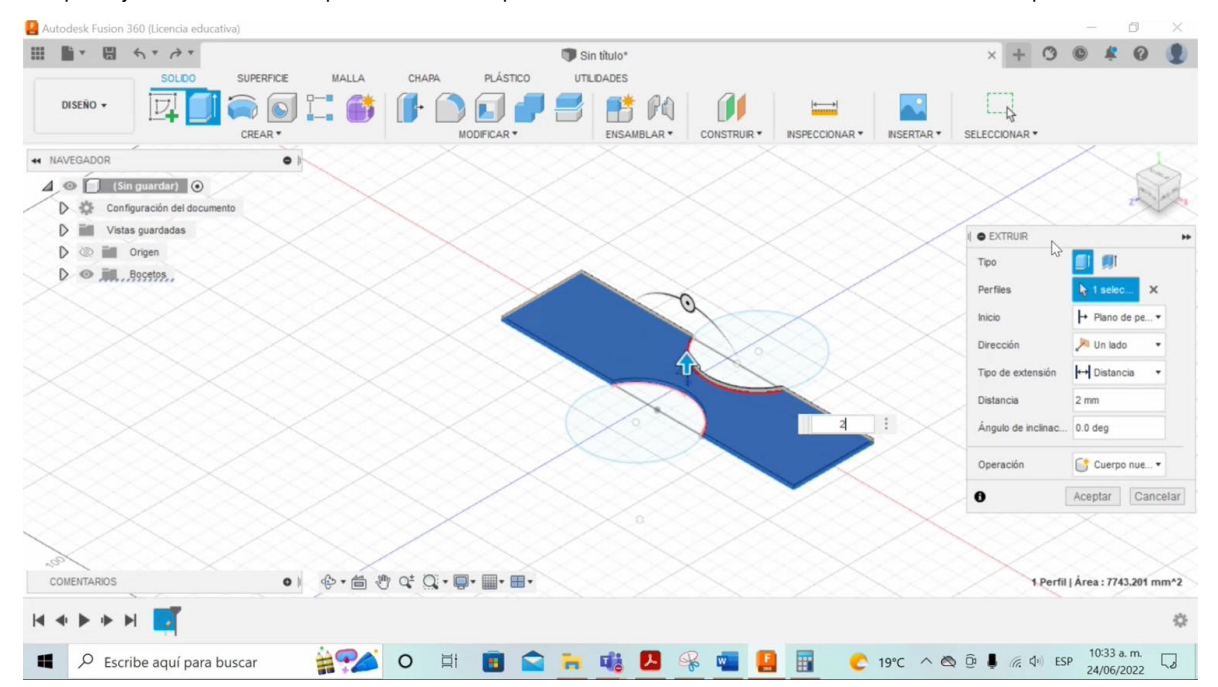

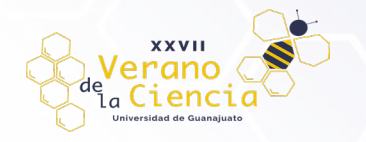

**Paso 13.** Se tiene la pieza dibujada y ahora modelada muy parecido a lo que se pretendía obtener desde un principio.

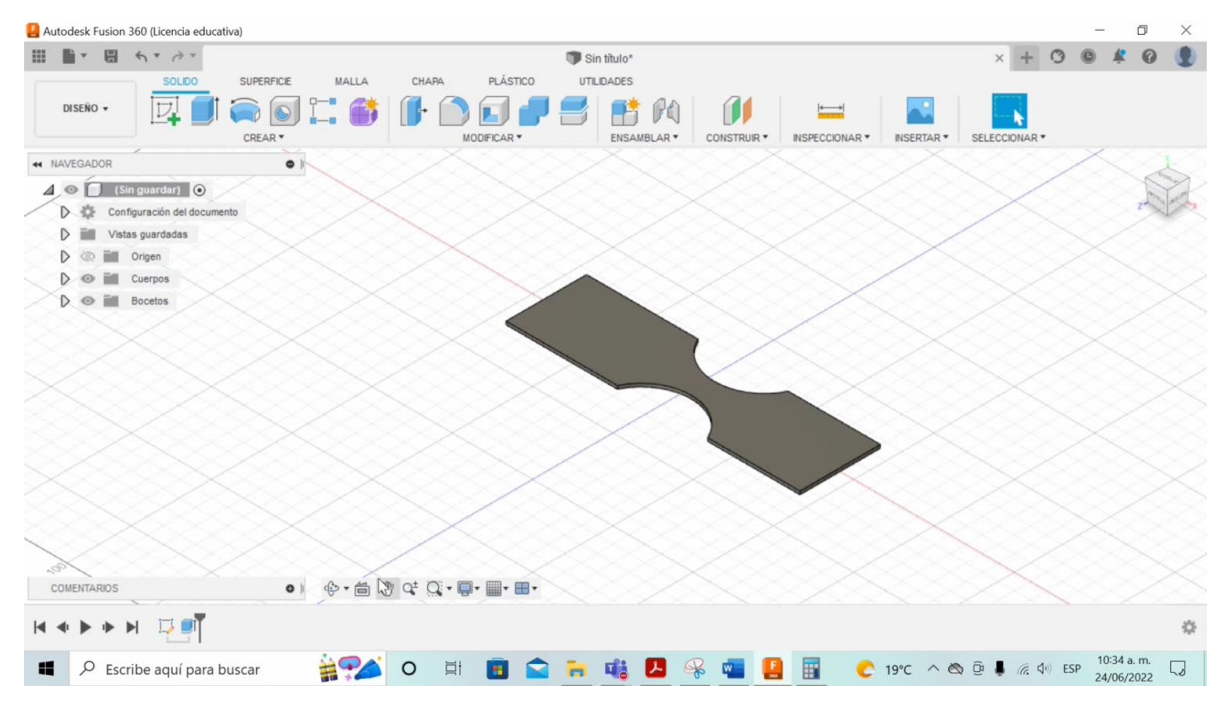

**Paso 14.** Se define el tipo de material con el que se quiere trabajar, se selecciona la pieza con el botón derecho, (esta se pondrá en color azul), y luego aparece la función denominada *"Aspecto"*, se da un clic y en esta opción es donde se tiene que elegir el tipo de material con el que se quiere hacer la pieza, se despliega un sinnúmero de tipos de material entre ellos el cristal, espejo, madera, metal, plásticos, tejido, entre muchos otros más.

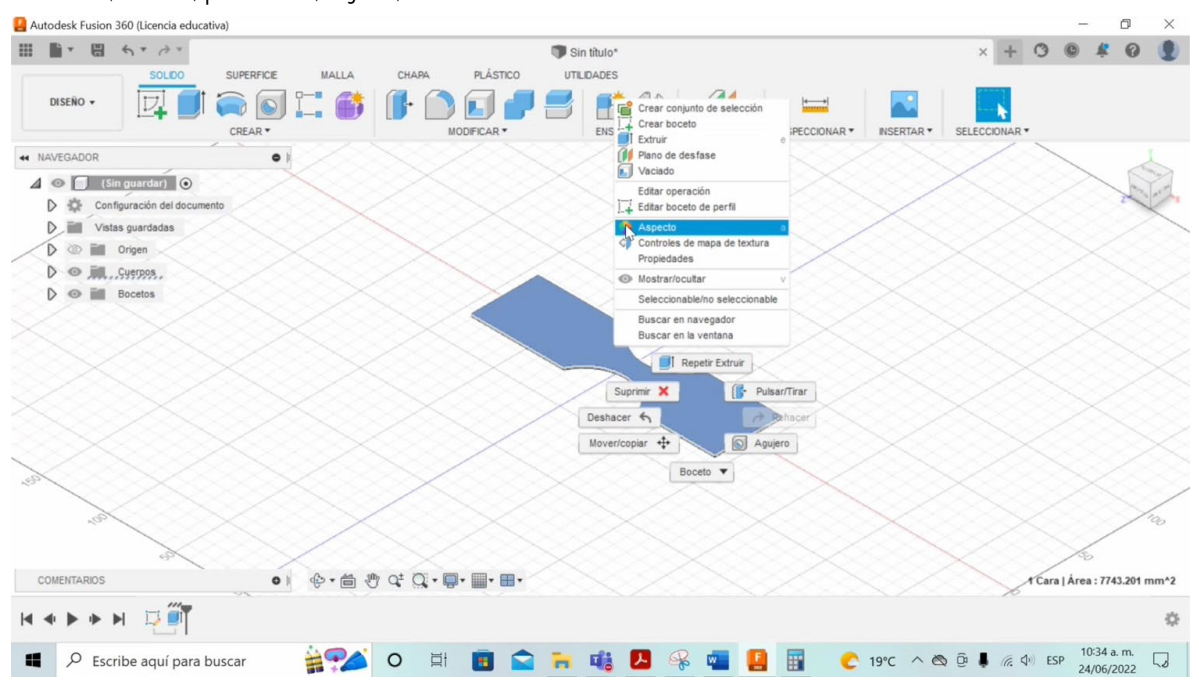

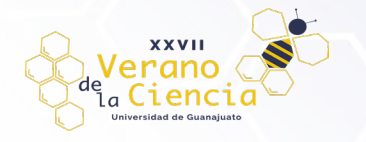

**Paso 15.** En este caso de estudio se elegirá plástico, después se elige resina, y posterior a ello se selecciona y se arrastra al diseño 3D, de esta forma, queda asignado el material con el que se encontrará hecha la pieza.

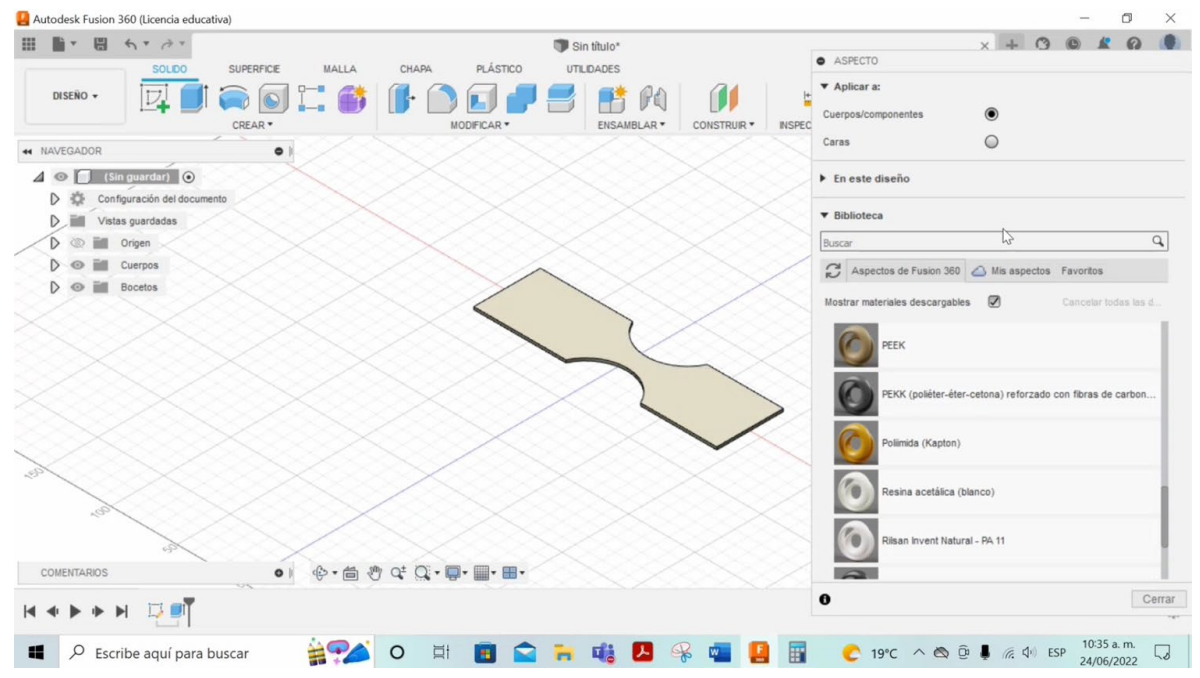

**Paso 16.** Después de haber modelado con éxito la pieza, lo siguiente es ir a la opción *"diseño"* en la barra superior y elegir la opción de simulación, por lo que puede apreciarse un panel de opciones, cabe mencionar que en este software se pueden hacer análisis de los esfuerzos, de tensiones que experimenta una pieza, análisis térmicos, de pandeo, de estructuras, también es posible llevar a cabo la optimización de formas o simulación dinámica de eventos, en el caso de estudio se utilizará la opción de *"tensión estática"*, se da un clic en crear estudio y ahora se cambian las opciones que aparecen en la barra de opciones en la parte superior.

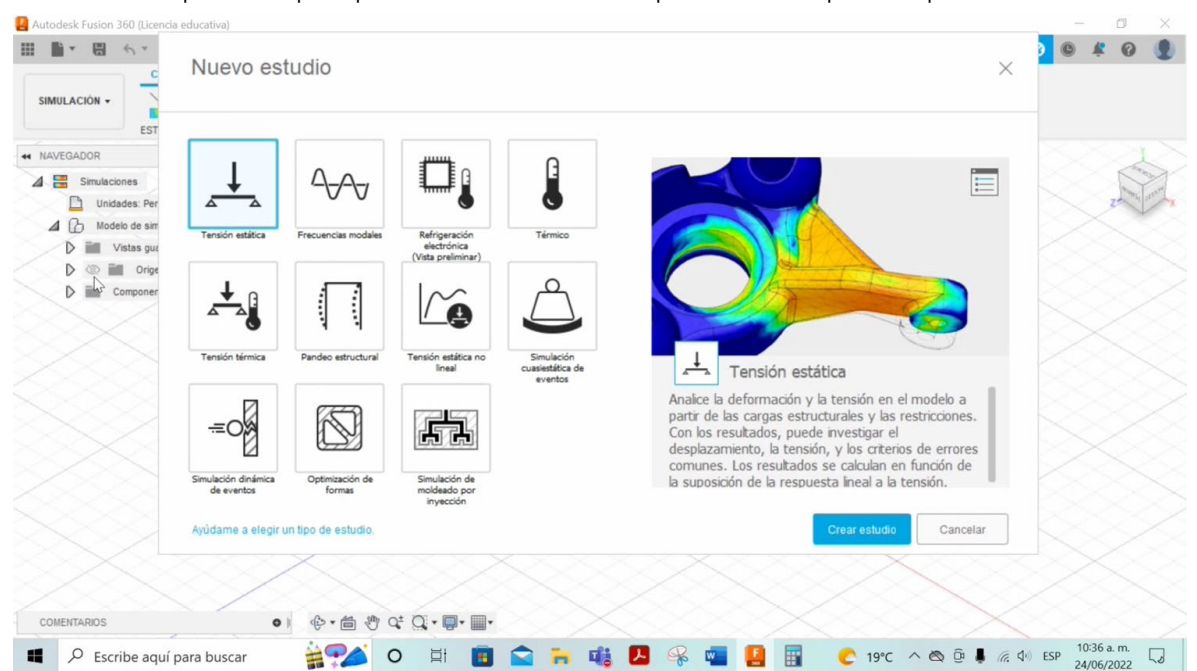

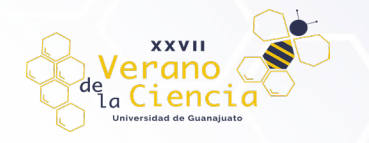

**Paso 17.** Es posible observar en la parte superior el icono de *"estudio"*, si se selecciona la opción *"nuevo estudio de simulación"*, es posible cambiar a otros tipos de estudio, ya mencionados anteriormente.

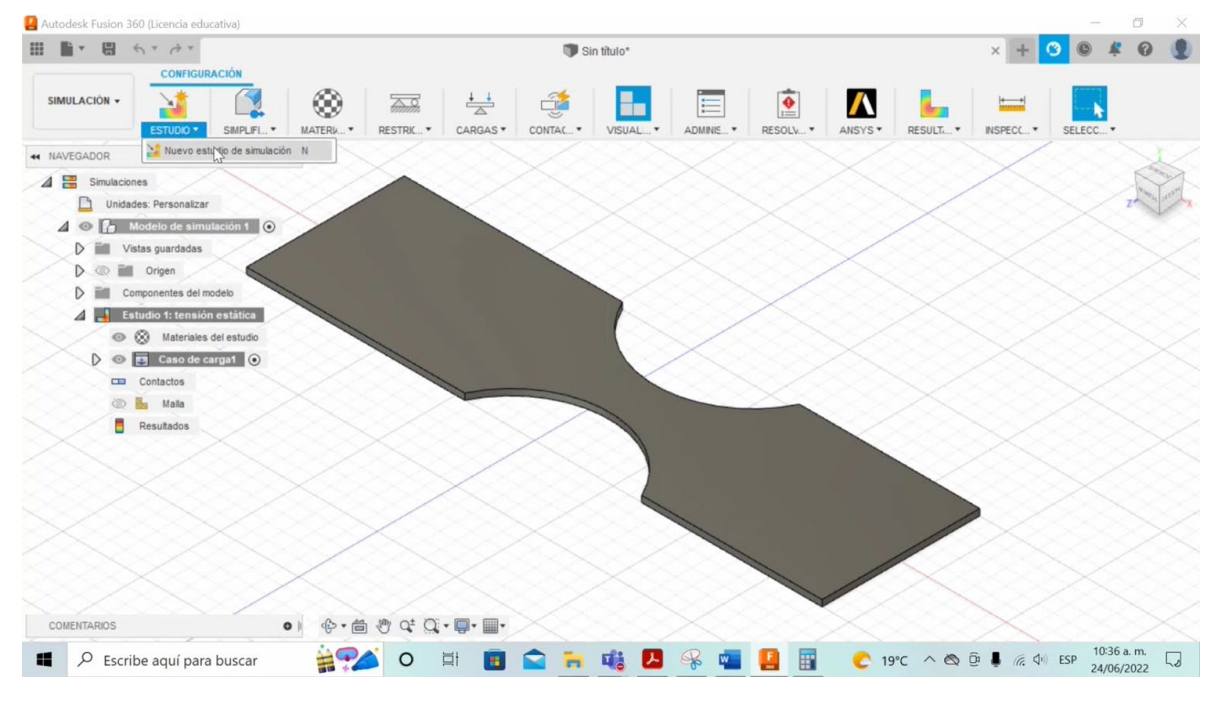

**Paso 18.** En la opción *"simplificar"*, de igual forma en el icono de la parte superior, esta herramienta nos ayuda a simplificar la pieza, esto cuando tenemos piezas muy complejas, sobre todo piezas que cuentan con pequeños orificios, por lo que habrá necesidad de hacer algunas modificaciones para que la simulación no arroje errores, en este caso de estudio no es necesario, ya que la pieza es sencilla y con geometrías bien definidas no hay inconveniente alguno.

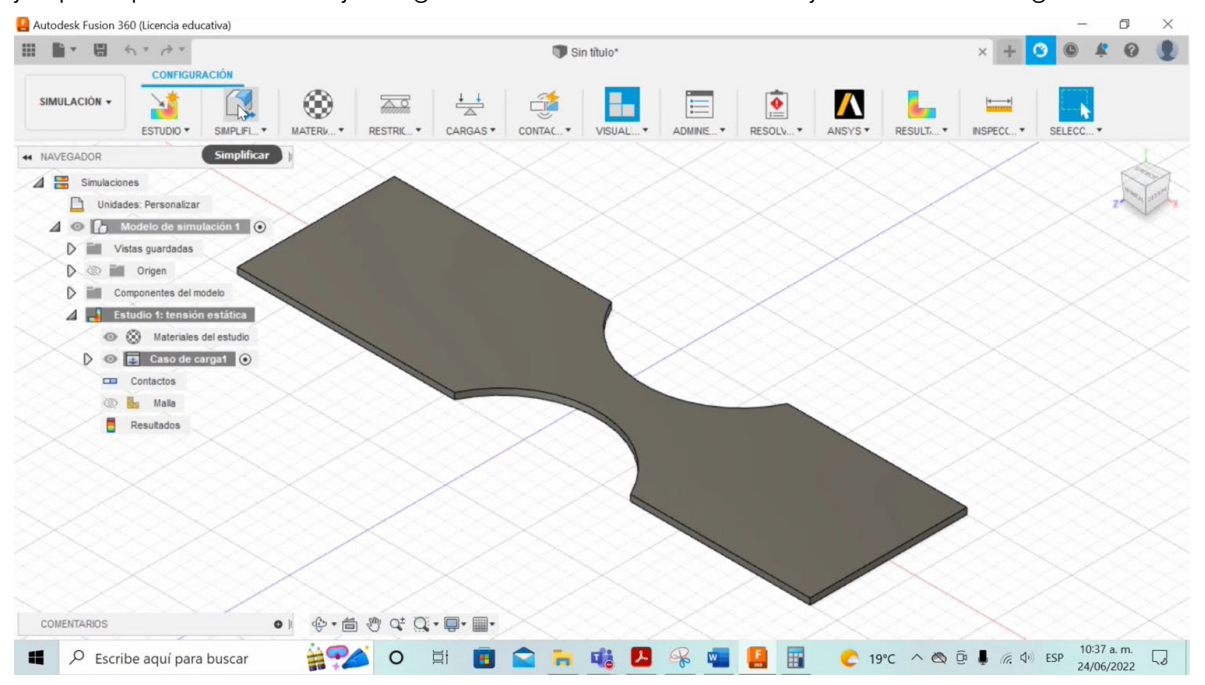

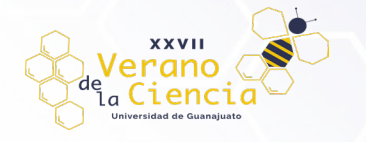

**Paso 19.** Luego viene la opción *"materiales"*, una vez más, se presenta en la parte superior, automáticamente viene preseleccionado como material acero, en este caso de estudio nosotros buscamos resina epóxica, por lo que se busca entre el listado de materiales, se selecciona y se da aceptar, ahora bien, podemos observar que la pieza se tornará trasparente, esto se debe a que la resina es un tipo de material muy parecido al acrílico, parecido al vidrio.

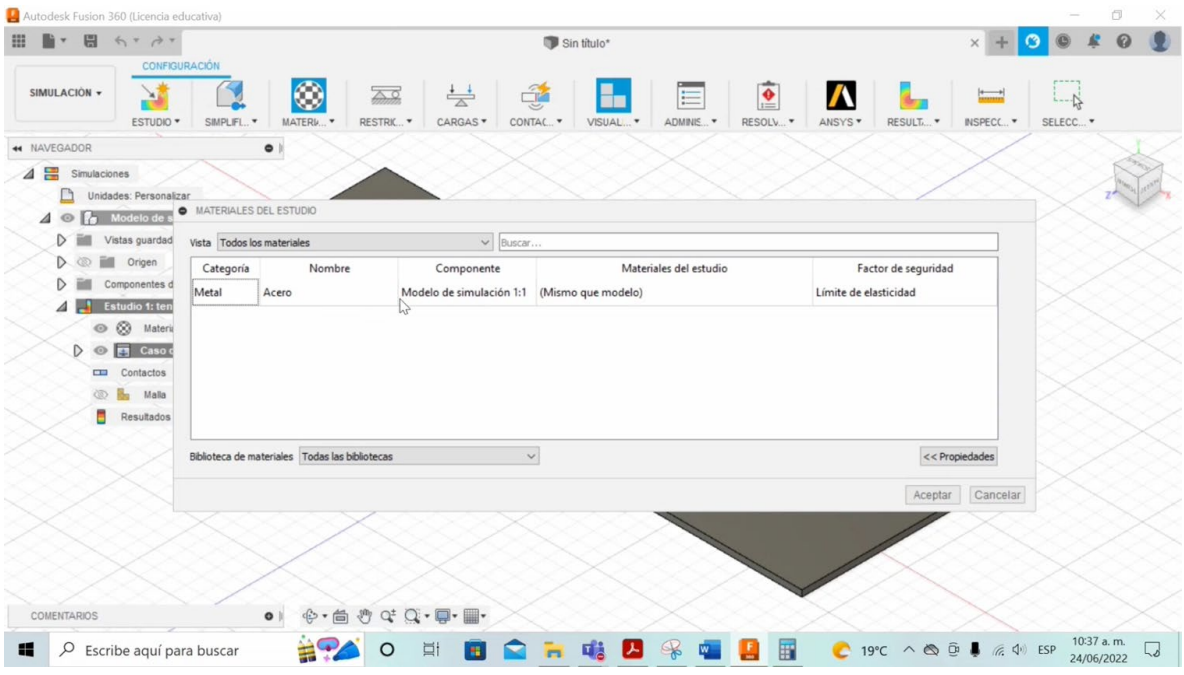

**Paso 20.** En el siguiente icono llamado *"restricciones"*, se va a determinar hacía donde la pieza se va a poder mover, es decir, cuando se tiene una determinada restricción, o bien, la pieza a analizar no se podrá mover hacia ese lado.

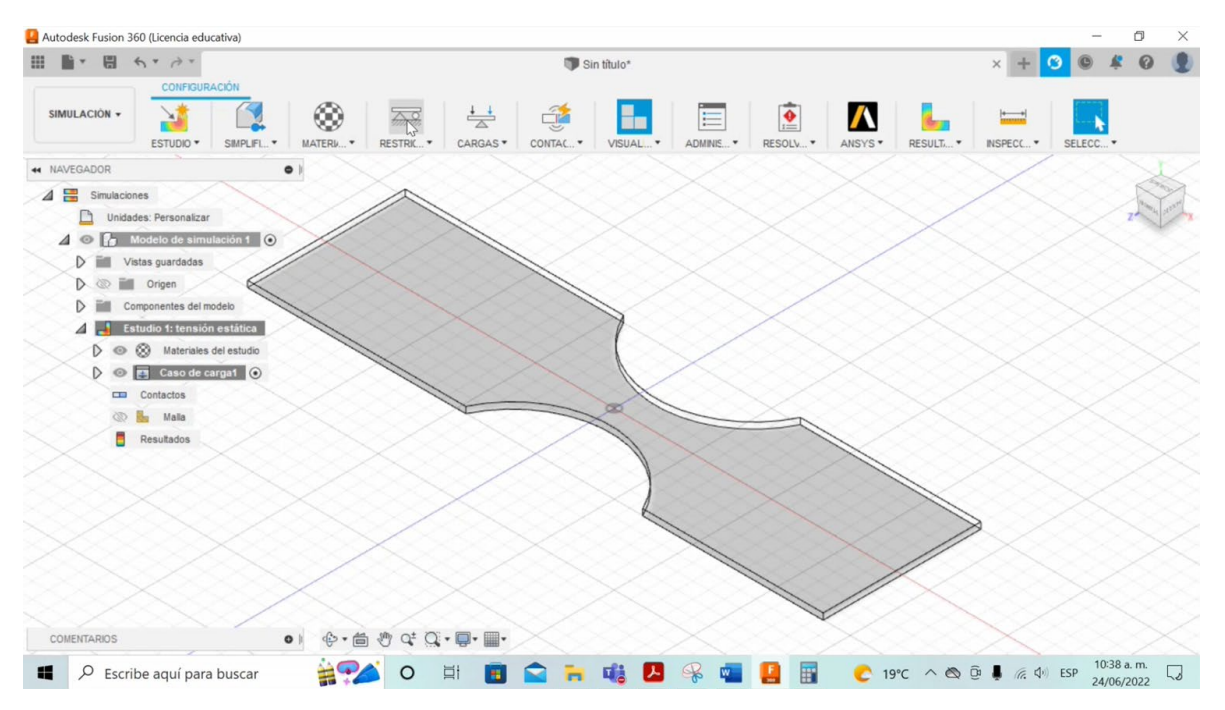

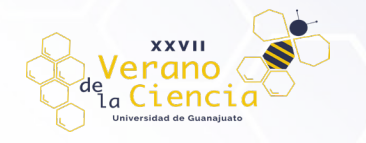

**Paso 21.** En el apartado llamado *"cargas"*, se determinan que cargas se están aplicando a la pieza.

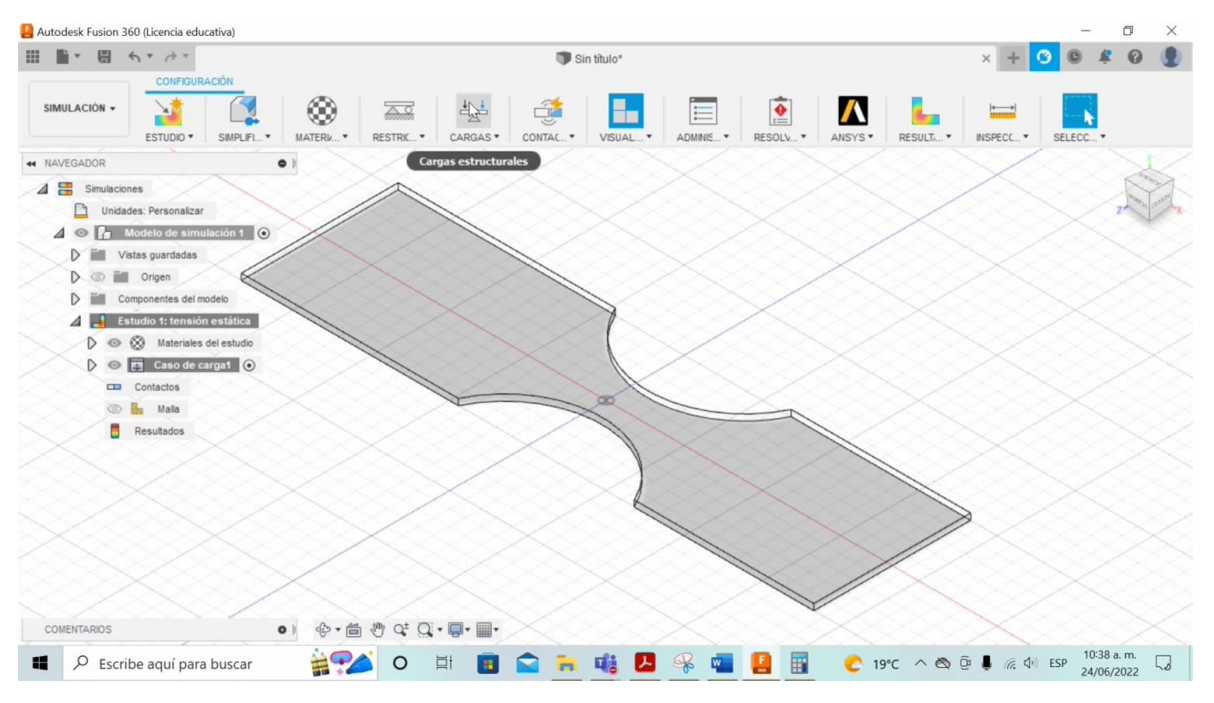

**Paso 22.** En la función *"contactos automáticos"* sirve para el caso en que haya más piezas, ayuda a definir los contactos y los tipos de contactos que hay entre las piezas.

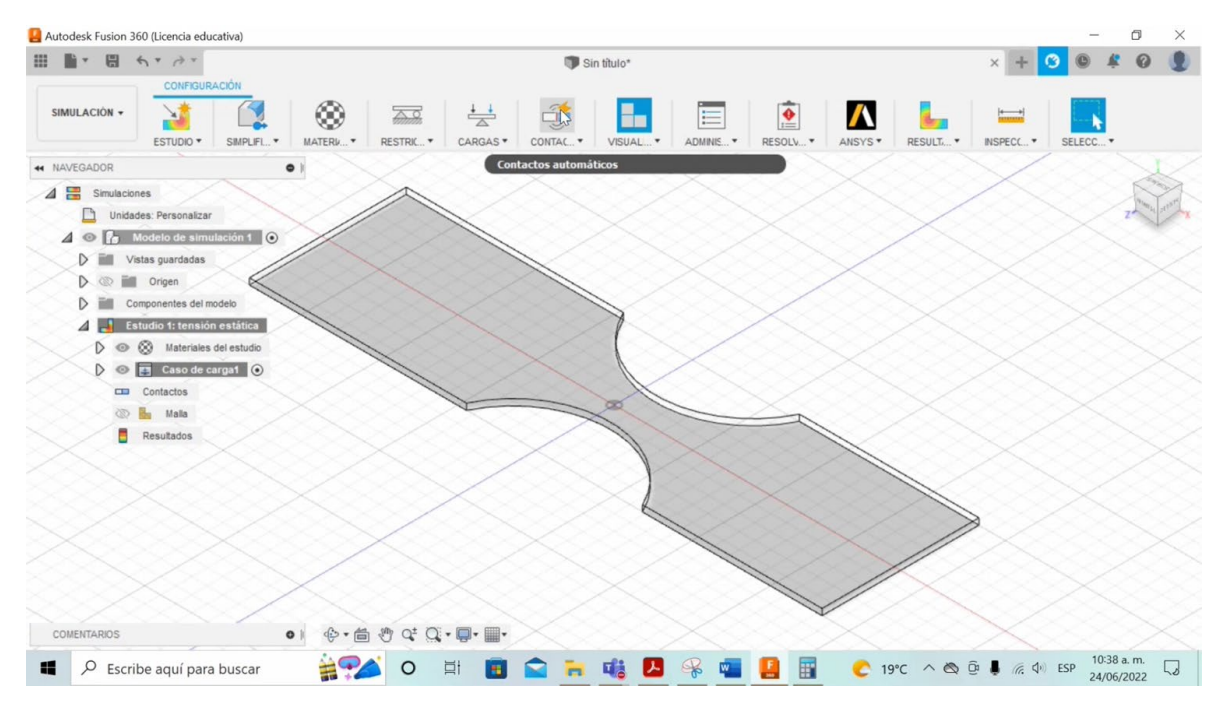

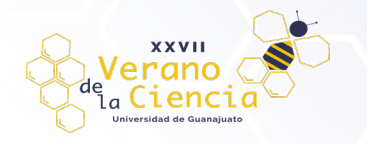

**Paso 23.** En la siguiente herramienta llamada *"vista de modelo"*, esta función ayuda a ver el modelo desde una perspectiva más cercana al diseño real.

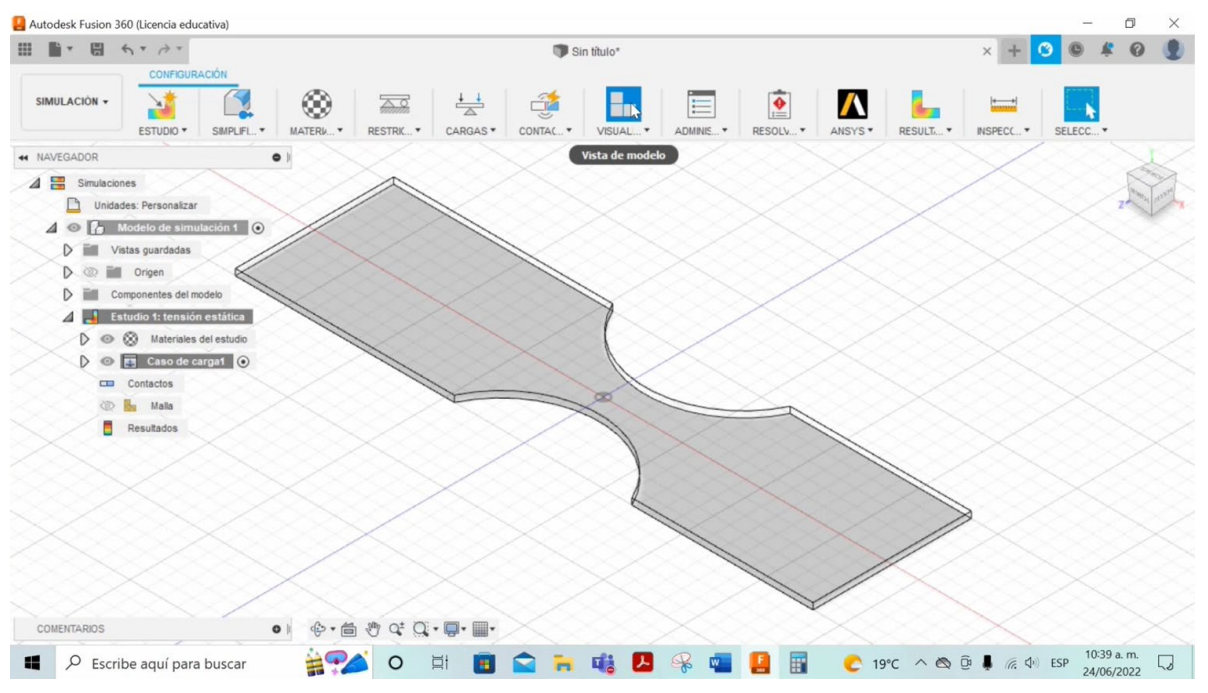

**Paso 24.** En el icono llamado *"configuración"*, nos permite ver y modificar todos los parámetros del estado de simulación actual, o bien, se realizan configuraciones de mallas, de materiales, entre muchos otros aspectos.

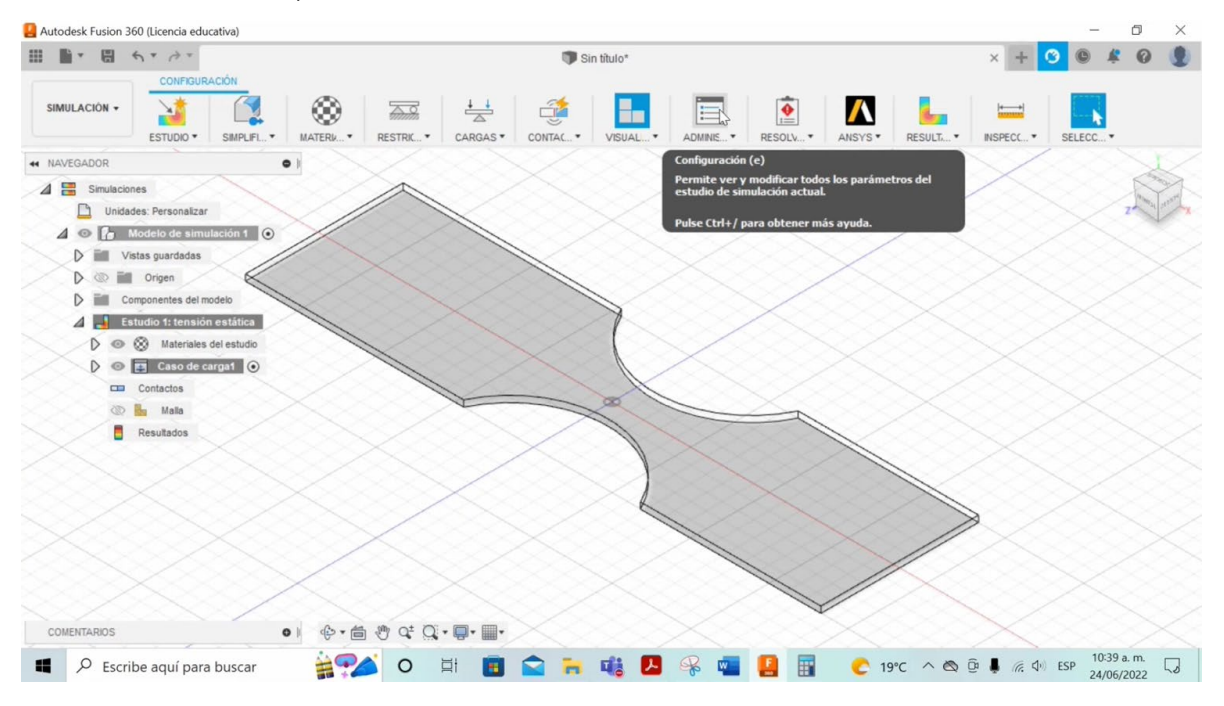

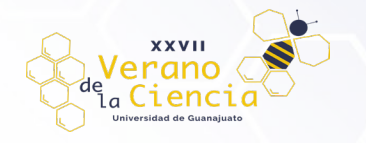

**Paso 25.** Ahora bien, en la herramienta *"resolver"*, permite dar la opción para resolver la simulación e indicar si aún faltan datos por definir para posteriormente resolver la simulación.

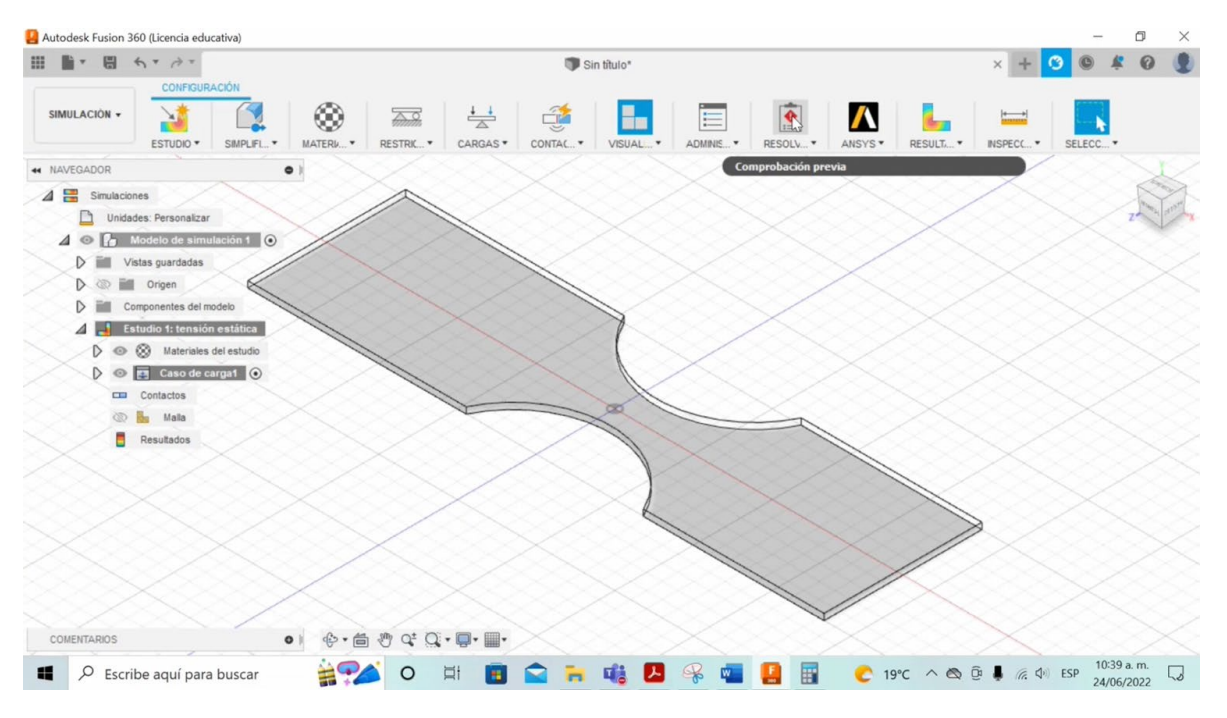

**Paso 26.** En la función *"resultados de la simulación"*, es posible mostrar los resultados calculados.

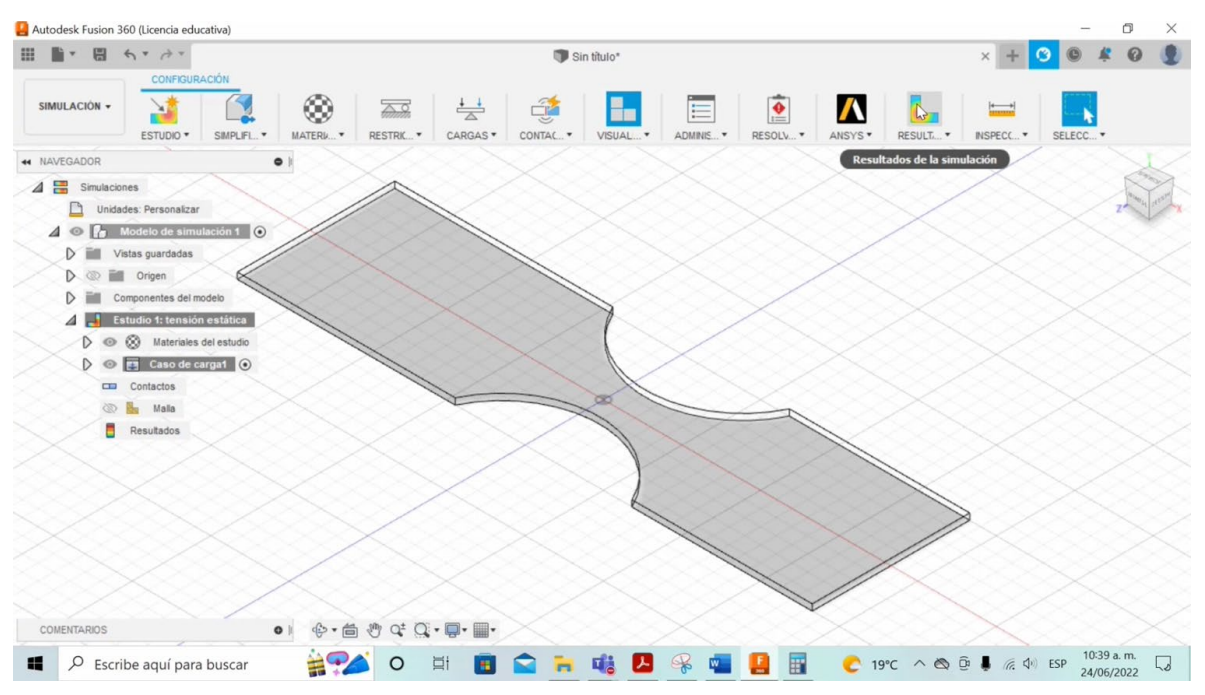

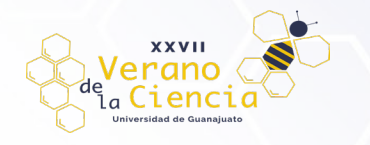

**Paso 27.** En el icono *"inspeccionar"*, ayuda proporcionando los datos de distancia, ángulos, área o posición del objeto seleccionado, o bien es posible seleccionar un vértice, una arista, una cara, un cuerpo o un componente.

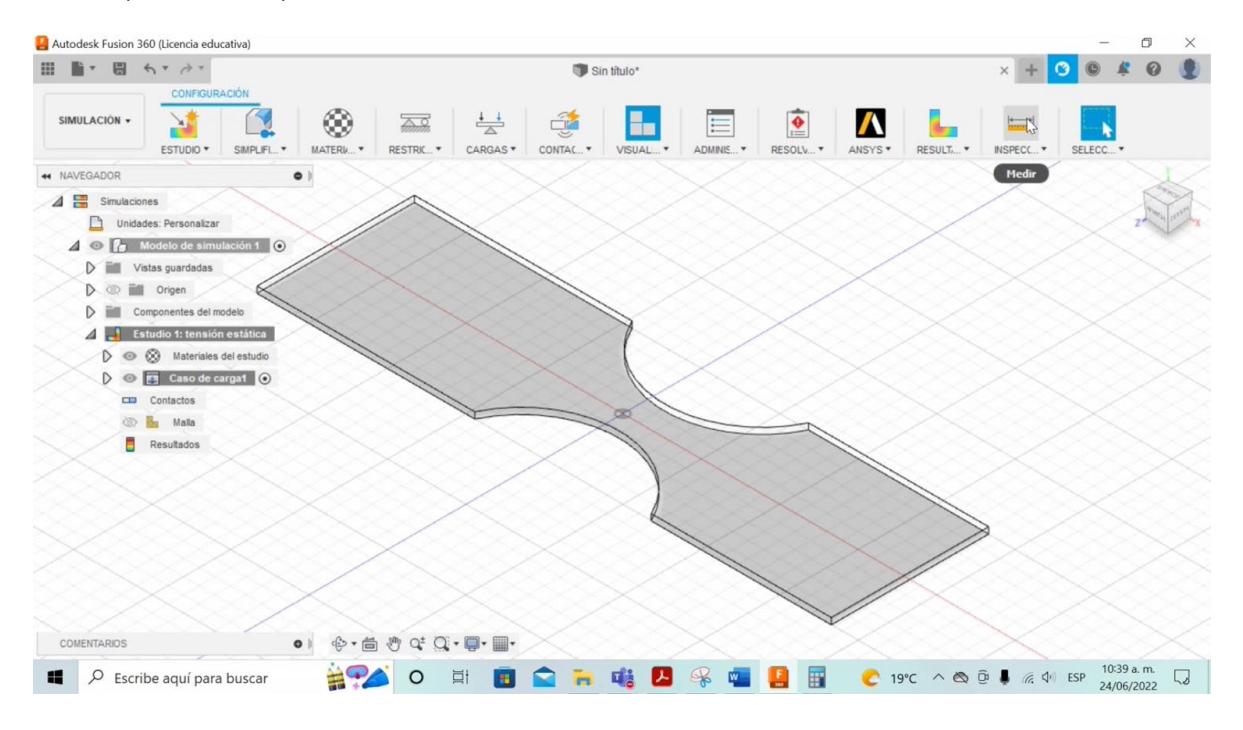

**Paso 28.** Finalmente, en la opción *"seleccionar"*, siempre esta activa y se utiliza para seleccionar objetos.

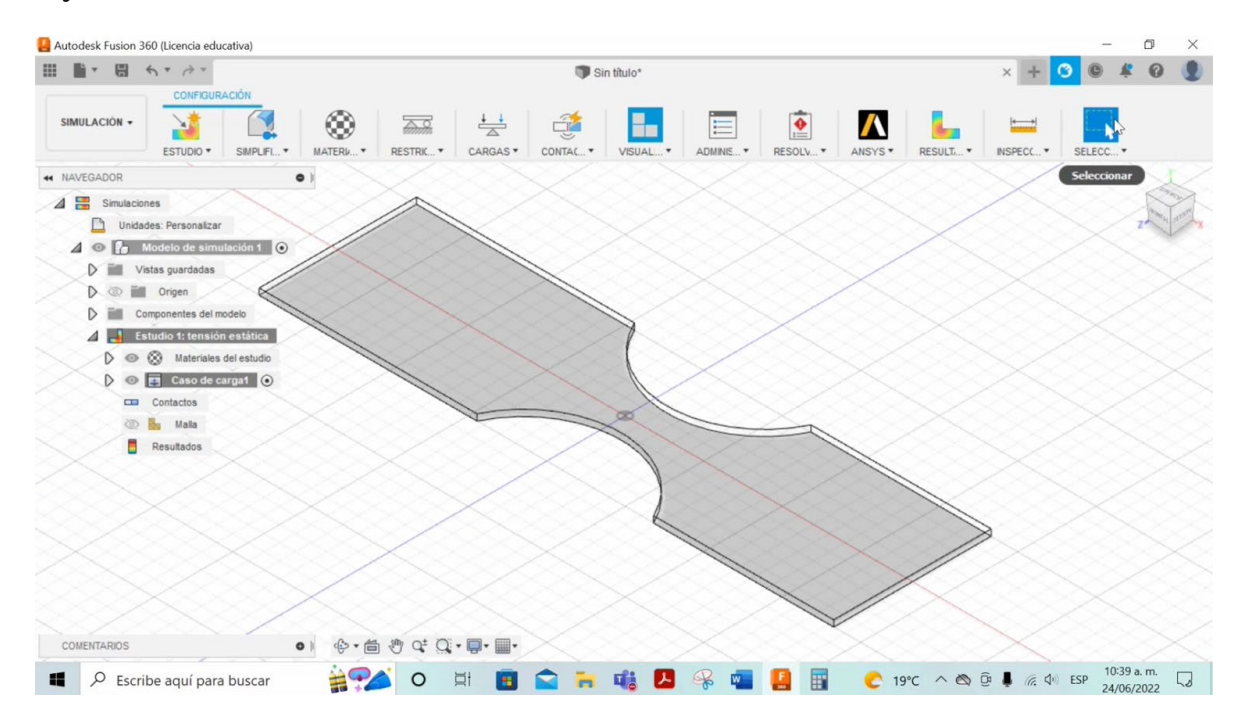

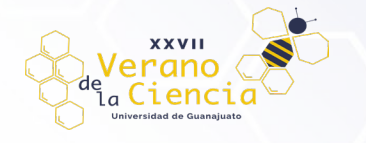

**Paso 29.** Ahora bien, para el ensayo de simulación con sus respectivas restricciones y aplicando cargas, podemos ver las deformaciones, cabe mencionar que, estas probetas que se estudian, se montan en equipos para pruebas de tracción, de tensión o de compresión, hay muchos tipos distintos, estas varían según las cargas que pueden aplicar, así como el rango de cargas que usan los equipos serán útiles para ciertos materiales u otros, esto se debe a que cada material tiene sus distintas propiedades mecánicas.

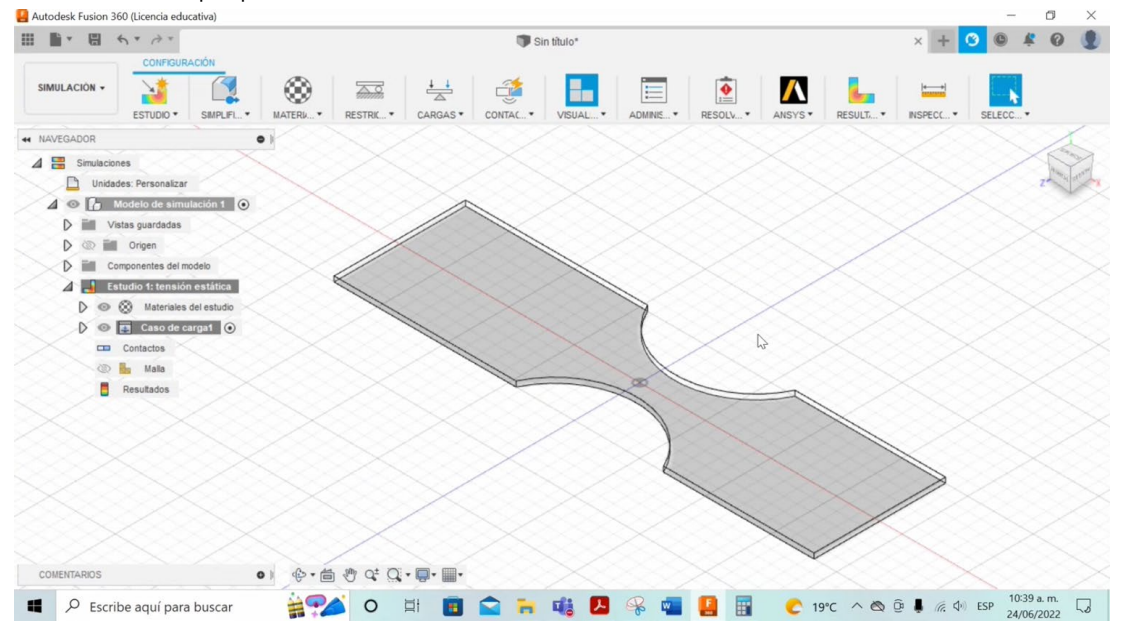

**Paso 30.** El análisis que se pretende realizar en estas probetas es: sujetar de los extremos con pinzas y el equipo va incrementando gradualmente las cargas que se aplicarán en dirección contraria a las caras de la pieza, como si se estuviera estirando la pieza, hasta que las probetas se terminen rompiendo en la sección medular, que es la zona que, es de interés, para ello es necesario tener en cuenta una norma de acuerdo con el material, donde viene estipulado como hacer las pruebas de tensión.

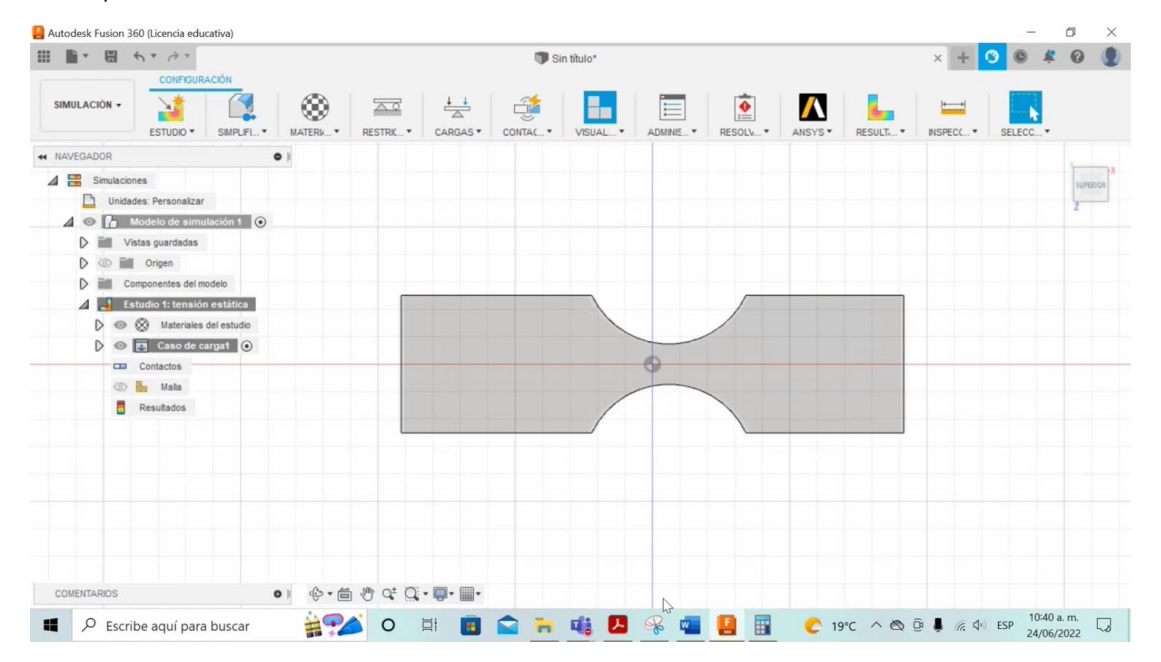

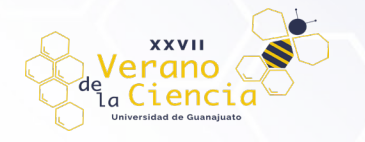

Paso 31. Procedemos a definir las restricciones en la pieza, de manera que estarán sujetas y sin movimiento todas las caras de la parte de la pieza más ancha, de manera que el punto medular quedara libre al movimiento en la simulación a realizar de tensión.

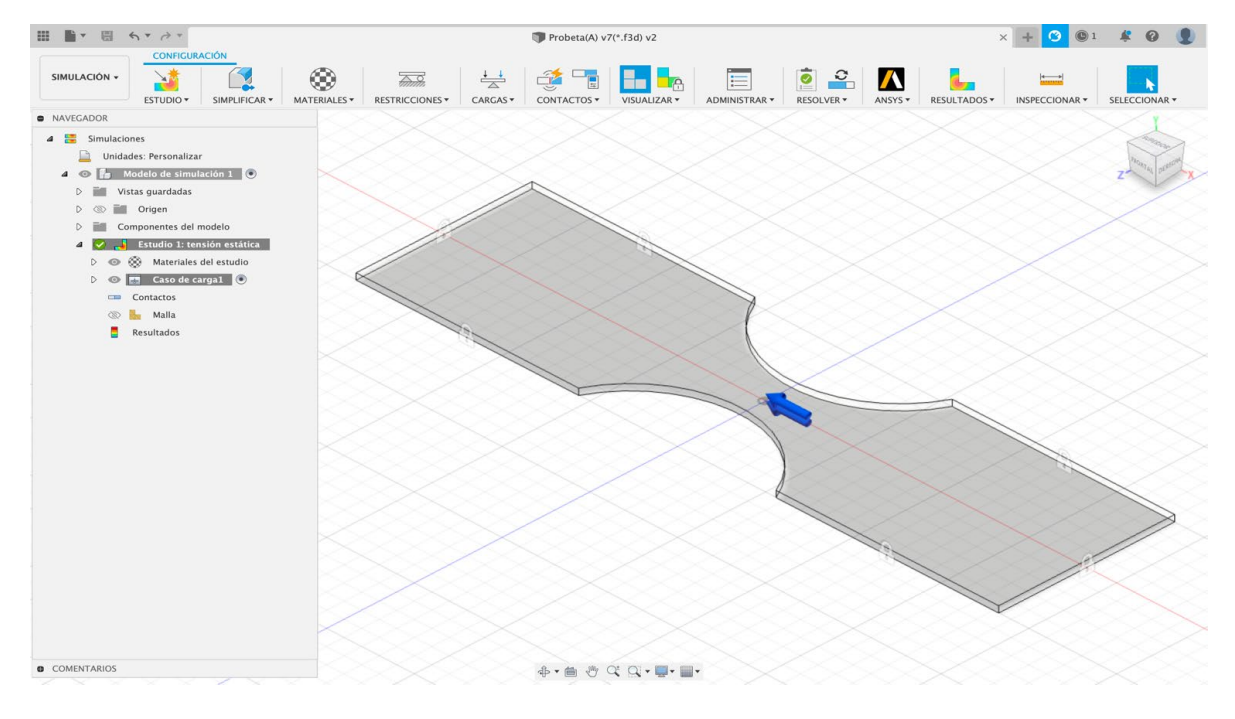

**Paso 32.** Posteriormente definimos que cargas se aplicarán, en qué dirección y también seleccionar que la carga de aplicará tanto como por arriba y por debajo de la pieza, y se le da un clic en aceptar.

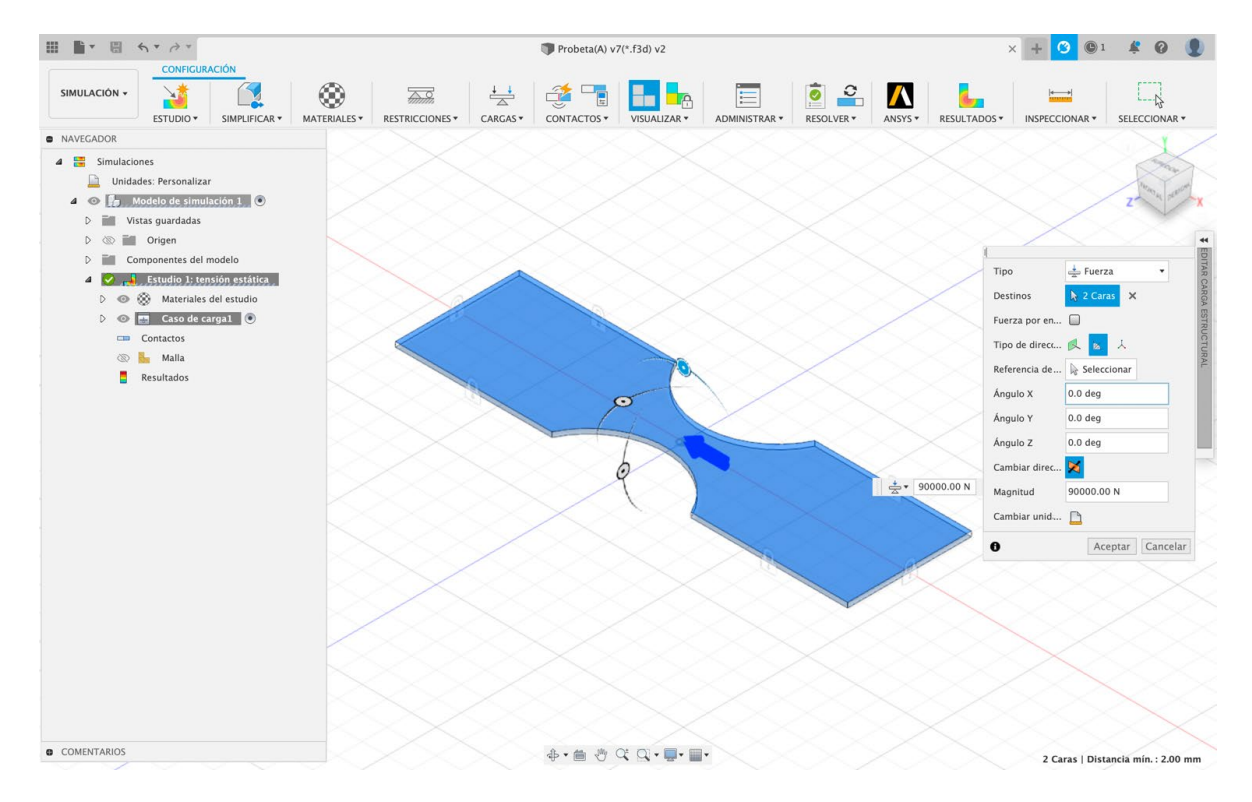

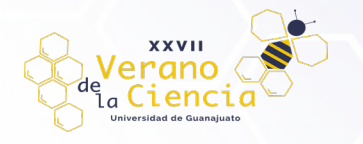

**Paso 33.** Es importante, tener en cuenta como el software resuelve el problema, de manera que se crea una malla y analiza el material en función de lo que sucede en cada una de estas mallas, para ello nos vamos a las opciones del lado izquierdo del programa, veremos la opción de malla, por lo que puede verse la pieza partida en elementos triangulares, de manera que se pretende realizar sumatorias de pequeños esfuerzos, similares a las integrales de manera analítica, por lo que si se realiza por este método es como se puede llegar a predecir qué es lo que está sucediendo en toda la pieza en general, es por ello que es necesario crear la malla, ya que el programa resuelve parte por parte y determina conclusiones sobre la pieza y el material a estudiar.

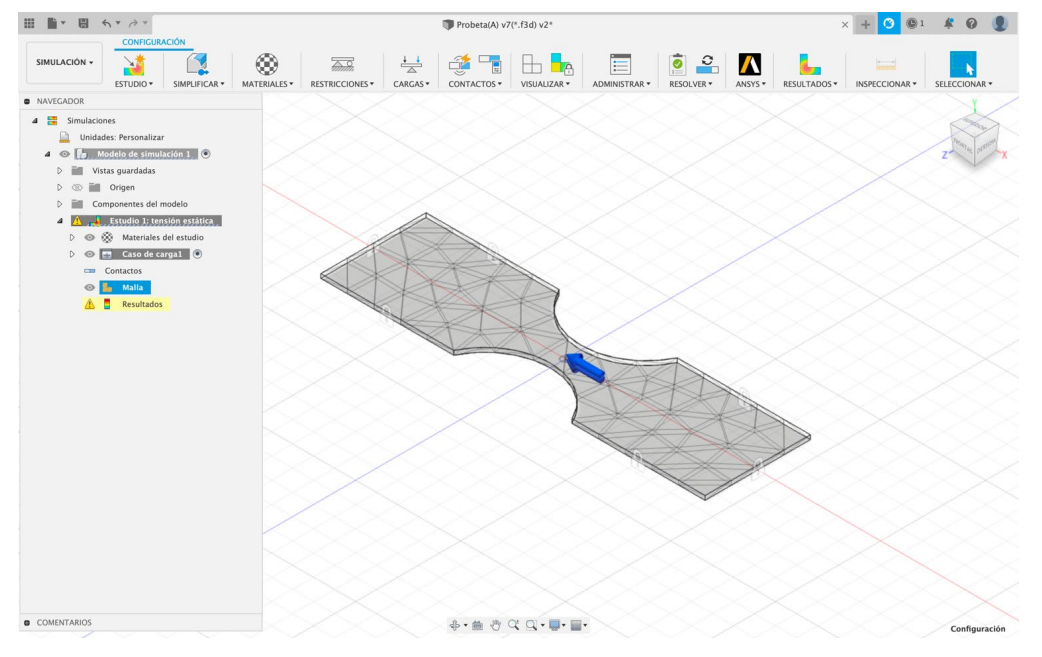

**Paso 34.** Ahora bien, es posible observar que el icono *"resolver"*, que tiene una pequeña tablita de chequeo, se encontraba en rojo, esto debido a que no es posible llevar a cabo el estudio, ya que falta definir restricciones o fuerzas, en otras ocasiones el símbolo se pone en color naranja, esto quiere decir que existen problemas en el diseño, que será posible llevarlo a cabo, pero seguramente hay algún problema que arrojará una solución errónea, y finalmente cuando se encuentra en color verde, quiere decir que ya no hay problemas al menos iniciales y que se puede llevar a cabo el análisis sin ningún inconveniente.

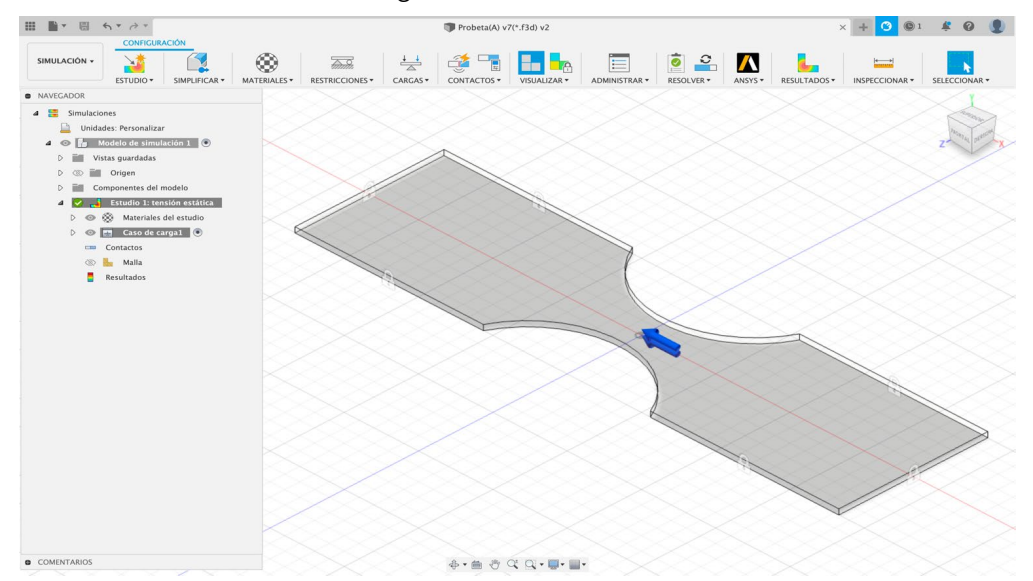

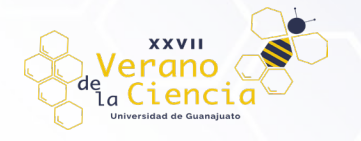

Paso 35. NOTA. Cuando ya se encuentre en verde la tabla de chequeo es posible seguir con los pasos siguientes, en dado caso de que aun aparezca otro color distinto al verde regresarse a los pasos anteriores y verificar el error o bien, los datos que están haciendo falta. A continuación, se da un clic en el icono de la tabla de chequeo y aparecerán varias opciones, entre ellas la opción *"resolver"*, se le da un clic, ahora podemos ver una ventana que indica que es posible resolver la solución en la nube o localmente, en el caso de licencia educativa es posible resolverlo con créditos en la nube, con la ventaja de que es más rápido, genera soluciones en línea que se pueden acceder a ellas en cualquier momento y con mayor facilidad, y localmente quiere decir que puede resolverlo mediante los recursos de la computadora, así que se deja a la elección y a las necesidades de quien lleve a cabo la simulación, se le da un clic en resolver.

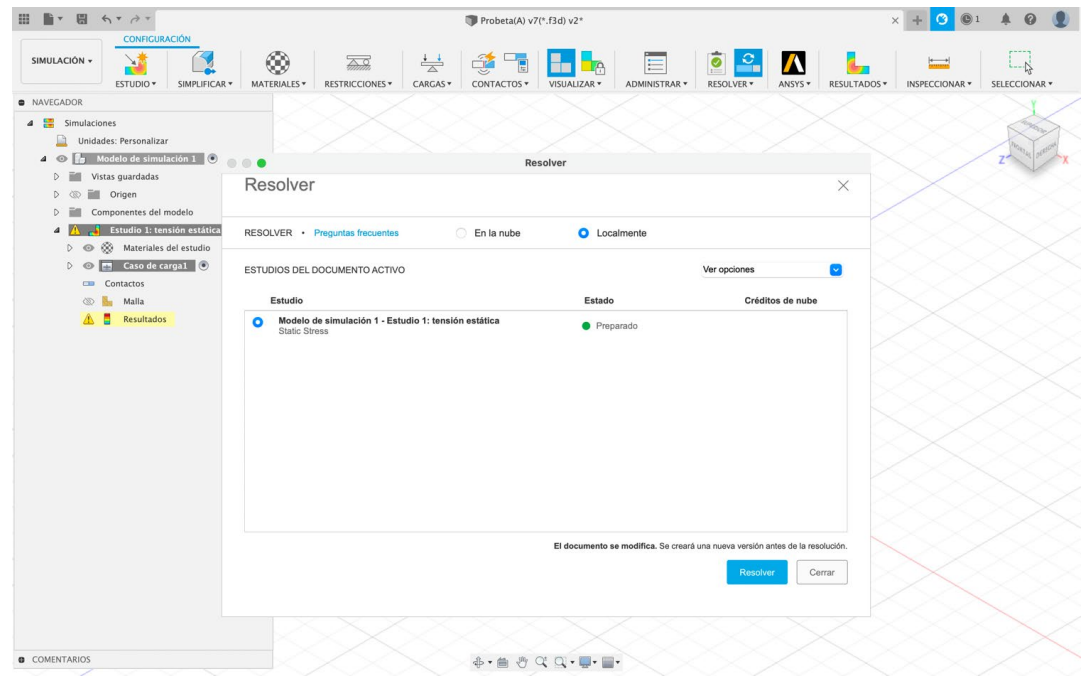

**Paso 36.** Procedemos a *"guardar"* el archivo con un nombre y se le da un clic en guardar.

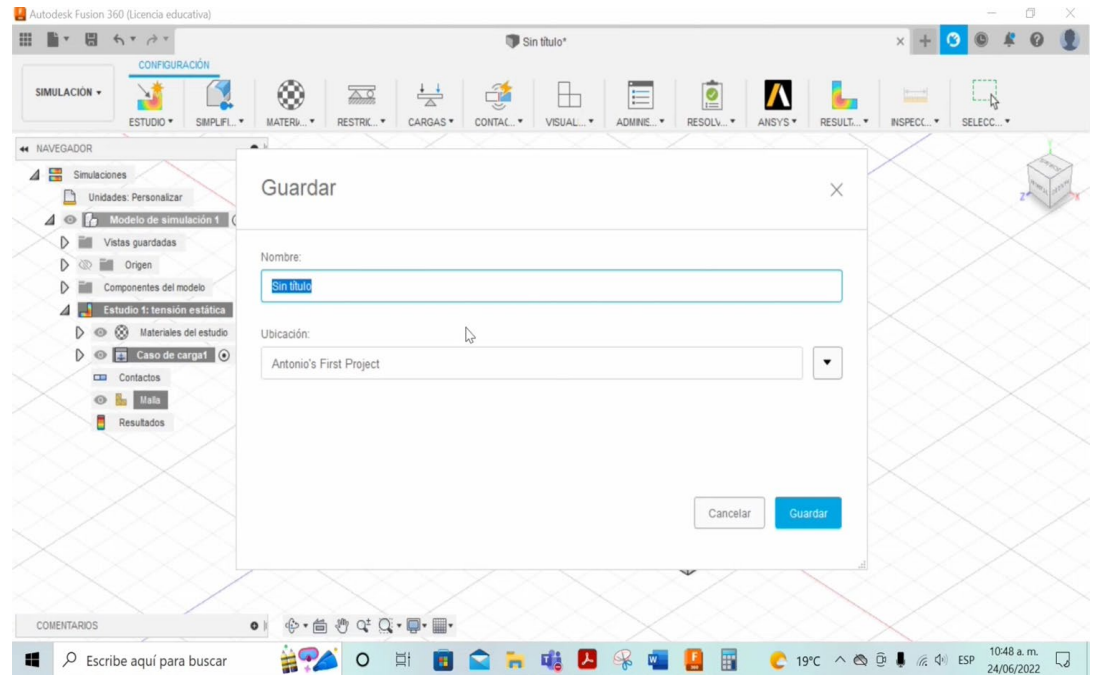

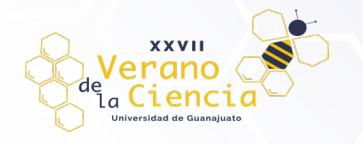

**Paso 37.** Arranca la simulación y podemos ver una ventana con el estado de la tarea y se muestra una barra con el avance del porcentaje en la operación.

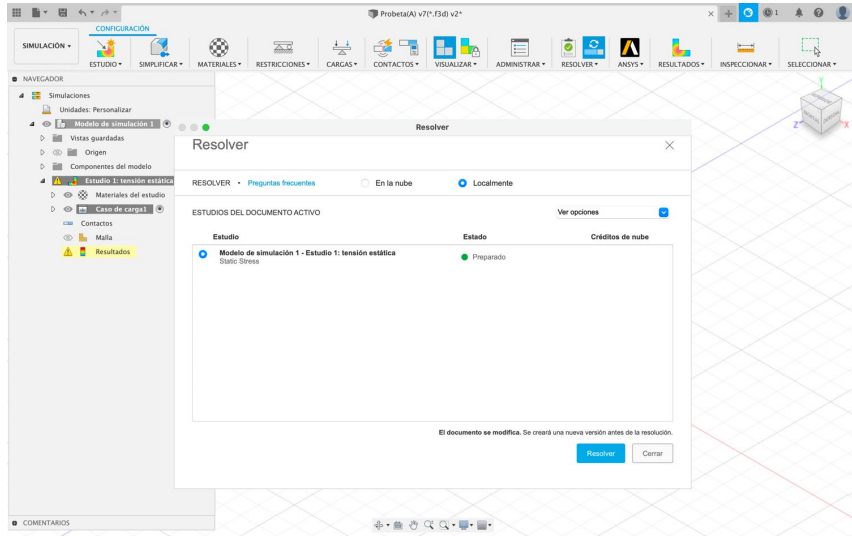

**Paso 38.** Termina la simulación, arroja un coeficiente de seguridad, este nos ayuda a verificar el factor de riesgo que se espera en una pieza, lo normal es que ya existen patrones de diseño que indican cuál es el rango de coeficientes de seguridad aceptable y permitido en una pieza, cabe mencionar que se cuentan con tres coeficientes de seguridad, el que está por debajo, (color rojo) indica que la pieza se pliegue, se deforme o se rompa, lo que queda por hacer cuando se tienen criterios bajos o que se encuentran por debajo de las cargas, es reducir cargas o cambiar el material y reforzar la pieza. En el caso de un sobre diseño (color azul) quiere decir que la pieza esta sobrada, muy por encima del coeficiente de seguridad. Y el otro coeficiente de seguridad indica que el diseño se encuentra dentro de un rango aceptable (color verde) que la pieza no le falta ni le sobra material, así como puede soportar la fuerza que se le asignó, así que no se espera que se rompa, o se pliegue, es el adecuado para el análisis. Lo que se pretende mediante el factor de seguridad, es de cierta forma jugar con las condiciones del programa para la pieza que definimos, de manera que se encuentre un coeficiente de seguridad que satisfaga y que puedan soportar las fuerzas a las que se sometan y poder predecir cuanto soporta y que factor resulta de acuerdo con la geometría y material de la pieza. Además del factor de seguridad podemos ver más opciones en la parte inferior derecha, como estrés, desplazamiento, fuerza de reacción, deformación entre otros, al igual que el programa ofrece en las herramientas de la parte superior ver un pequeño video de como a poco se va deformando la pieza, que es posible reproducir, grabar y descargar.

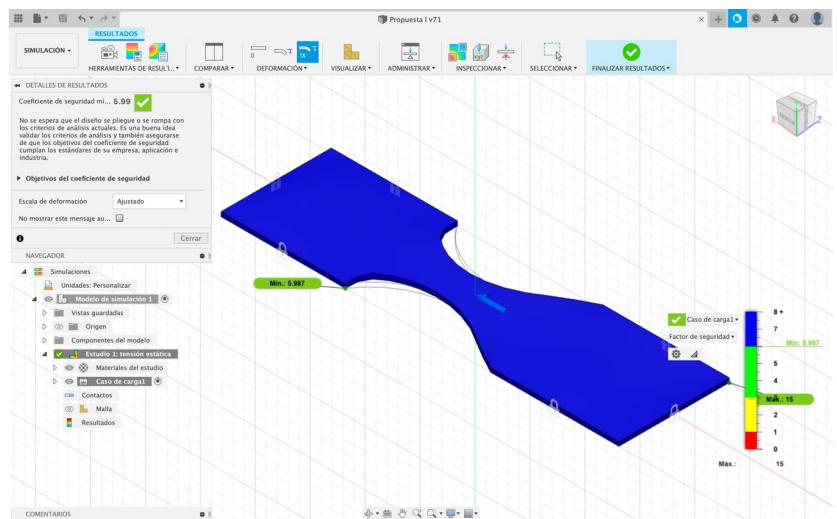

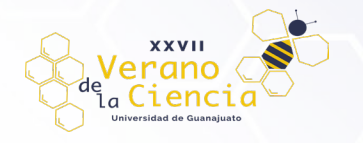

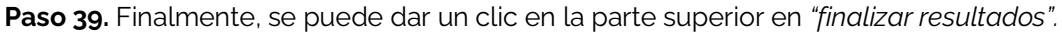

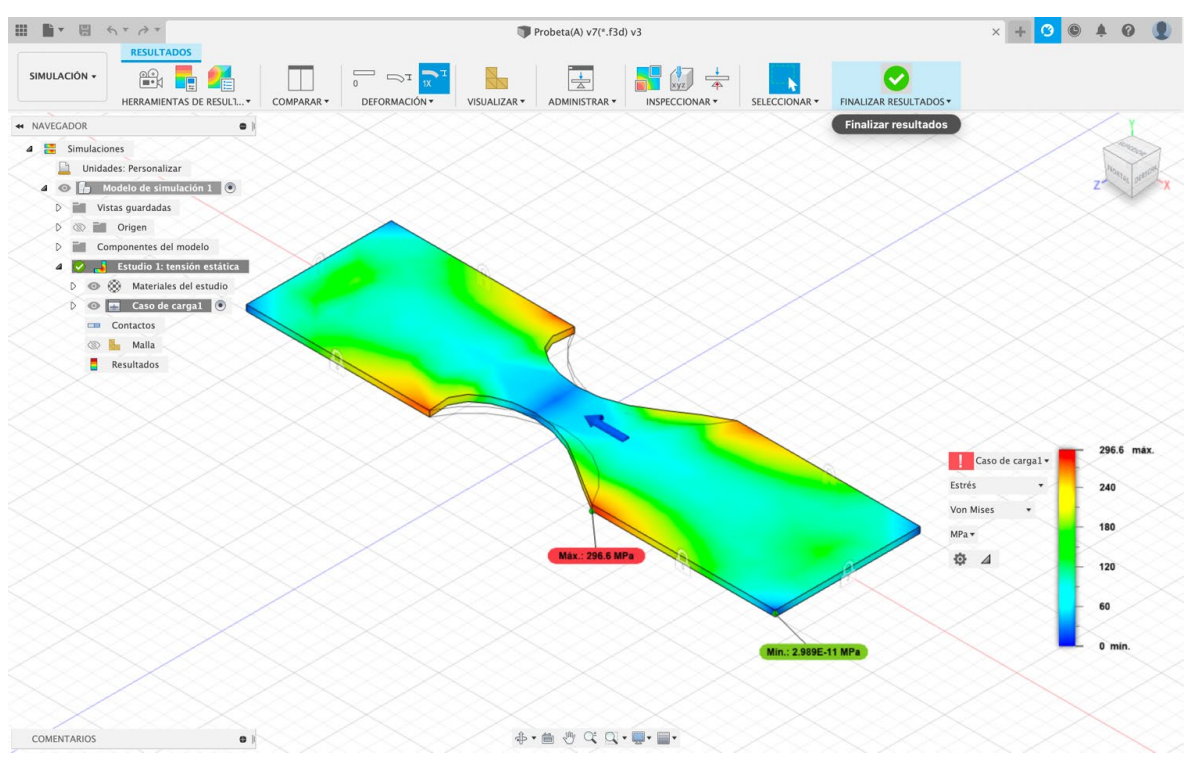

**Paso 40.** Con el botón derecho se puede cambiar la carga en la opción que dice *"editar carga estructural",* esto con la finalidad de jugar y seguir iterando con los valores de carga, para así encontrar el factor de seguridad ideal para la pieza que en este caso se analiza, que en este caso va desde 3 hasta 6.

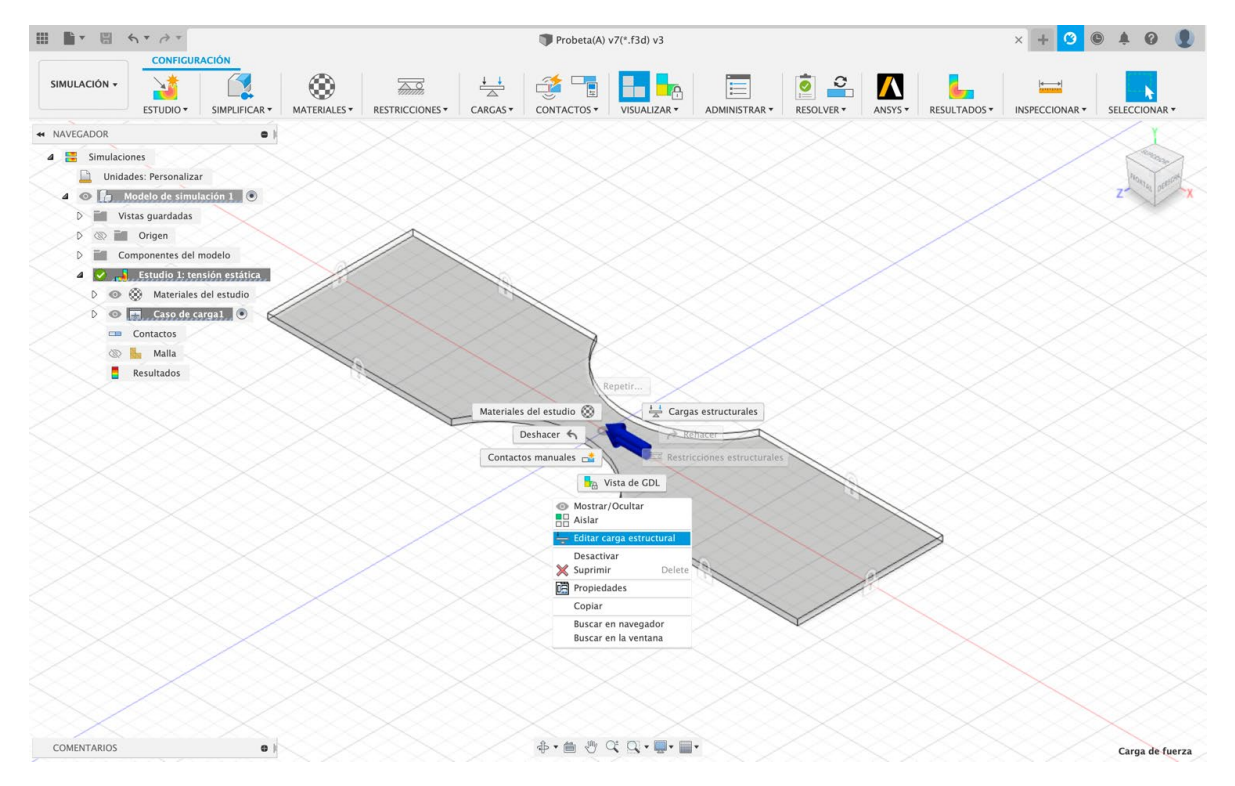

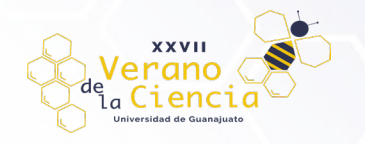

### **2. Prueba de Compresión.**

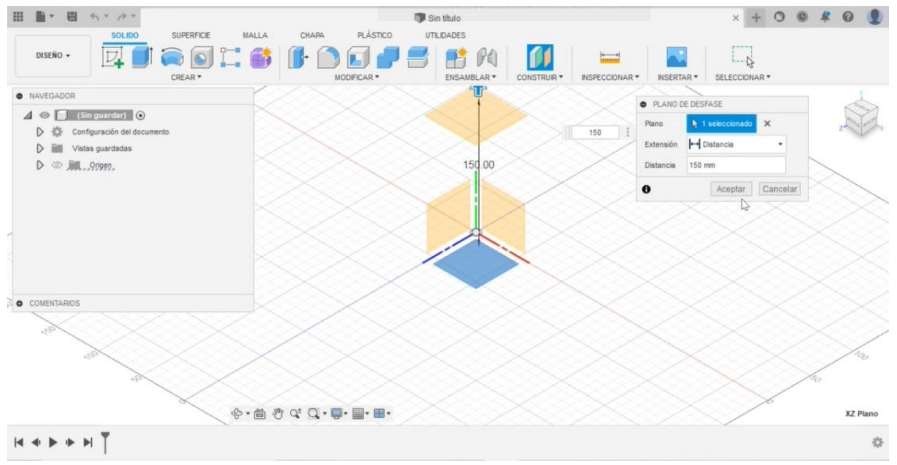

Paso 1. Elegir un plano un plano paralelo a la parte inferior definiendo una altura acorde a la necesidad del diseño.<br>

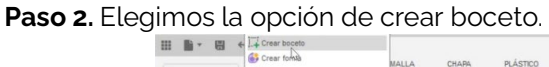

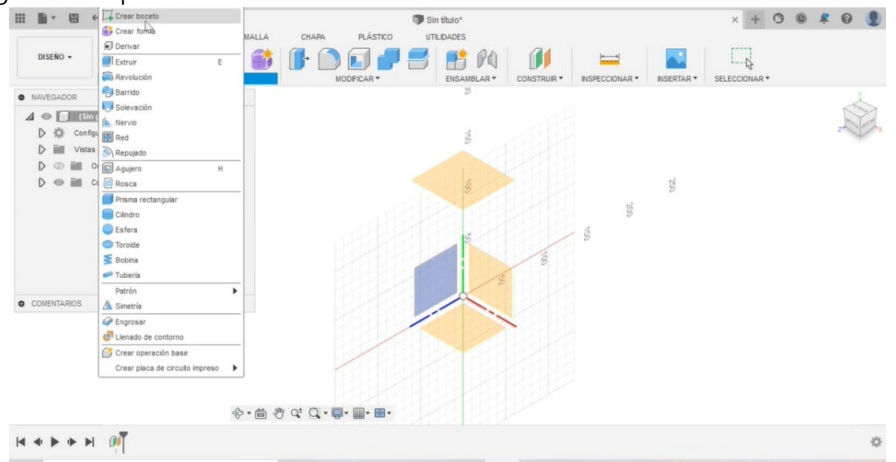

Paso 3. Creamos un círculo en el centro del plano y definimos el ancho según sea la dimensión que se desee.

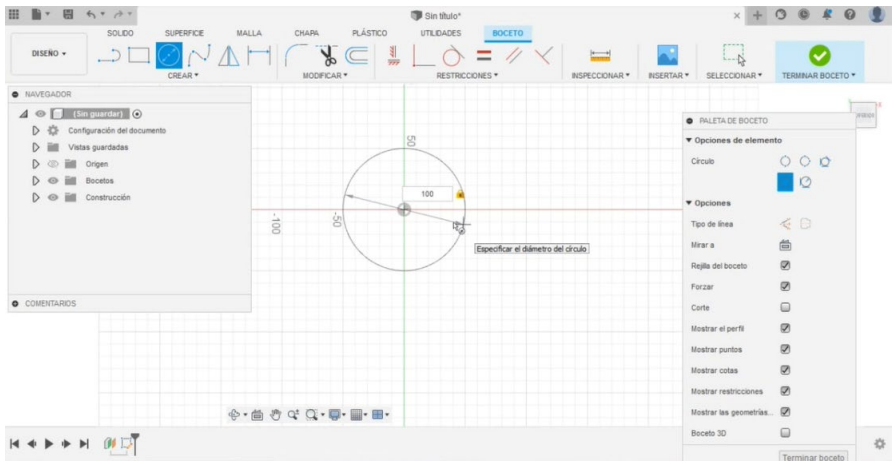

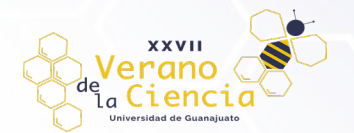

#### VOLUMEN 16 XXVII Verano De la Ciencia ISSN 2395-9797 www. jóvenesenlaciencia.ugto.mx

Paso 4. Terminamos el boceto y extruimos según las especificaciones del diseño que se esté realizando.

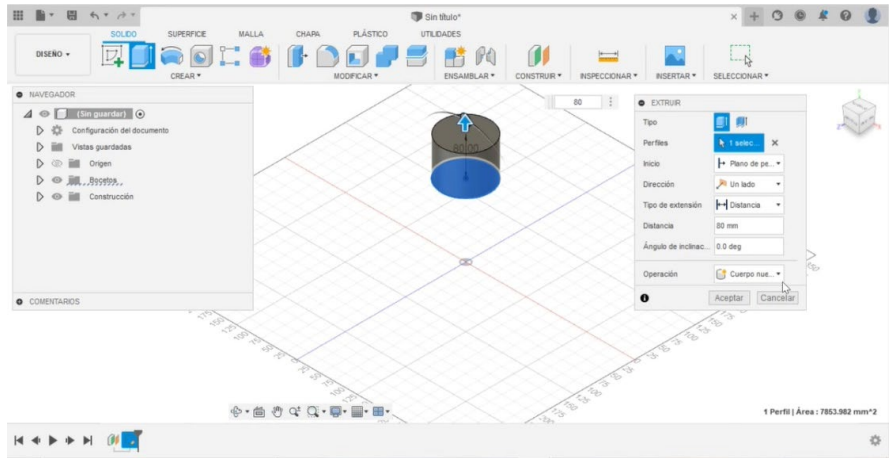

Paso 5. Creamos nuevamente un boceto y se escoge el plano lateral.

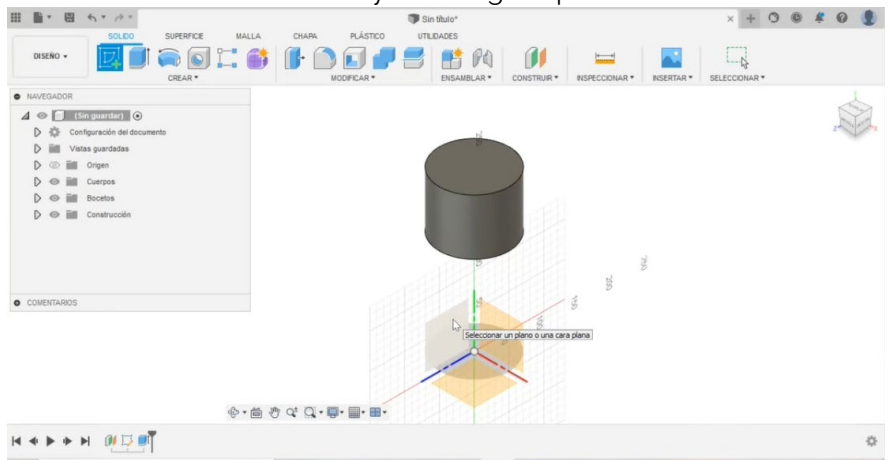

Paso 6. Se agrega una línea de construcción que vaya desde la base del elemento diseñado anteriormente hasta el origen del plano.

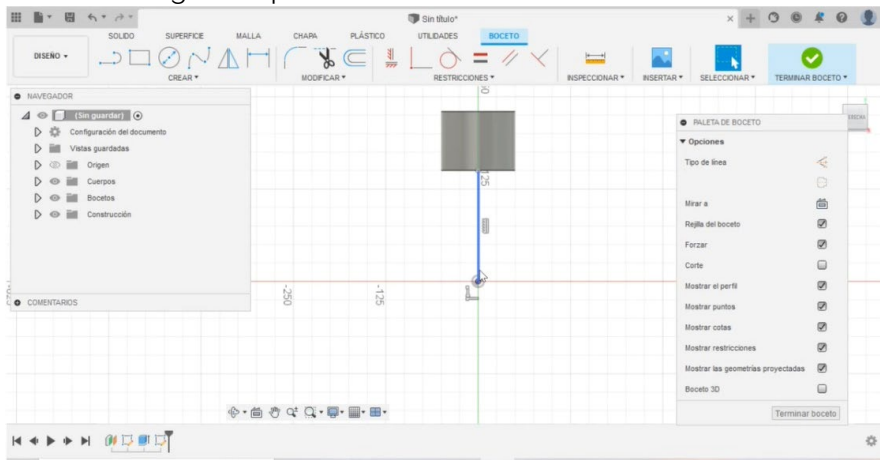

Paso 7. Se selecciona la línea creada anteriormente y se indica que cambie a construcción (cuando esto sucede la línea aparecerá punteada).

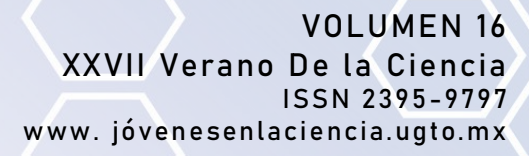

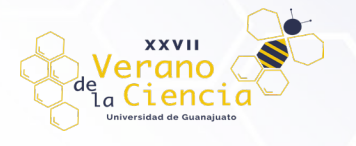

| BY B AT AT                                                               |                                              |                                                                                                    |               | Sin titulo*     |               |                                 |                      | $+ 0 0 4 0$<br>$\times$            |                                 |
|--------------------------------------------------------------------------|----------------------------------------------|----------------------------------------------------------------------------------------------------|---------------|-----------------|---------------|---------------------------------|----------------------|------------------------------------|---------------------------------|
| SOLDO<br>SUPERFICE<br>MALLA                                              |                                              | CHAPA                                                                                                    | PLÁSTICO      | UTILIDADES      | <b>BOCETO</b> |                                 |                      |                                    |                                 |
| DISEÑO +<br><b>STATISTICS</b><br>CREAR .                                 |                                              | $\gamma$<br>MODIFICAR *                                                                                                    | $\frac{1}{2}$ | RESTRICCIONES * | ≕             | $\frac{1}{2}$<br>INSPECCIONAR * | ×.<br><b>NSERTAR</b> | SELECCIONAR *                      | TERMINAR BOCETO *               |
| · NAVEGADOR                                                              |                                              |                                                                                                    |               |                 |               |                                 |                      |                                    |                                 |
| $\blacktriangleleft$ $\blacktriangleright$ [Sin guardar] $\lozenge$      |                                              |                                                                                                    |               |                 |               |                                 |                      | <b>O</b> PALETA DE BOCETO          | <b>ESSEKA</b>                   |
| Configuración del documento<br>$\triangleright$<br>春<br>Vistas guardadas |                                              |                                                                                                    |               |                 |               | v Opciones                      |                      |                                    |                                 |
| $\triangleright$<br>iii<br>Origen<br>$\triangleright$                    |                                              |                                                                                                    |               |                 |               |                                 |                      | Tipo de linea                      | 4                               |
| Cuerpos                                                                  |                                              |                                                                                                    |               |                 | 8             |                                 |                      |                                    | $\Theta$                        |
| Bocetos                                                                  |                                              |                                                                                                    |               |                 | <b>CY</b>     |                                 | Mirar a              |                                    | 茴                               |
| Construcción                                                             |                                              |                                                                                                    |               |                 |               |                                 |                      | Rejilla del boceto                 | $\circledcirc$                  |
|                                                                          |                                              |                                                                                                    |               |                 | g             |                                 | Forzar               |                                    | $\circledcirc$                  |
|                                                                          |                                              |                                                                                                    |               |                 |               |                                 | Corte                |                                    | $\Box$                          |
|                                                                          |                                              |                                                                                                    |               |                 |               |                                 |                      | Mostrar el perfil                  | $\color{blue}{\heartsuit}$      |
| <b>O</b> COMENTARIOS<br>$\geq$                                           | $\overline{\phantom{a}}$<br>DOC <sup>2</sup> | $\sim$<br>gi                                                                                                    | $001 -$       | ò               |               |                                 |                      | Mostrar puntos                     | $\circledcirc$                  |
|                                                                          |                                              |                                                                                                    |               |                 |               |                                 |                      | Mostrar cotas                      | $\mathcal{D}$                   |
|                                                                          |                                              |                                                                                                    |               |                 |               |                                 |                      | Mostrar restricciones              | $\mathcal{D}$                   |
|                                                                          |                                              |                                                                                                    |               |                 |               |                                 |                      | Mostrar las geometrías proyectadas | $\qquad \qquad \textcircled{1}$ |
|                                                                          |                                              |                                                                                                    |               |                 |               |                                 |                      | Boceto 3D                          | $\bigcirc$                      |
|                                                                          |                                              | $\mathbf{\hat{F}} \cdot \mathbf{\hat{m}}$ and $\mathbf{\hat{G}} \cdot \mathbf{\hat{G}} \cdot \mathbf{\hat{m}} \cdot \mathbf{\hat{m}} \cdot \mathbf{\hat{m}}$ . |               |                 |               |                                 |                      |                                    | Terminar boceto                 |

**Paso 8.** Se crea un círculo con centro en el origen del plano y que a su vez pase por la zona media del elemento creado anteriormente.

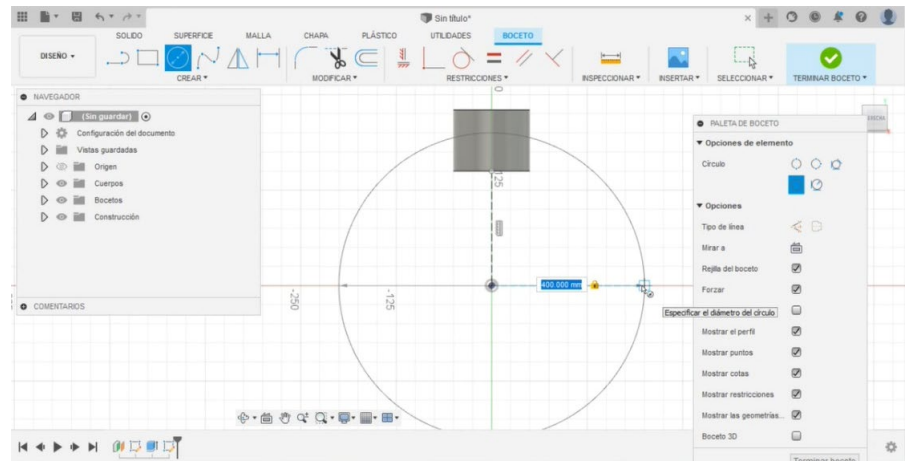

Paso 9. Se crea otro círculo, más pequeño que el anterior que de igual manera su centro se encuentre situado en el origen del plano.

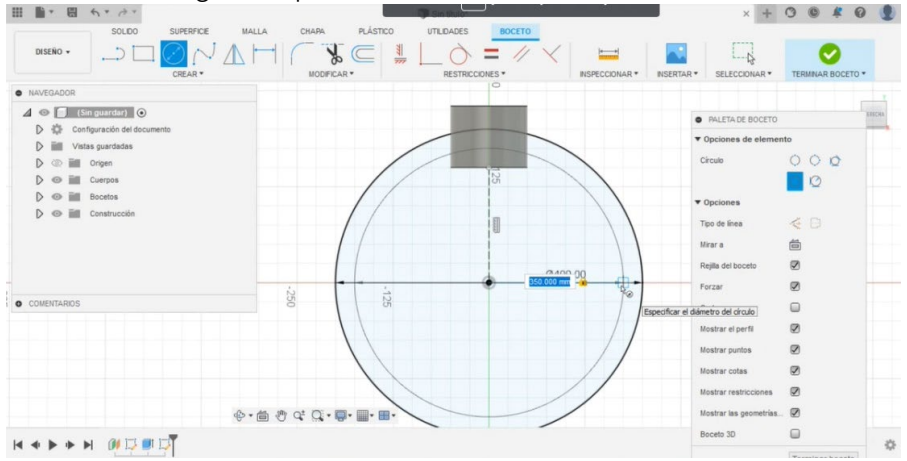

**Paso 10.** Se inserta una línea desde la superficie del círculo más pequeño, a la superficie del círculo más grande, esto mismo se repite en otro de los extremos del círculo, con la finalidad de poder cortar los elementos que no son necesarios para el diseño.

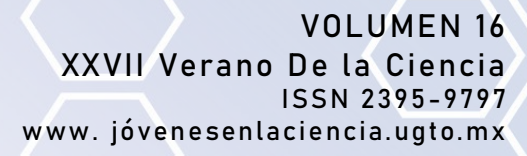

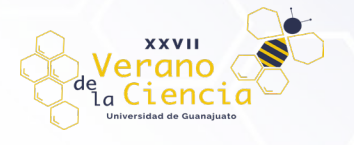

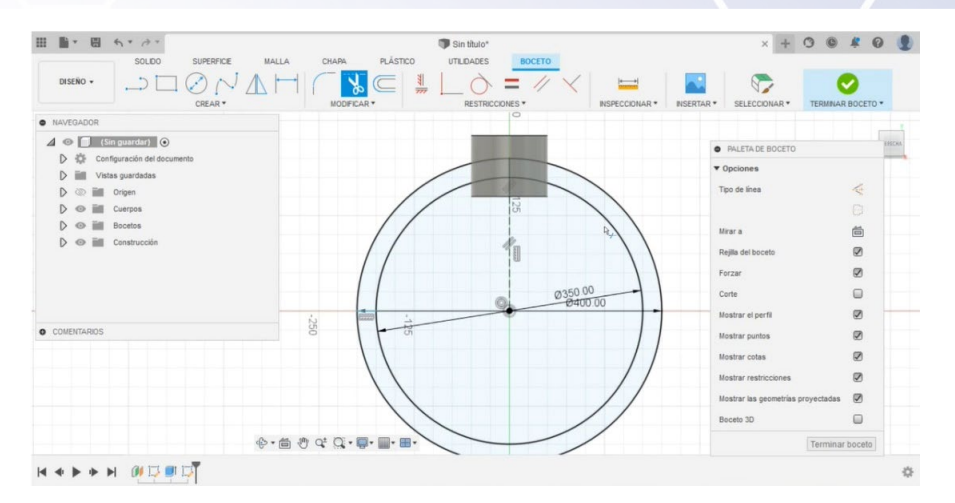

Paso 11. Cortamos los elementos que no nos interesan y verificamos que queden cerradas las uniones con las figuras que anteriormente eran un círculo y terminamos el boceto.

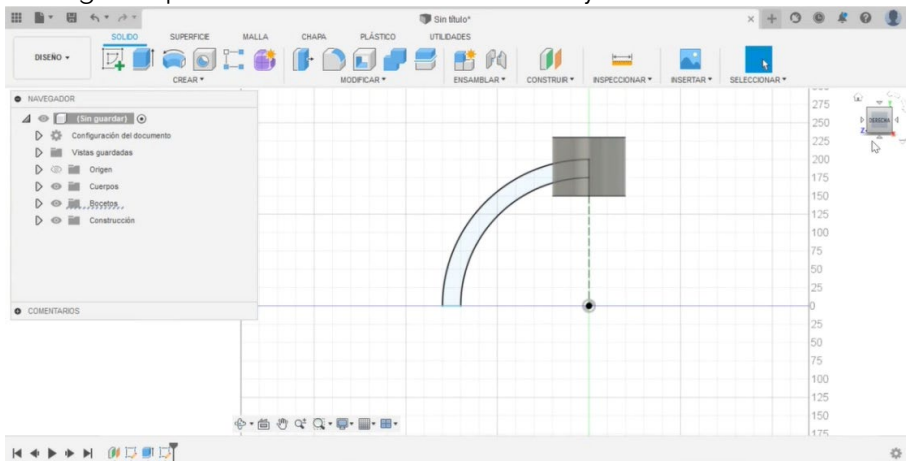

**Paso 12.** Seleccionamos la nueva pieza creada y la extruimos de manera simétrica con la medida necesaria para este diseño, además es importante en la opción "operación" seleccionar la opción "Unir" para que se integre esta nueva pieza a la realizada anteriormente.

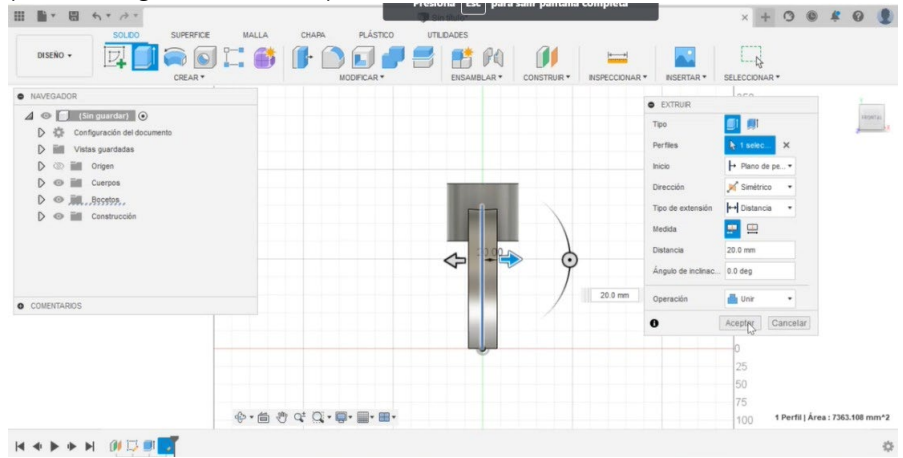

**Paso 13.** Para no repetir los pasos anteriormente descritos, seleccionamos la opción "crear" y después la opción "patrón", eligiendo la opción de patrón circular.

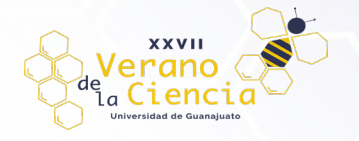

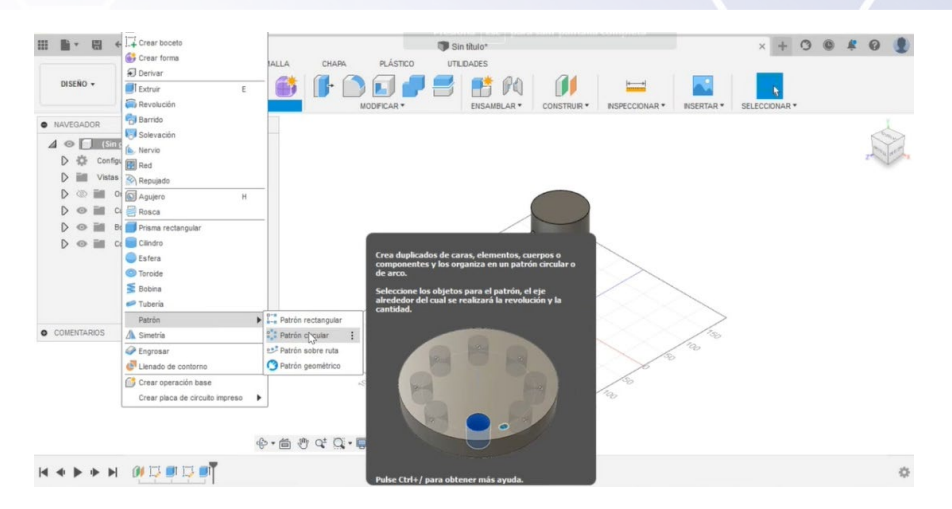

Paso 14. En la ventana que emerge cuando seleccionamos la opción de patrón circular, indicamos que se trabajara con elementos, seleccionando la pieza que se realizó anteriormente, seleccionamos el eje en que se desea repetir y se indica el número de elementos que se desean que existan alrededor de la circunferencia.

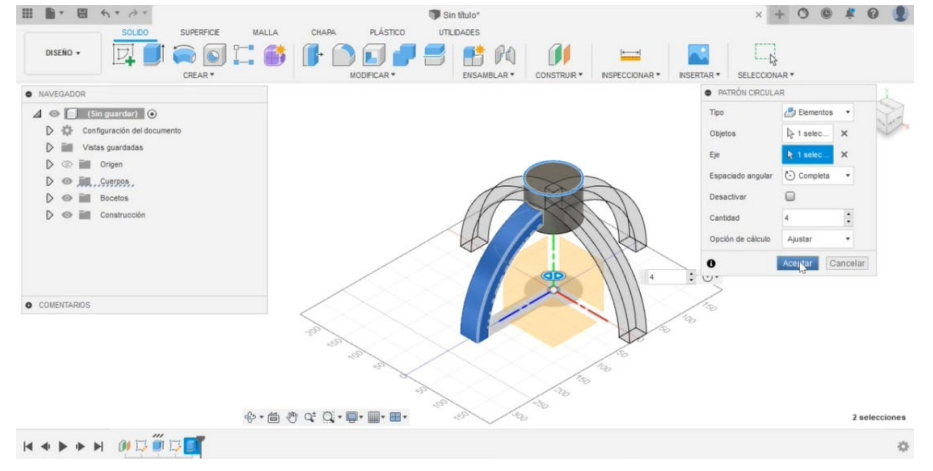

**Paso 15.** Creamos un nuevo boceto y se elige la cara superior de la primera pieza que se creo.

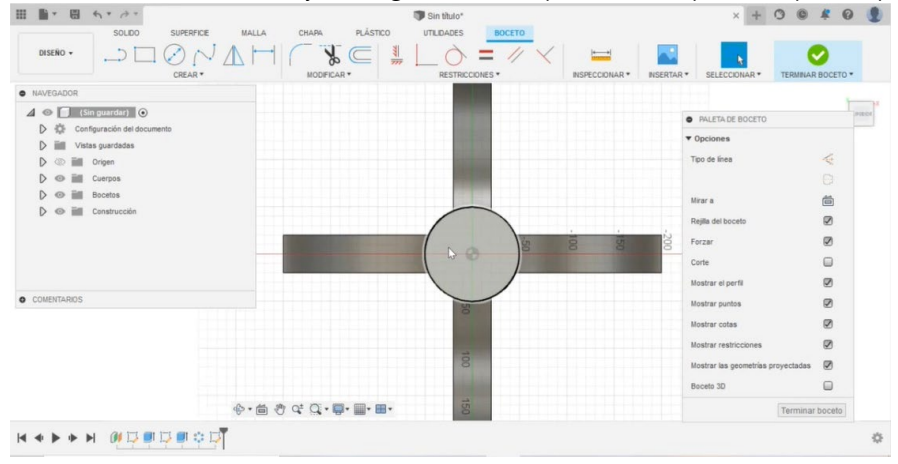

**Paso 16.** Se crea un círculo más pequeño de manera que quede centrado y se definen las dimensiones de este.

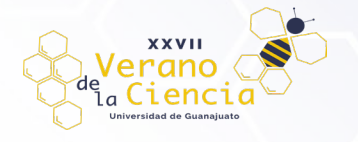

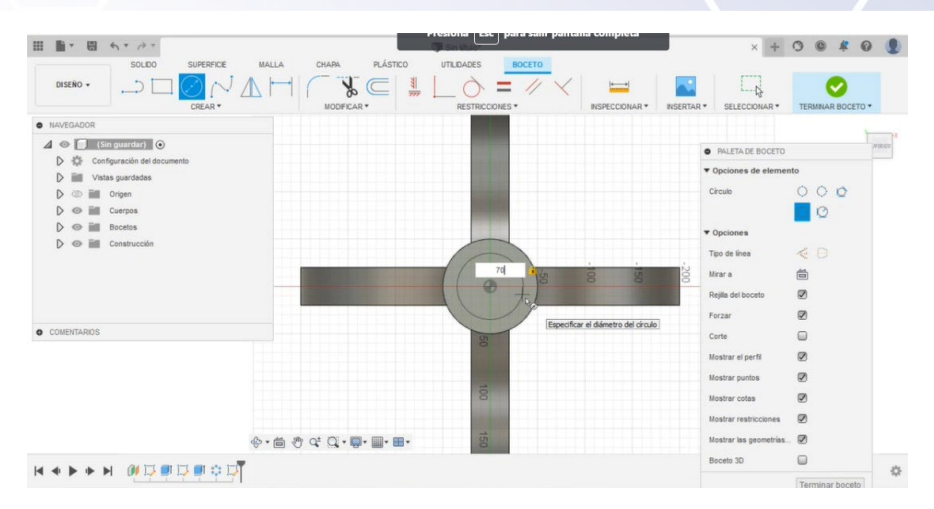

Paso 17. Terminamos el boceto y nuevamente extruimos, creando el espesor de la pieza hacia abajo, cerciorándonos que en el apartado de operación este seleccionada la opción de cortar, esto con la finalidad de que la pieza quede hueca del centro.

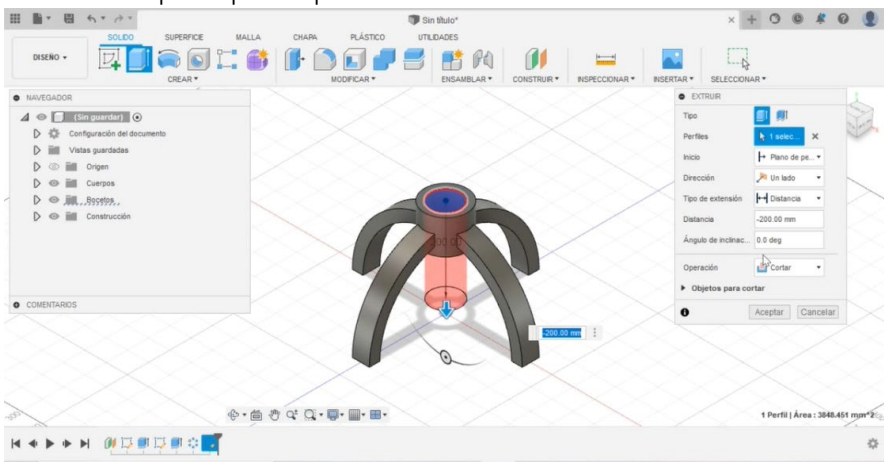

**Paso 18.** Seleccionamos nuevamente el circulo que se realizó anteriormente, seleccionamos la opción de "extruir", ponemos que la dirección sea "dos lados" y asignamos el espesor que se desea tener hacia arriba y hacia abajo. Es necesario que, en la sección de operación, este seleccionada la opción "cuerpo nuevo" para que esta nueva pieza no se una con la anterior.<br>
Il II de la service de la contrata de la service de la contrata de la contrata de la contrata de la contrata d

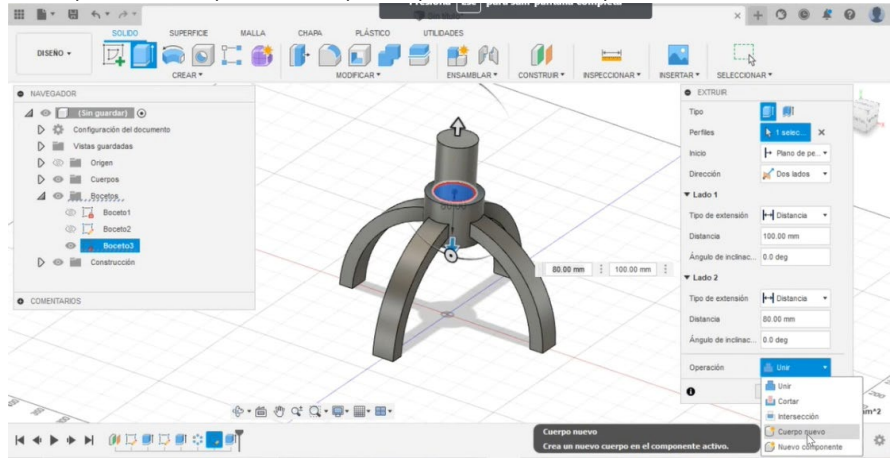

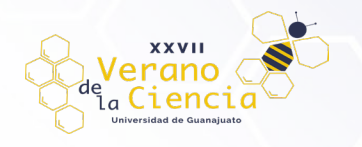

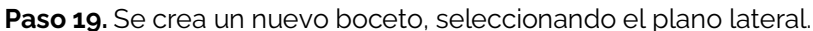

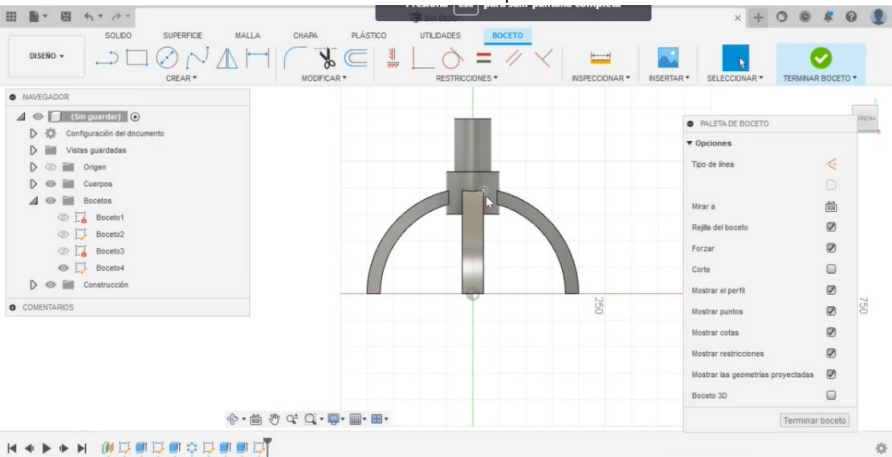

**Paso 20.** Se hace un círculo en la parte inferior de la línea superior de la primera pieza que se creo.

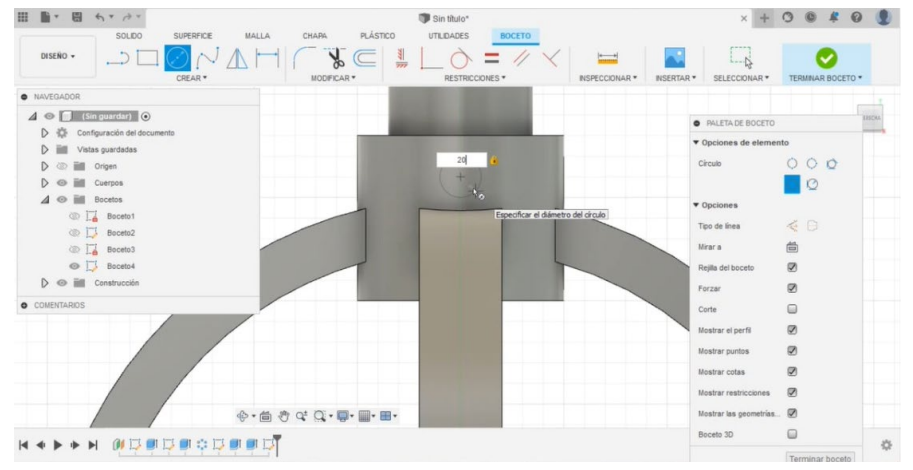

**Paso 21.** Terminamos el boceto, se oculta los cuerpos creados anteriormente, selecciono el circulo creado anteriormente, volvemos a aparecer los demás cuerpos y extruimos en dirección simétrica con la operación "cortar".

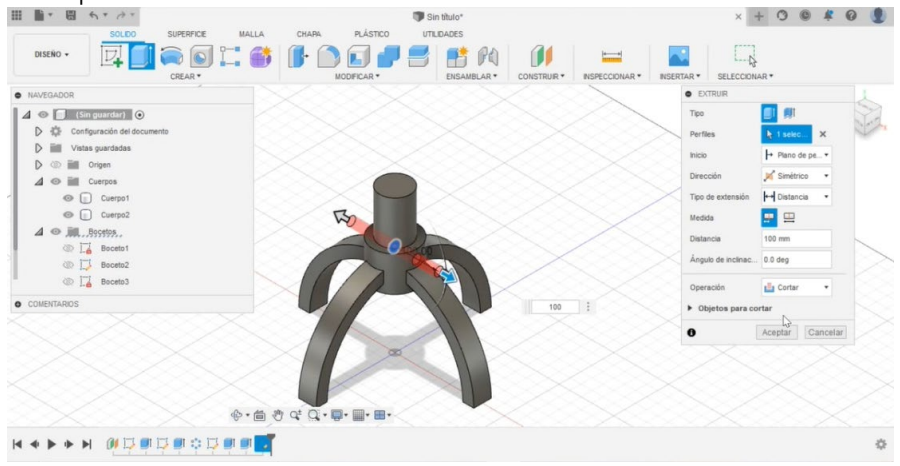

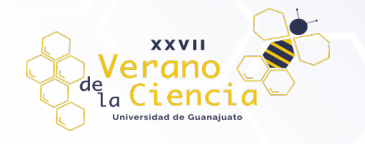

**Paso 22.** Nuevamente ocultamos todos los cuerpos activando únicamente el ultimo boceto, y una vez más seleccionamos la opción de "extruir" e indicamos que esta ocurra en una dirección simétrica, proporcionando la magnitud en que se desea que esto ocurra. Es importante que en

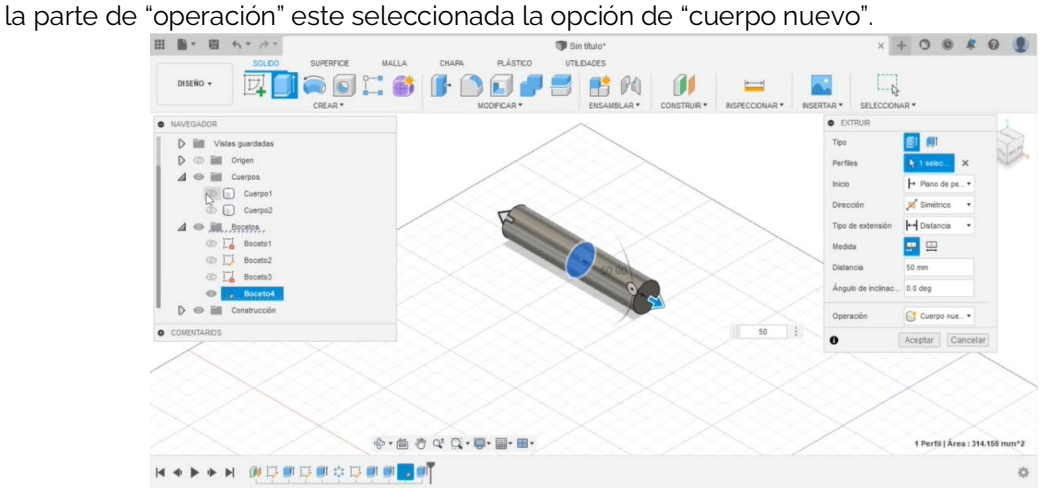

**Paso 23.** Se activan todos los demás cuerpos y verificamos que todo haya quedado bien.<br> **Paso 23.** Se activan todos los demás cuerpos y verificamos que todo haya quedado bien.

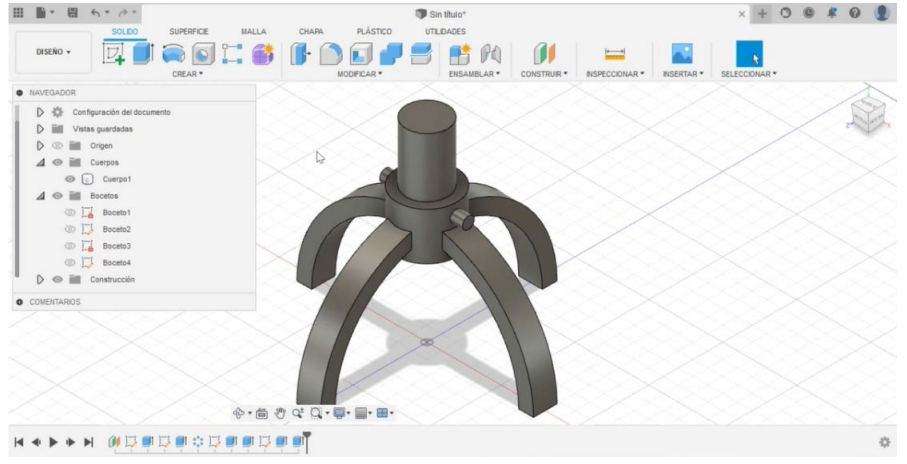

**Paso 24.** Ocultamos todos los bocetos, excepto el ultimo, lo seleccionamos y en la opción de crear seleccionamos el apartado que dice "rosca", marcamos la opción "modelado".

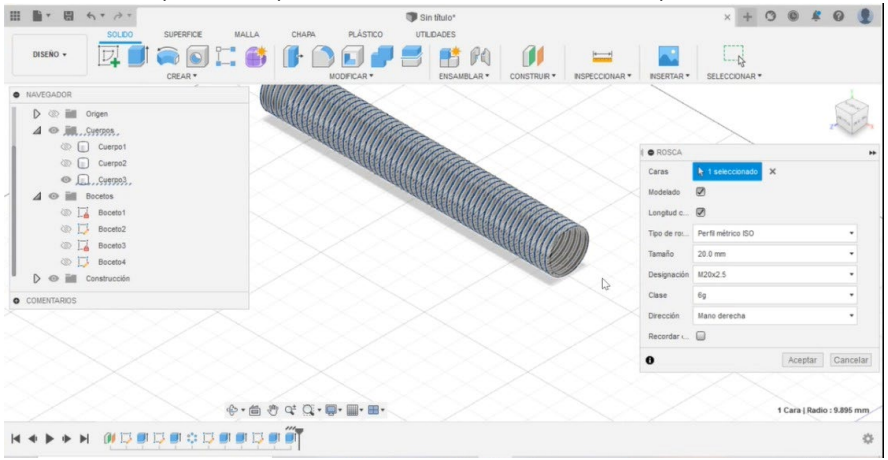

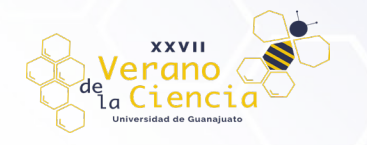

**Paso 25.** El procedimiento descrito anteriormente se realiza nuevamente con los siguientes bocetos.

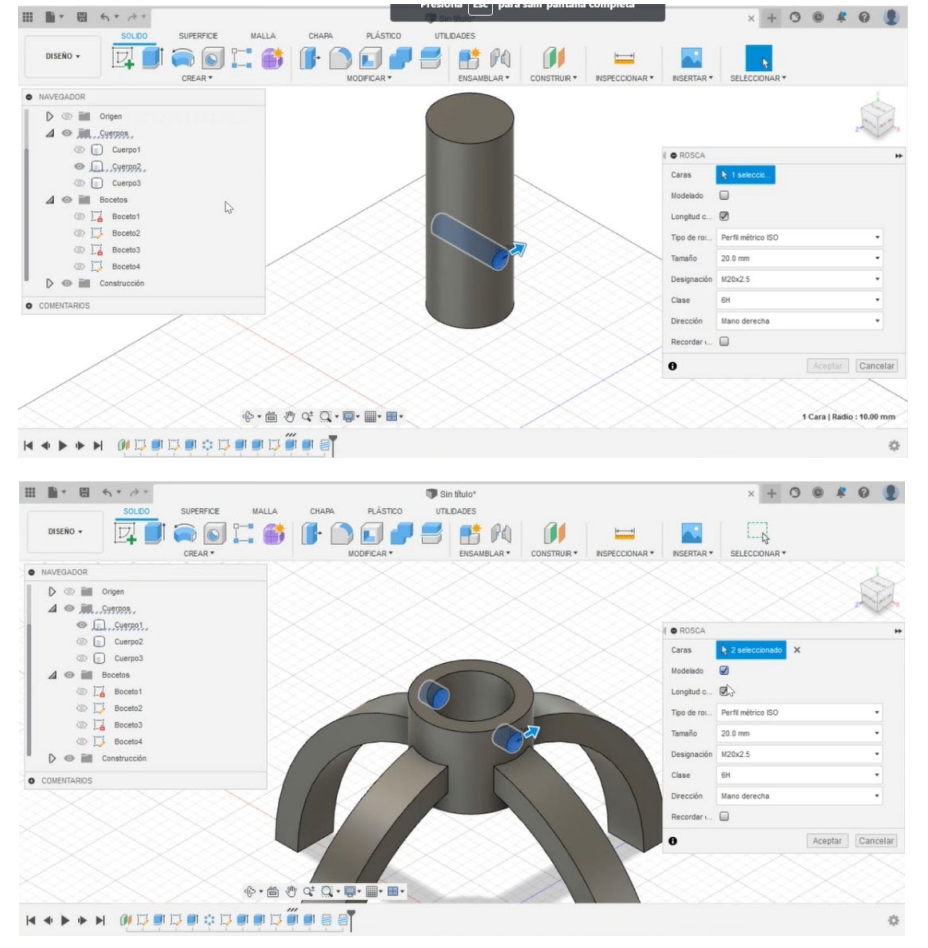

**Paso 26.** Activamos nuevamente todos los elementos y realizamos una inspección de la pieza.<br>
III DE RESERVATO DE LA PRODUCTION DE RESERVATION DE RESERVATION DE RESERVATION DE RESERVATION DE RESERVATION D

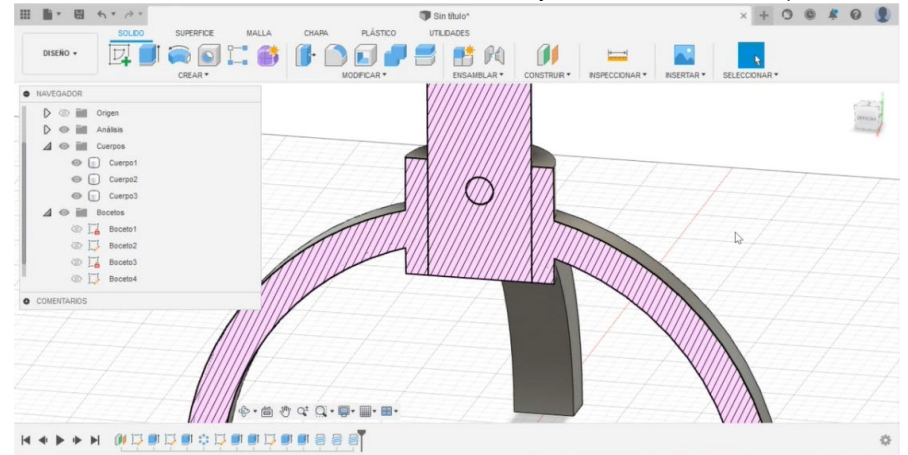

**Paso 27.** Guardamos la pieza y realizamos una simulación de tensión estática indicando de que material es cada una de las piezas.

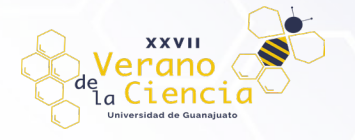

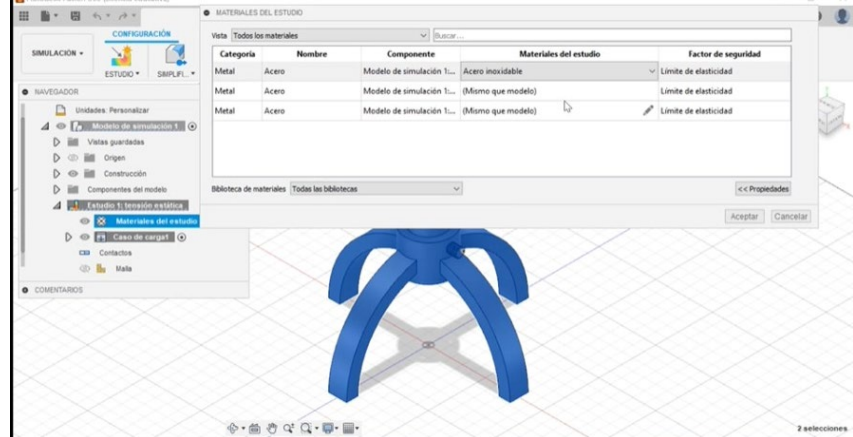

**Paso 28.** Definimos las restricciones de las caras que no se van a mover, o las partes de las piezas que se desean que estén fijos.

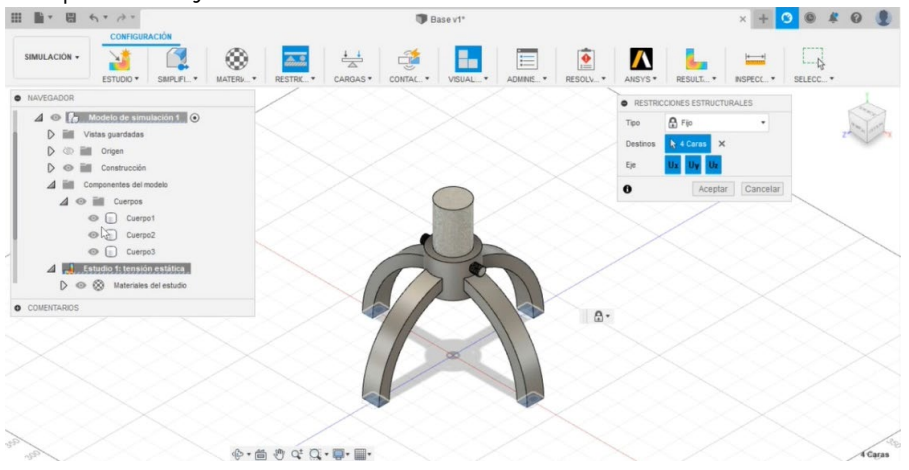

**Paso 29.** Establecemos las cargas en la parte superior de la pieza y definimos la magnitud que esta tendrá.

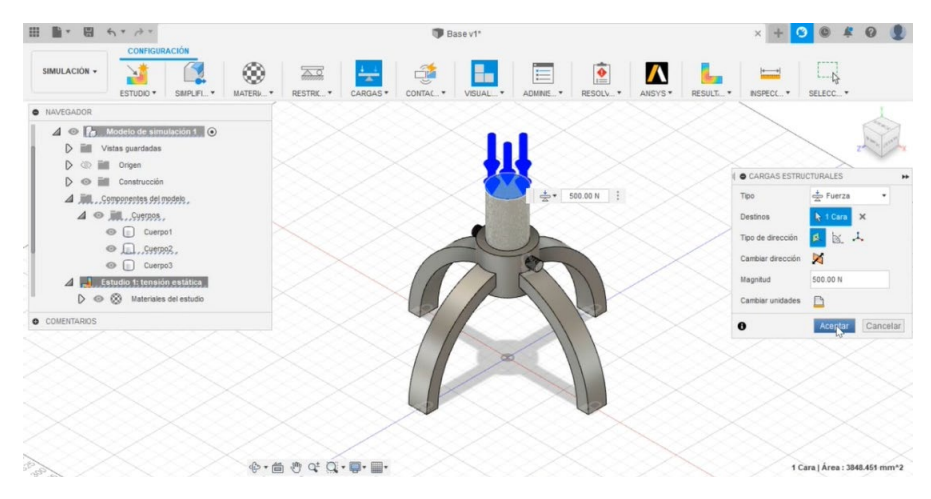

**Paso 30.** Resolvemos y observamos los resultados.

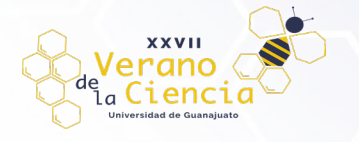

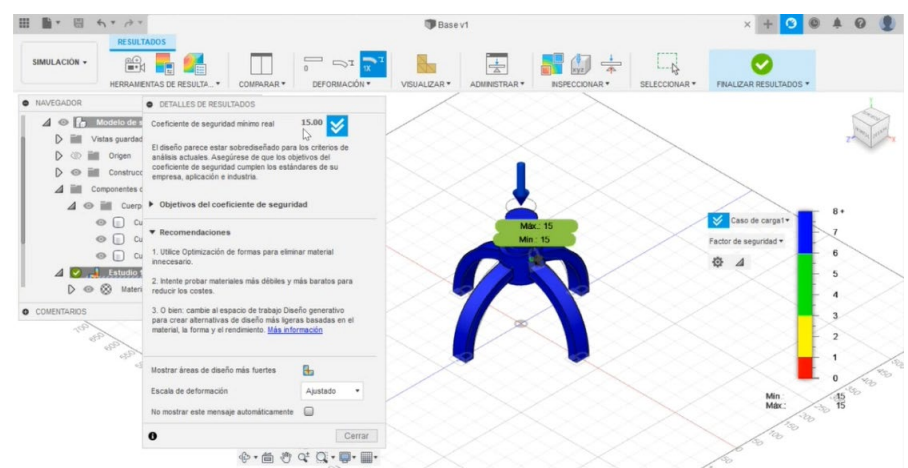

**Nota:** podemos cambiar el valor de la magnitud de la fuerza aplicada y realizar nuevamente la simulación cuantas veces sea necesario.

#### **3. Prueba de Fatiga.**

**Paso 1.** Colocar un plano de construcción paralelo al plano YZ, que se encentre a una distancia de 250 mm.

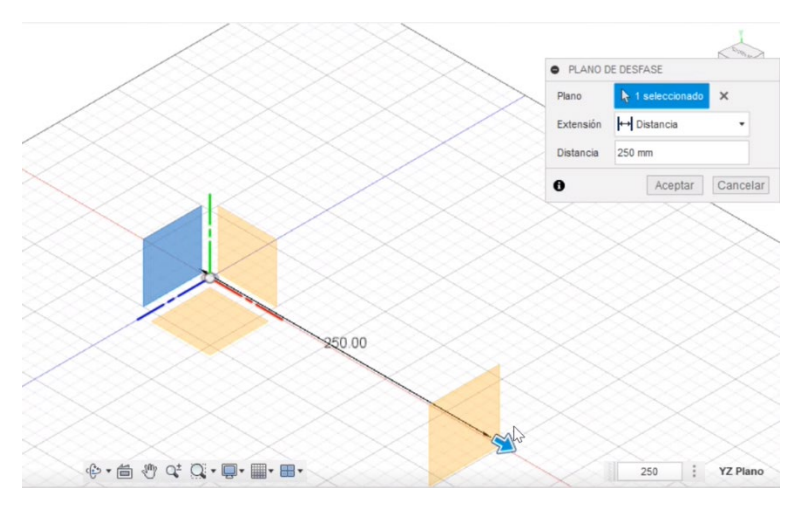

**Paso 2.** En el plano creado se crea un boceto y se construye un triángulo equilátero en el que sus lados midan 100 mm, centrado respecto al origen.

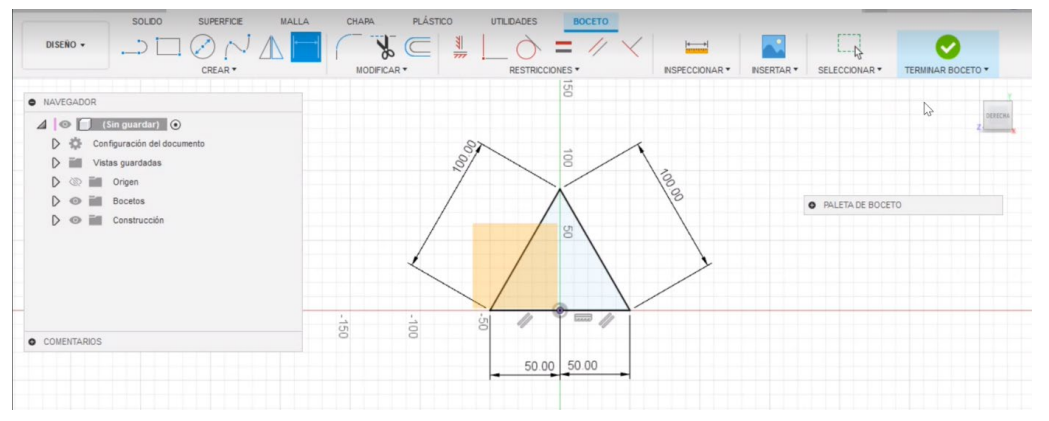

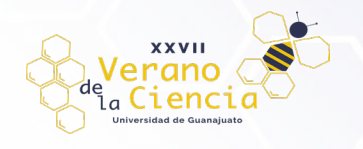

#### VOLUMEN 16 XXVII Verano De la Ciencia ISSN 2395-9797 www. jóvenesenlaciencia.ugto.mx

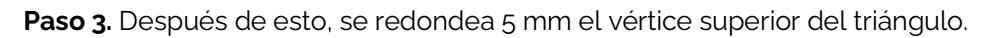

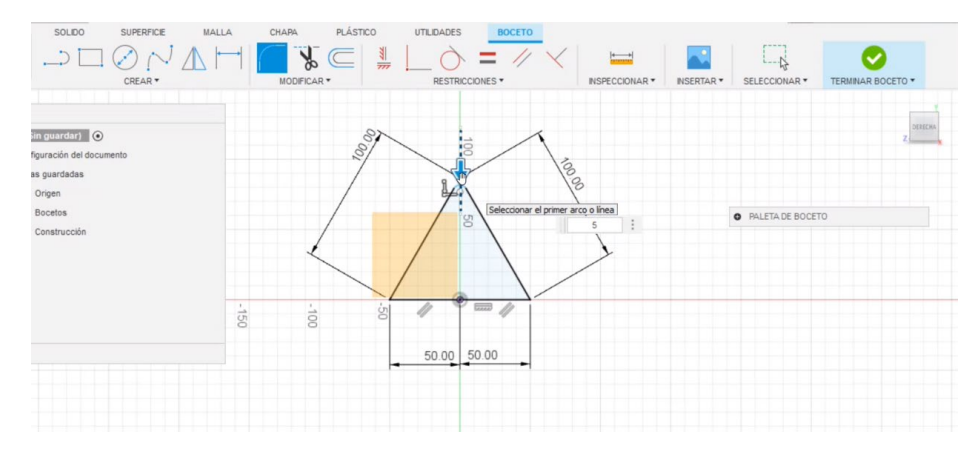

**Paso 4.** Se repiten los pasos 2 y 3 en el plano paralelo al original creado previamente.

**Paso 5.** Antes de terminar este segundo boceto, agregar un cuadrado con medida de lado diez en la parte superior del triángulo.

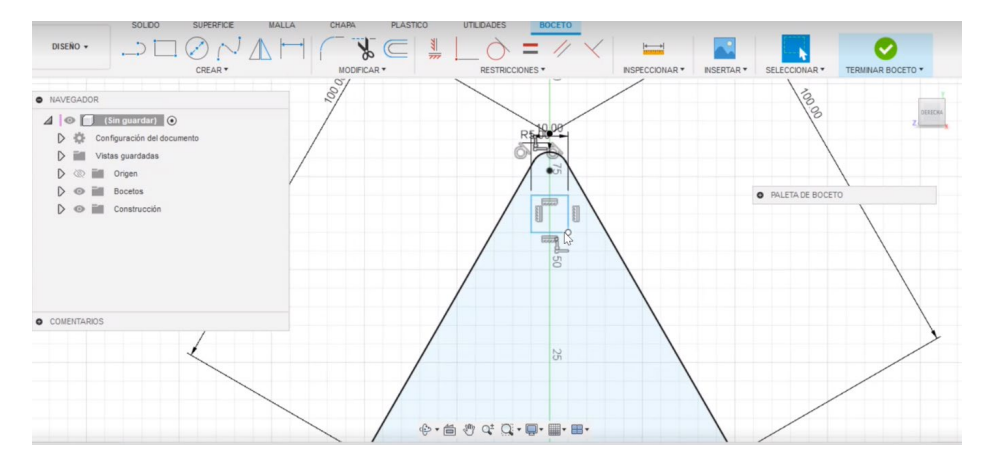

**Paso 6.** Se termina el boceto y se selecciona la última figura realizada (cuadrado), la cual se extruye. En el apartado "dirección" se debe seleccionar a dos lados. Hacia el lado uno debe tener una medida de 270 mm de distancia, mientras que al lado dos debe de ser de 20 mm de distancia.

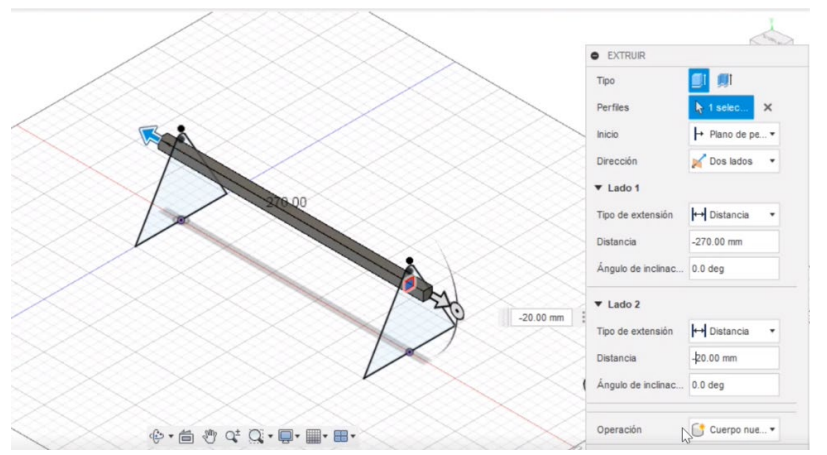

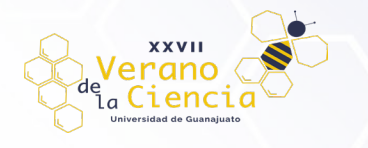

**Paso 7.** Se selecciona el primer triángulo y se extruye 20mm (escribir con signo negativo) de manera que cubra el trozo de barra completamente. En el apartado de operación se debe elegir la opción de "unir". Repetir lo anterior con el otro triángulo, pero con la medida de 20mm positiva.

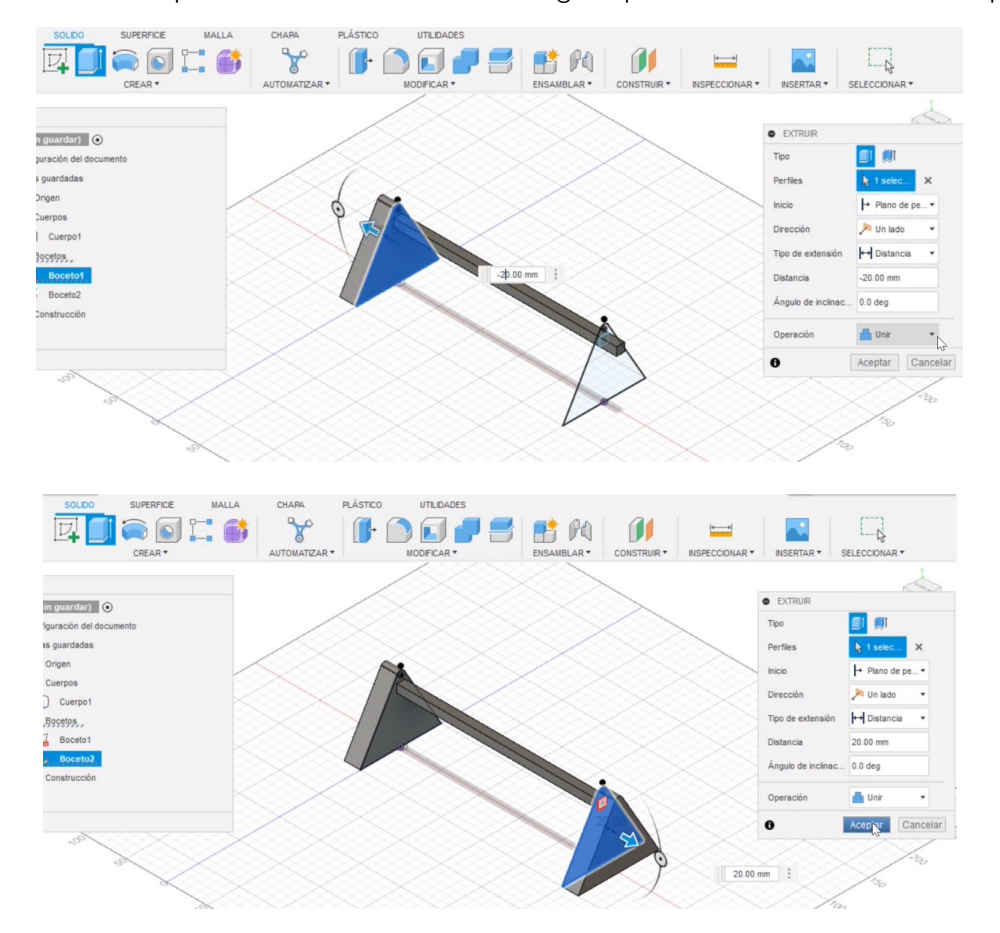

Paso 8. Una vez teniendo la pieza terminada se pueden ocultar los bocetos y se debe guardar bajo el nombre que se desee antes de continuar con la simulación.

**Paso 9.** Después de guardar el diseño 3D, del apartado de "diseño" se cambia al apartado de "simulación". Se debe seleccionar la opción de "tensión estática".

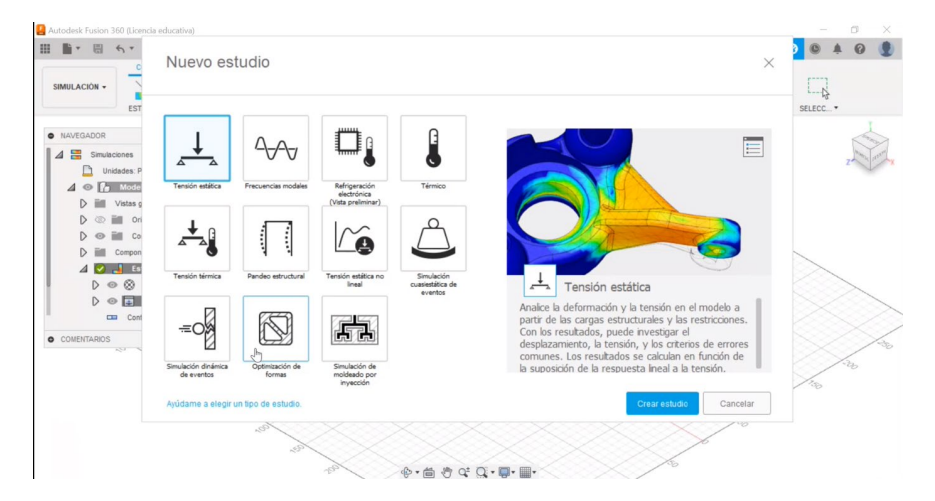

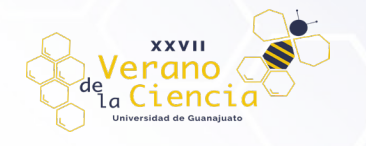

Paso 10. Se debe verificar que el material sea acero, o por defecto, el mismo que el modelo (acero).

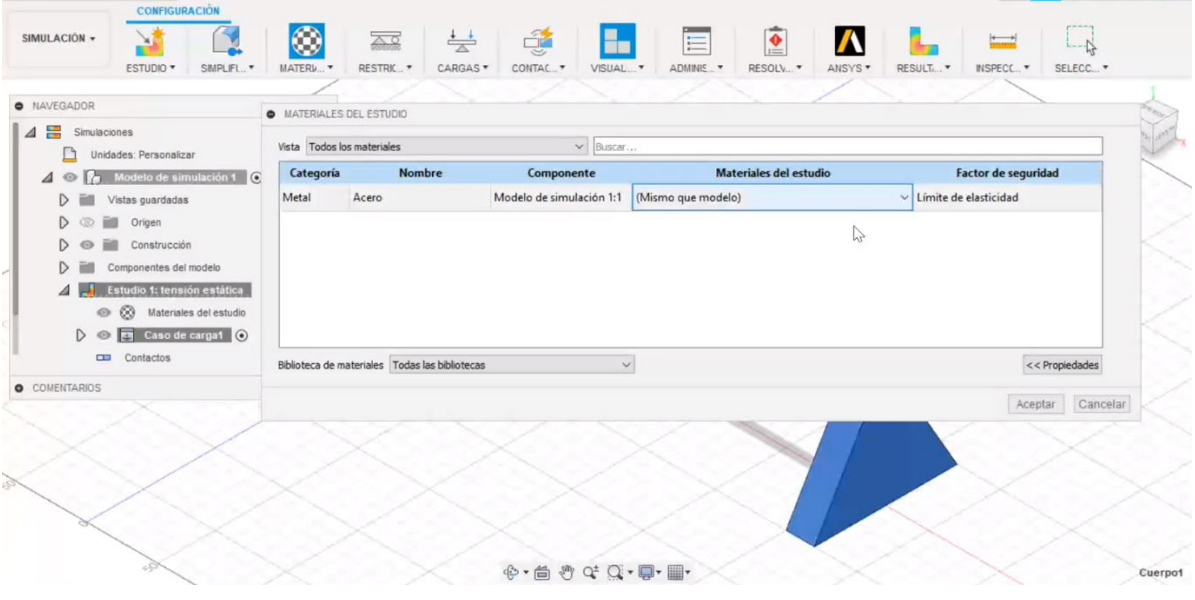

Paso 11. Se debe de poner una restricción en la base de los triángulos.

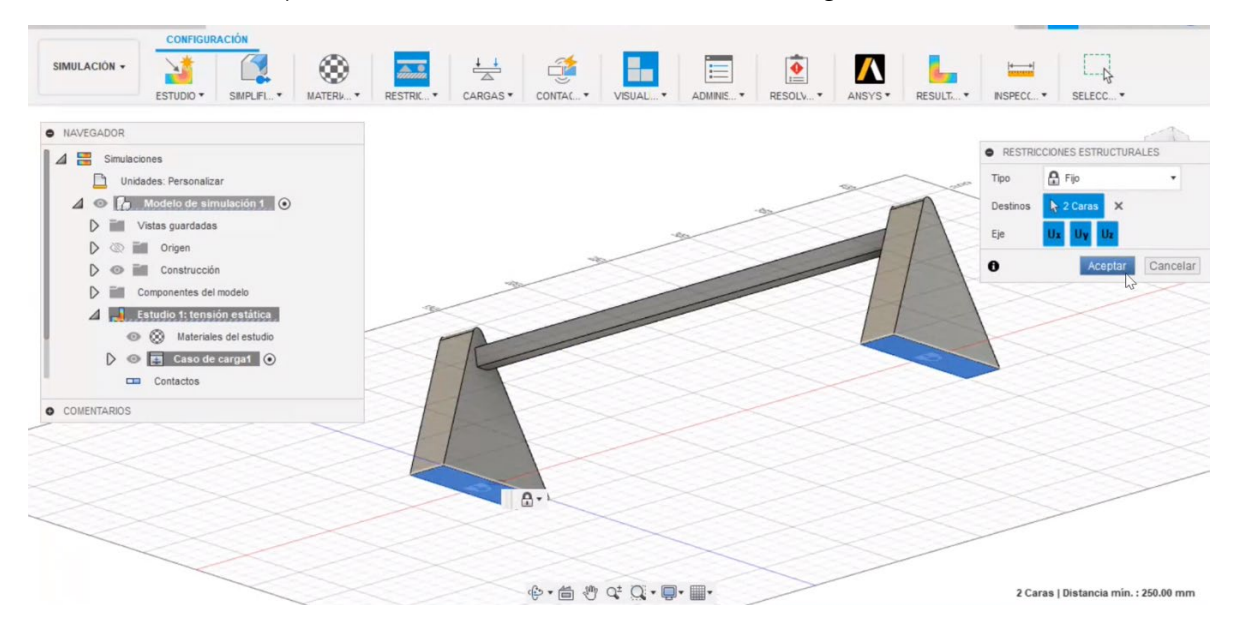

Paso 12. Se selecciona "cargas" y se aplica en la parte superior de la viga media. Se puede seleccionar el valor que se desee, pero en este caso se utilizó una carga inicial de 10 KN.

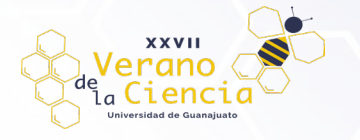

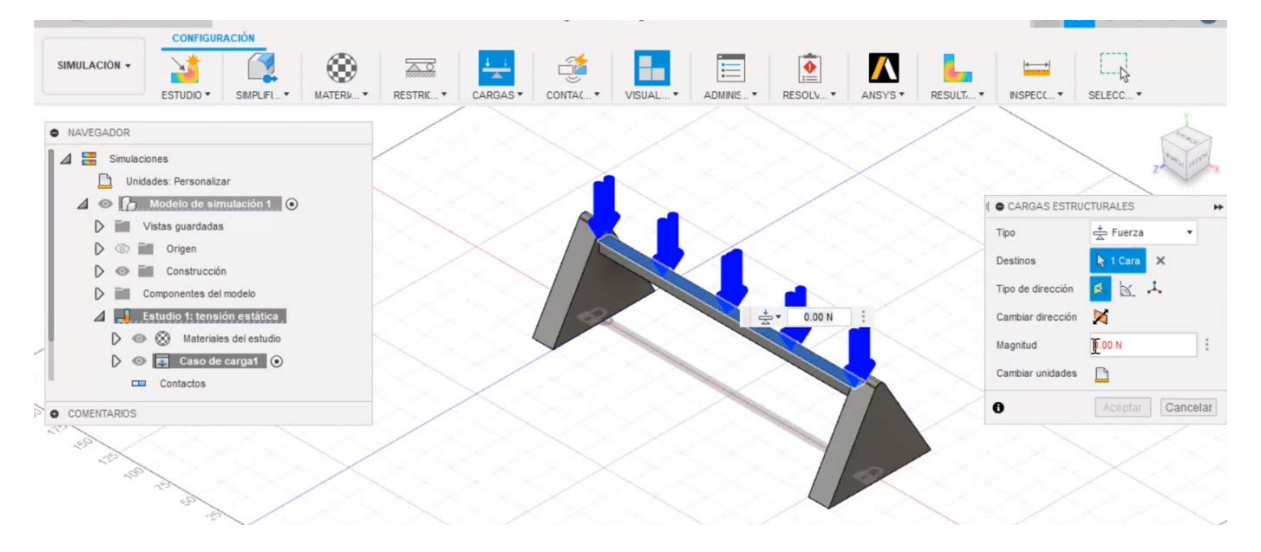

**Paso 13.** Se resuelve la simulación, ya sea en la nube o de manera local, y se debe verificar el factor de seguridad de la pieza. En esta simulación se busca que el factor de seguridad sea lo más cercano a tres, pues esta es la cantidad de fuerza máxima que soporta la pieza antes de una posible deformación y/o ruptura permanente. En el caso de esta primera prueba, se deben de realizar varias más para poder encontrarlo.

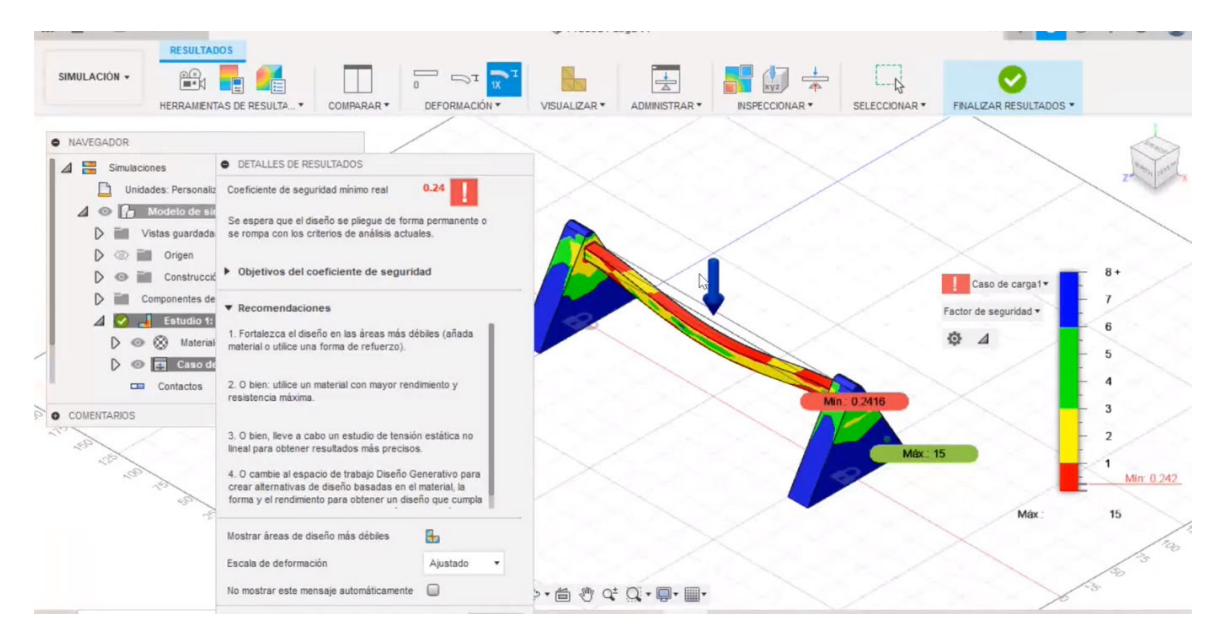

**Paso 14.** Una vez obtenido este dato, se finaliza la simulación y se inicia una nueva, seleccionando la opción "optimización de formas".

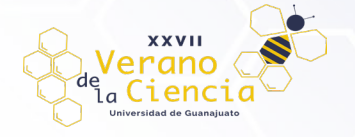

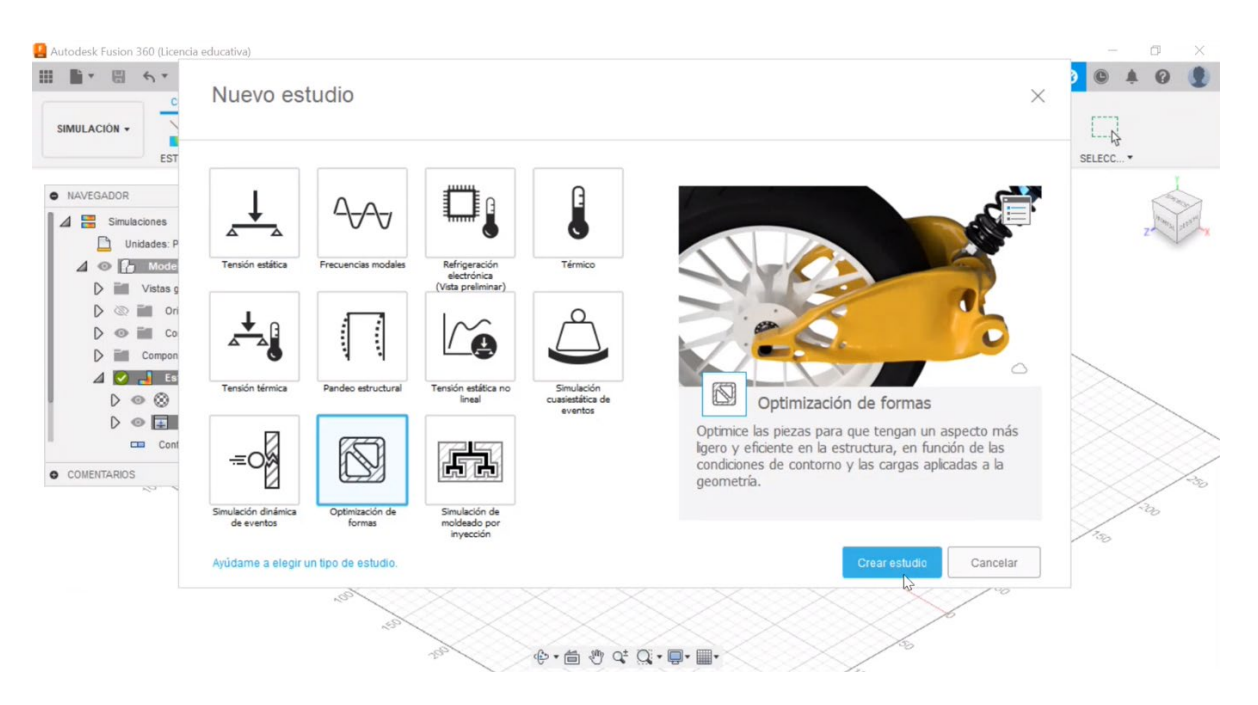

Paso 15. Se establecen los mismos datos que en los pasos 10 y 11 y, en el caso de la carga ingresar un valor cercano a lo que se vio que la estructura original llegaba a soportar. En el apartado de administración configurar la malla para que tenga un tamaño absoluto de 1mm.

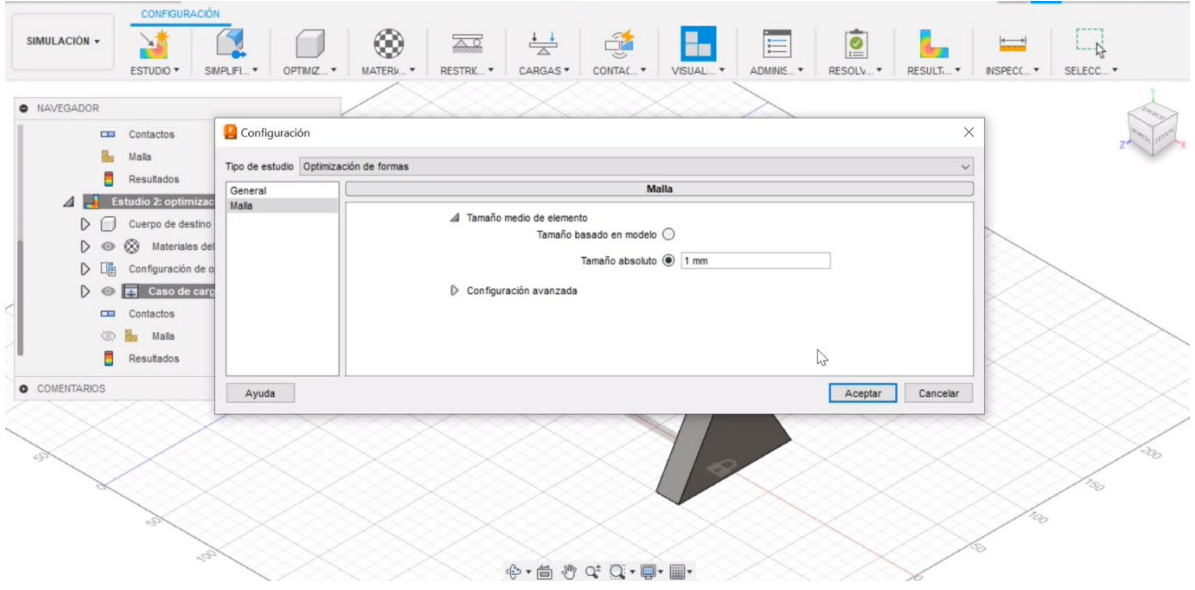

**Paso 16.** Antes de realizar la simulación, seleccionar "configuración de optimización de forma" e indicar que se deje, por lo menos, el 40% de la masa original una vez que se tenga la forma optimizada. Este valor se puede cambiar de acuerdo con las necesidades que se tengan.

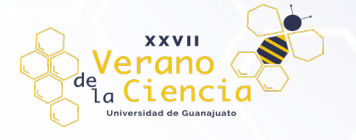

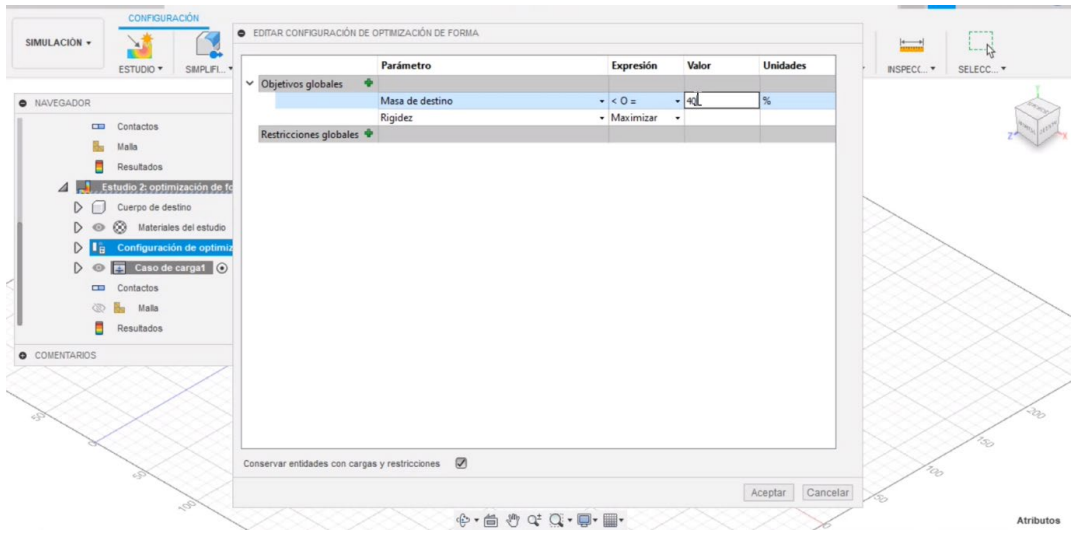

Paso 17. Realizados estos ajustes se puede resolver la simulación. Esta simulación debe ser resuelta en la nube de manera forzosa, por lo que se necesitarán de créditos del programa para poder realizarla. Se debe seleccionar específicamente el estudio de simulación 2.

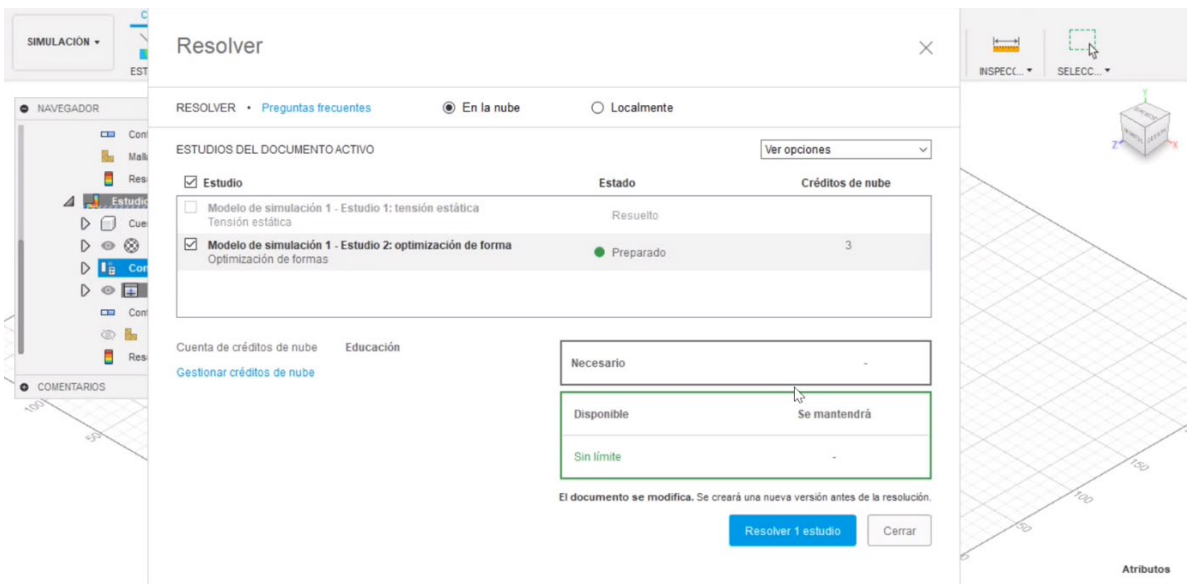

**Paso 18.** Una vez terminada la simulación se debe seleccionar la herramienta "subir de nivel" y en este apartado se debe elegir "Espacio de trabajo Diseño".

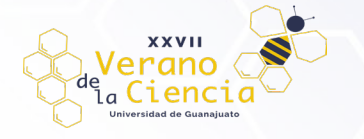

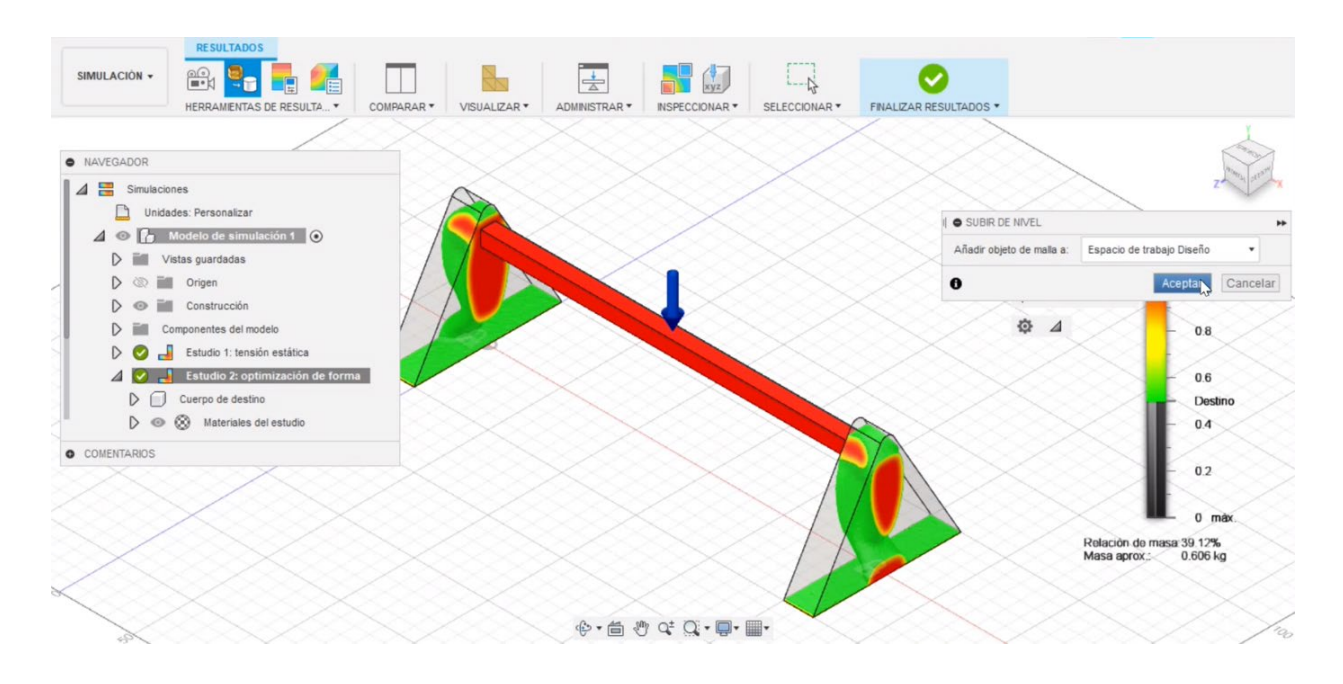

**Paso 19.** Se finaliza la simulación y se regresa al apartado de diseño.

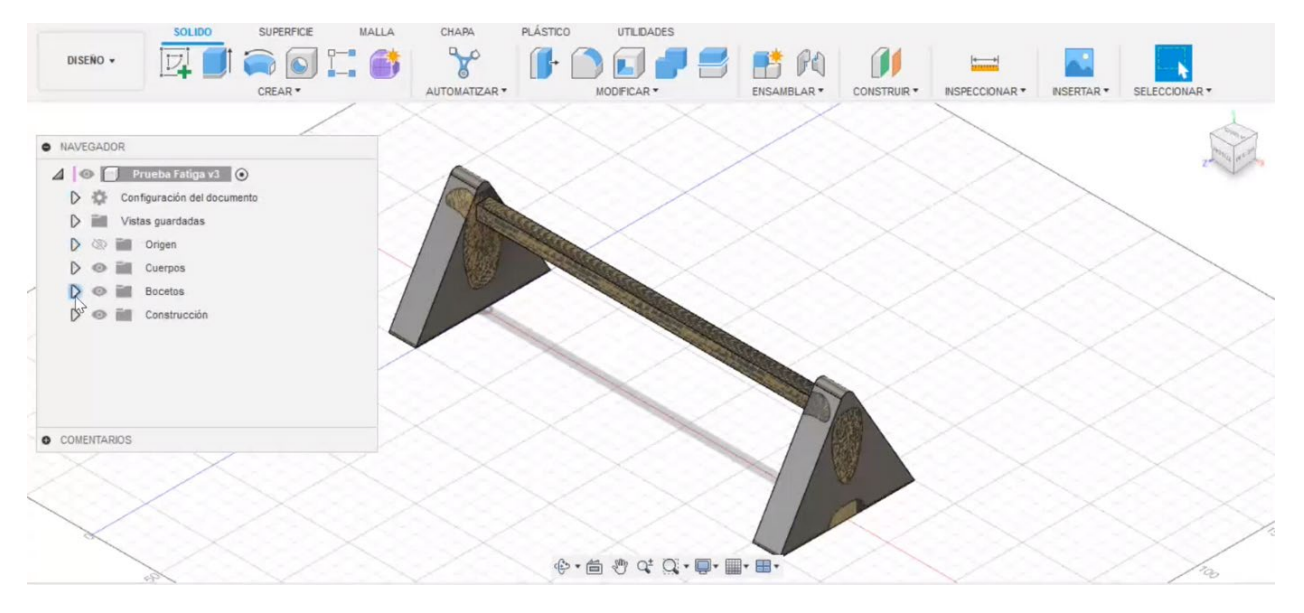

**Paso 20.** En el navegador, en la parte de "cuerpos" se selecciona el cuerpo nuevo que aparece. De este se va a la opción de control de opacidad y se le da un 90% para mejor visualización.

#### $\frac{d}{d}$   $\frac{d}{d}$   $\frac{d}{d}$ ISSN 2395-9797 www. jóvenesenlaciencia.ugto.mx Autodesk Fusion 360 (Licencia educativa  $+$  Mover/copian E BY E STAT Desplazar al grupo  $x + 0 0 4 0 1$ rueba Fatiga v3\* SUPERFICE <sup>1</sup> Crear componentes a partir de cuerpos UTILIDADES SOLIDO SUPERFICE <sup>1</sup> Crear componentes a partir de Selección<br>
1 Crear conjunto de selección<br>
1 Crear conjunto de selección  $\square$  $\mathbf{\theta}$ 普氏 **DISENO**  $\nabla_{\!\!\!+}$  $\equiv$ Editar operación CREAR \* ODFICAR \* ENSAMBLAR<sup>\*</sup> CONSTRUIR \* INSPECCIONAR \* NSERTAR<sup>\*</sup> SELECC Material físico Aspecto A · NAVEGADOR Propiedades  $\overline{A}$  |  $\odot$  | Prueba Fatiga v3 |  $\odot$ Guardar como malla Configuración del documento Copian Control+C Cortar Control+X  $D \otimes \blacksquare$  Origen **X** Suprimin Suprimir  $\Delta \circledcirc \mathbb{H}$ . Cyerpos.  $\leftrightarrow$  Quitar ⊕ □ Cuerpot Cambiar nombre O **C** MeshBo Mostrar/ocultar  $\dot{\mathsf{V}}$ 4 → ■ Bocetos Seleccionable/no seleccionable<br>Control de opacidad  $\circledcirc$   $\Box$  Boceto1 ◎ □ Boceto2 Buscar en la ventana  $\overline{\Delta}$   $\otimes$   $\overline{\mathbb{H}}$  Construcción Sombreado plano COMENTARIOS Edición directa  $\mathbf{Q} \cdot \mathbf{B}$  .  $\mathbf{Q} \cdot \mathbf{Q} \cdot \mathbf{B}$ .  $\mathbf{H} \cdot \mathbf{B}$ . MeshBody1\_Estudio 2: optimización de forma

**XXVII** Verano

> Paso 21. Se crea un boceto sobre la cara de uno de los triángulos y con la herramienta de polilínea procurando seguir el contorno marcado en la malla.

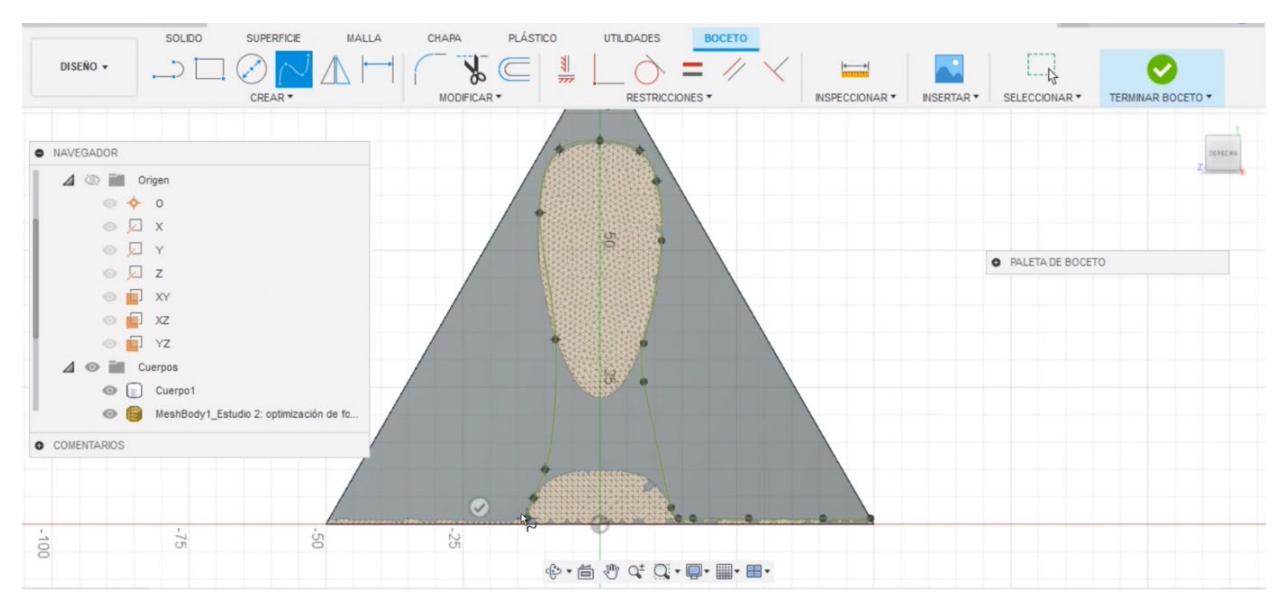

**Paso 22.** A continuación, por medio de líneas rectas se marca una figura que va desde el punto inferior izquierdo del triángulo hasta el superior, y del punto superior al punto inferior derecho.

VOLUMEN 16

XXVII Verano De la Ciencia

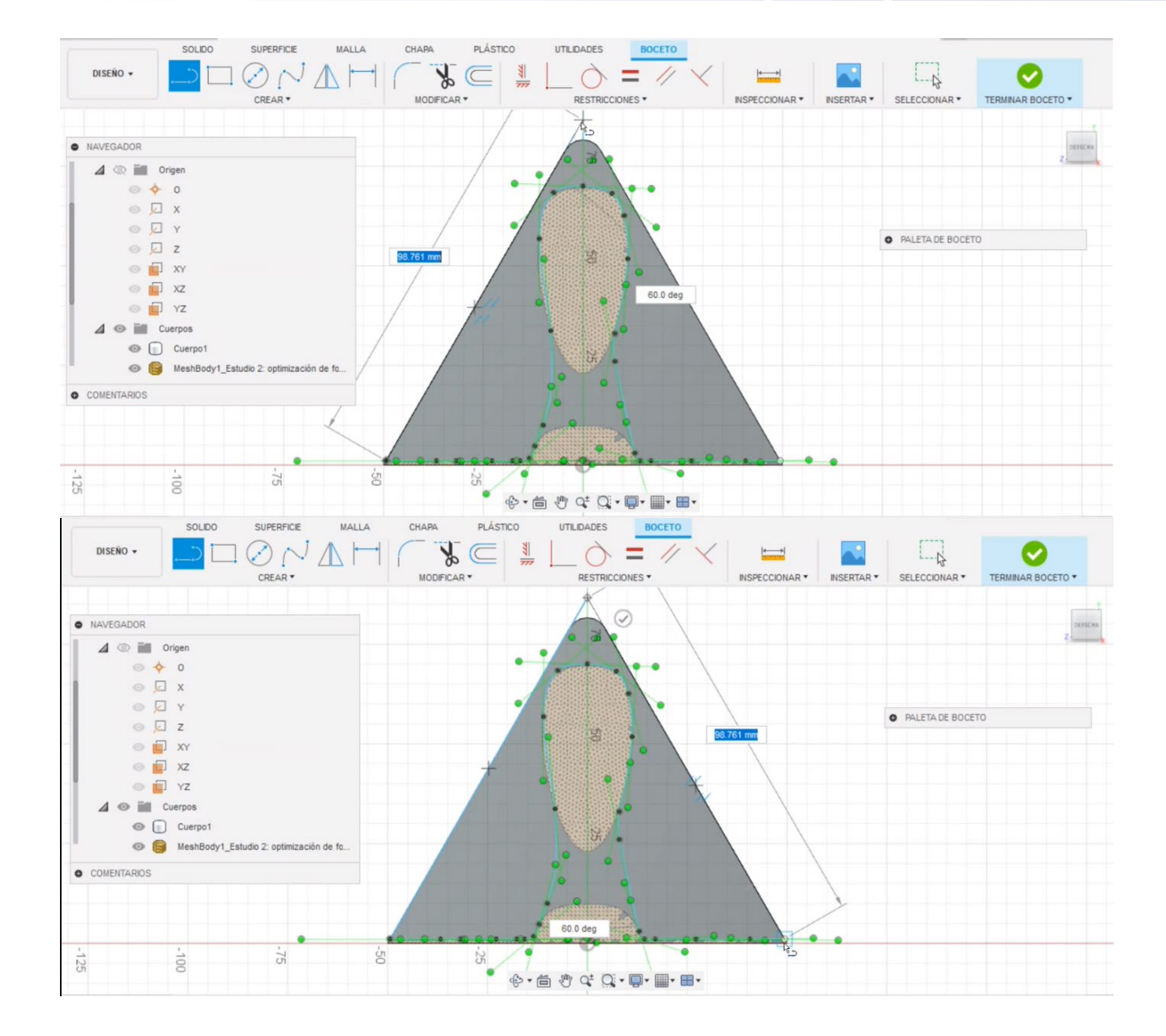

**Paso 23.** Se termina el boceto y se selecciona la última figura construida.

**XXVII** Verano de Ciencia

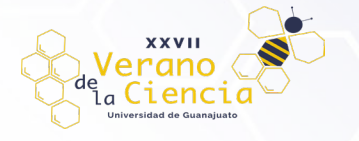

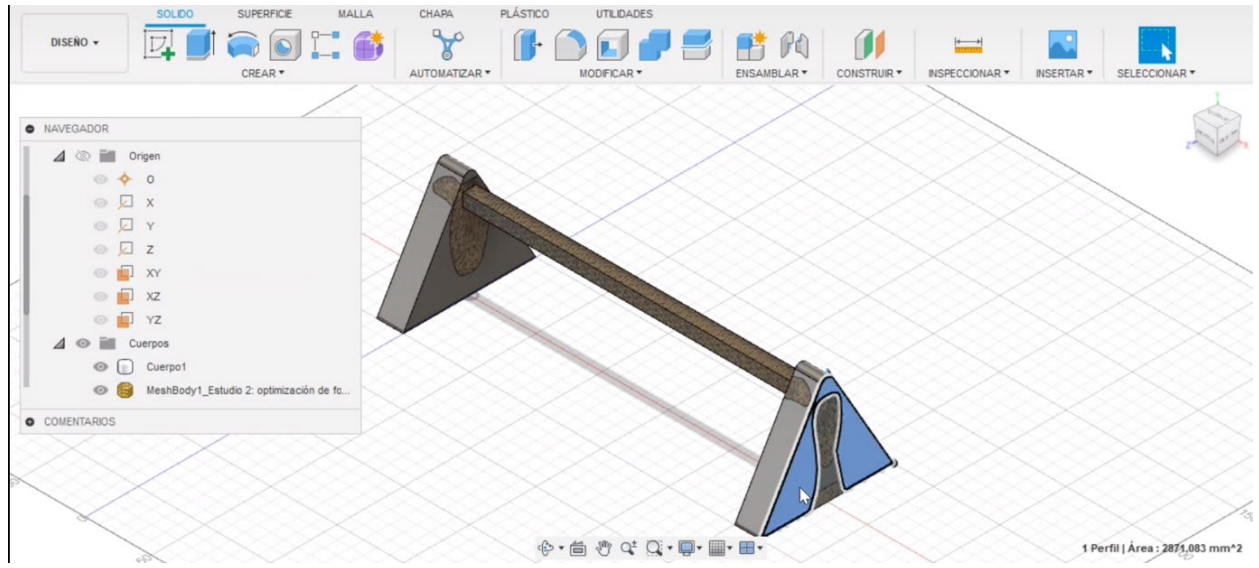

**Paso 24.** Se extruye la figura 20 mm (en sentido negativo) para poder cortar el material sobrante del diseño.

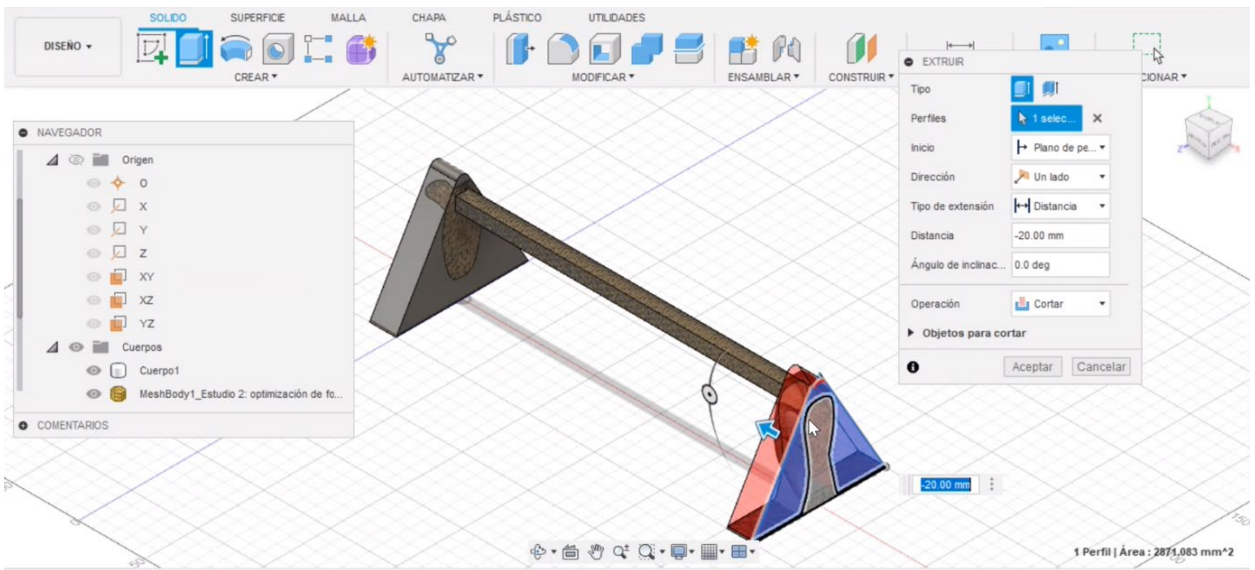

Paso 25. Una vez detallada la figura y después de haber repetido el paso anterior en ambos lados, se obtiene una figura similar a la siguiente:

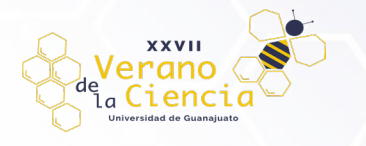

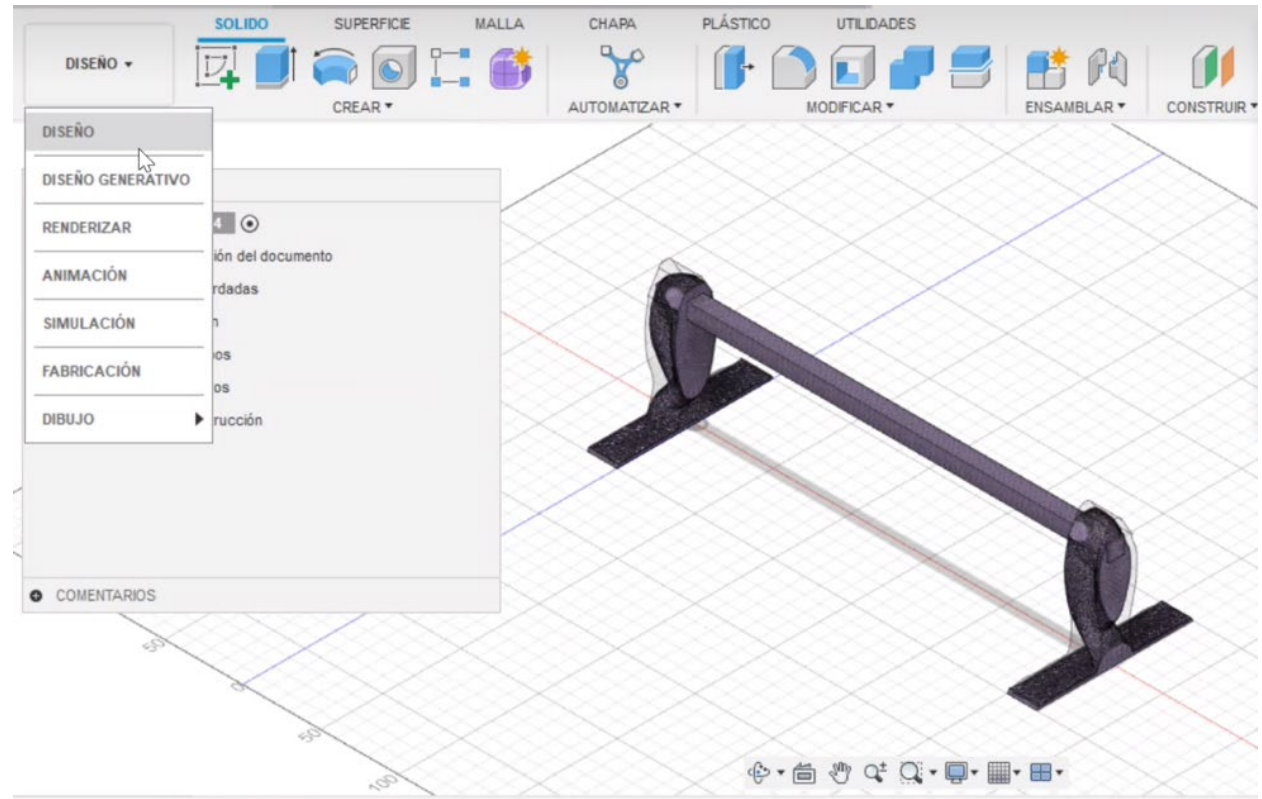

Paso 26. Para realizar la prueba de fatiga, se repiten los pasos del nueve al trece con el nuevo modelo a finde corroborar que la optimización de forma no afecto el esfuerzo máximo soportado por la estructura.

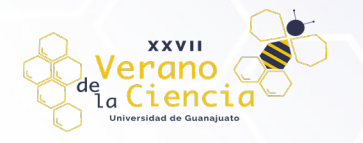

# **ANEXOS**

#### **I. Tablas de Esfuerzos Máximos y deformaciones presentes en las (Prueba de Tensión).**

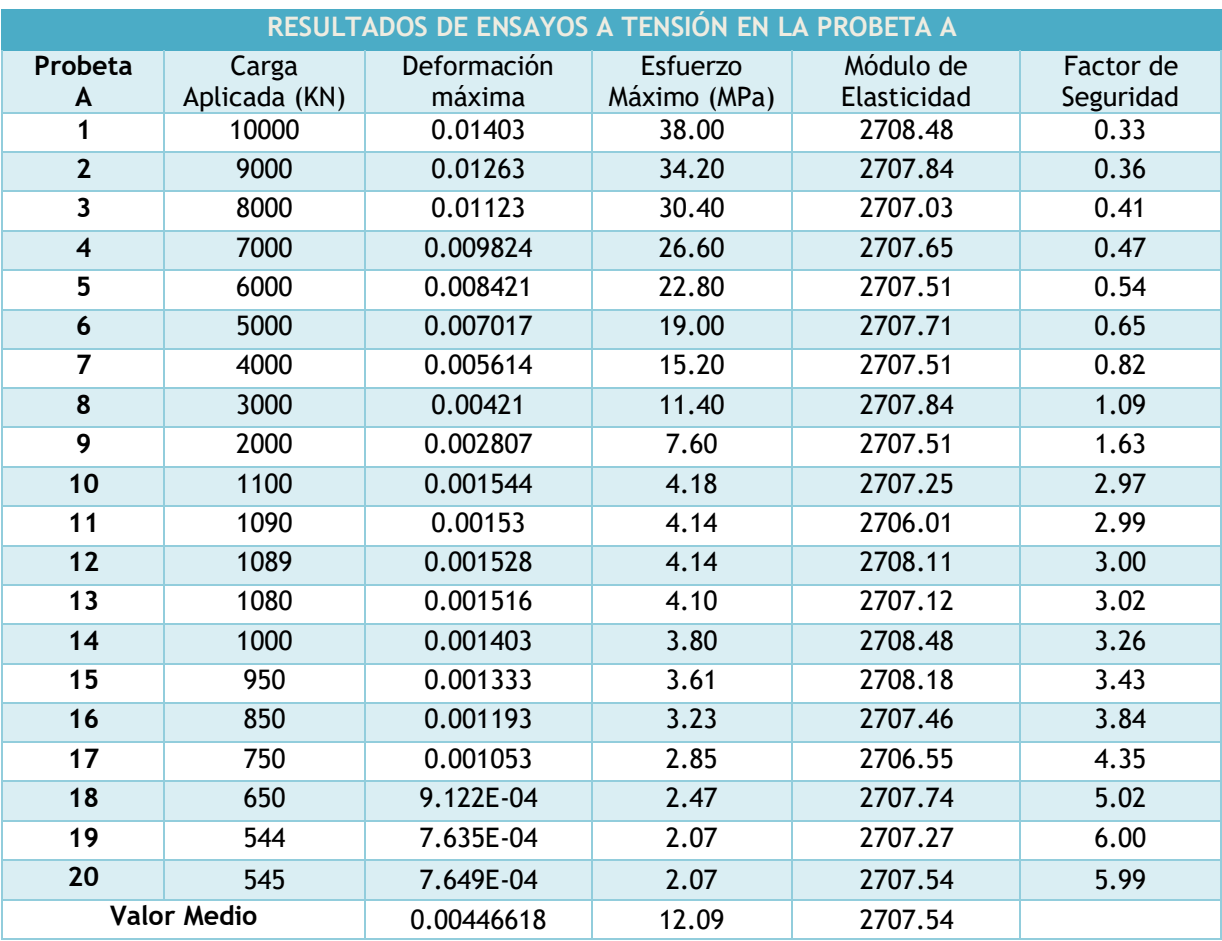

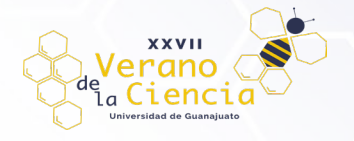

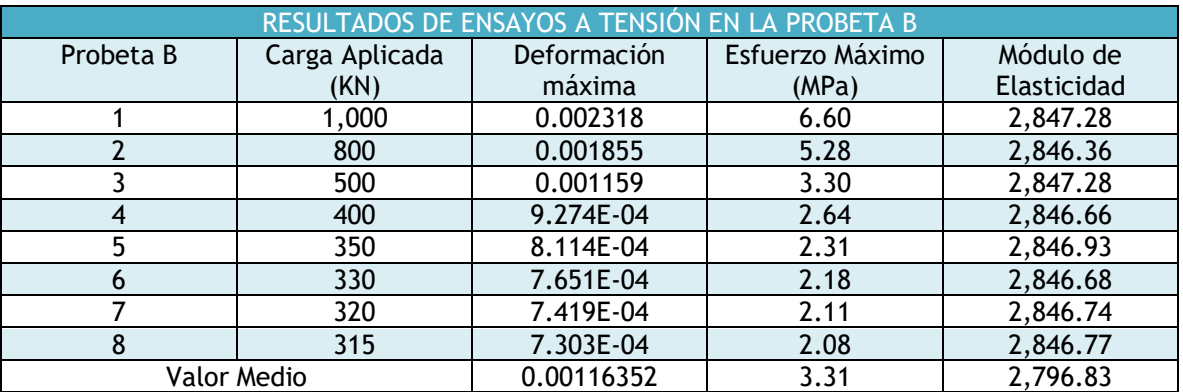

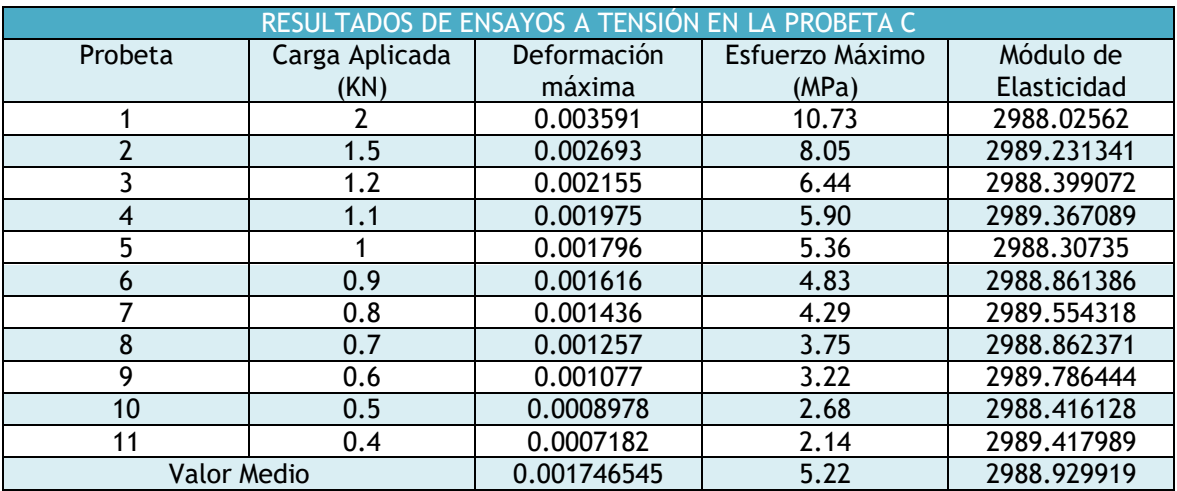

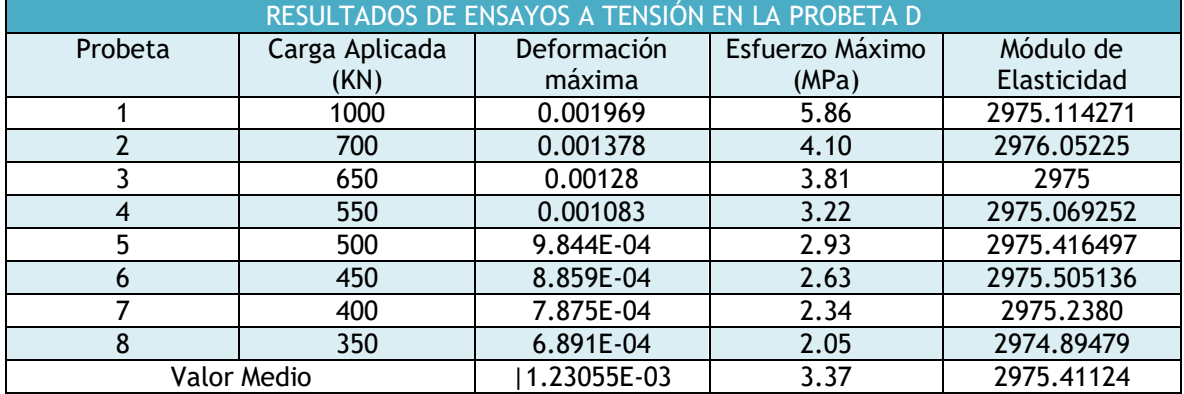

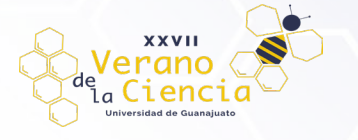

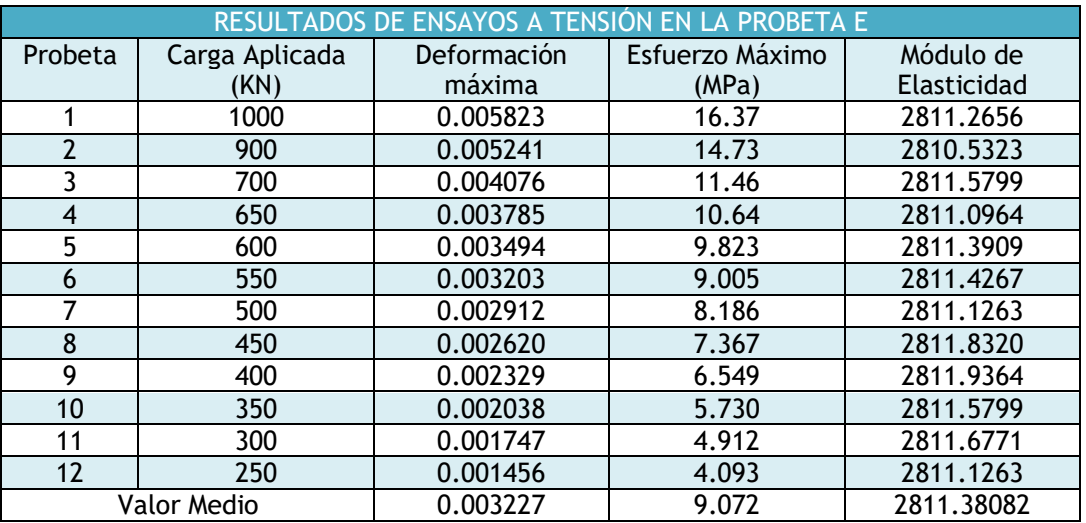

#### **Bibliografía/Referencias (Formato APA)**

(1) SolidWorks. (2011). "Diseño para evitar fatiga; informe técnico". Recuperado de: [https://www.solidworks.es/sw/docs/WP\\_SIM\\_Fatigue\\_ESP.pdf](https://www.solidworks.es/sw/docs/WP_SIM_Fatigue_ESP.pdf) 

(2) Centro Autorizado de Capacitación Autodesk, SK Talleres- Simulaciones en FUSION 460. Extraído a partir de:<https://es.linkedin.com/pulse/simulaciones-en-fusion-360-i-sk-talleres>

(3) Desconocido, PRINCIPIOS DEL MÉTODO DE LOS ELEMENTOS FINITOS. (s. f.), págs. 6-9, 24-26. Recuperado el 18 de julio de 2022, de: [http://catarina.udlap.mx/u\\_dl\\_a/tales/documentos/lim/maldonado\\_j\\_r/capitulo2.pdf](http://catarina.udlap.mx/u_dl_a/tales/documentos/lim/maldonado_j_r/capitulo2.pdf) 

(4) Desconocido, Fundamento y origen del Método de los Elementos Finitos (MEF). (s. f.). Ingeoexpert. Recuperado el 18 de julio de 2022, de: [https://ingeoexpert.com/articulo/fundamento-y-origen-del](https://ingeoexpert.com/articulo/fundamento-y-origen-del-metodo-de-los-elementos-finitos-mef/)[metodo-de-los-elementos-finitos-mef/](https://ingeoexpert.com/articulo/fundamento-y-origen-del-metodo-de-los-elementos-finitos-mef/) 

(5) Mirlisenna, G. (2016, 22 enero). MÉTODO DE LOS ELEMENTOS FINITOS: ¿QUÉ ES? ESSS. Recuperado el 18 de julio de 2022, de:<https://www.esss.co/es/blog/metodo-de-los-elementos-finitos-que-es/>

(6) Formacad Engineering & Consulting. (2022, 15 marzo). Ventajas y desventajas de Fusion 360 | formacad. formacad Engineering & Consulting. Recuperado de: [https://formacad.es/fusion-360](https://formacad.es/fusion-360-ventajas-y-desventajas/) [ventajas-y-desventajas/](https://formacad.es/fusion-360-ventajas-y-desventajas/)

(7) Puentedura, R. (2006). Transformation, Technology, and Education.